# **SAMSUNG**

# Gebruikershandleiding

### S24AM50\* S27AM50\* S32AM50\* S32AM70\* S43AM70\*

De kleur en het uiterlijk kunnen afwijken, afhankelijk van het product. Ook kunnen de specificaties zonder voorafgaand bericht worden gewijzigd om de prestaties te verbeteren. Wijzigingen voorbehouden.

In de volgende gevallen kunnen administratiekosten in rekening worden gebracht:

- (a) Als op uw verzoek een monteur wordt gestuurd, maar het product niet defect is (wanneer u hebt nagelaten deze gebruiksaanwijzing te lezen).
- (b) Als u het toestel naar een reparatiecentrum brengt, maar het product niet defect is (wanneer u hebt nagelaten deze gebruiksaanwijzing te lezen).

Voordat de monteur u bezoekt, krijgt u informatie over de administratiekosten. © Samsung

Het auteursrecht op deze handleiding is eigendom van Samsung.

Gebruik of vermenigvuldiging van deze handleiding, geheel of gedeeltelijk, zonder toestemming van Samsung niet toegestaan.

Andere handelsmerken dan die van Samsung zijn het bezit van hun respectieve eigenaars.

# Inhoud

### [Voordat u het product in gebruik](#page-5-0)  [neemt](#page-5-0)

#### [Veiligheidsvoorzorgen](#page-5-0)

- 6 [Elektriciteit en veiligheid](#page-5-0)
- 7 [Installatie](#page-6-0)
- 8 [Bediening](#page-7-0)

#### [Reiniging](#page-9-0)

[De juiste houding bij het gebruik van het product](#page-10-0)

### [Voorbereidingen](#page-11-0)

#### [Installatie](#page-11-0)

- 12 [De standaard bevestigen](#page-11-0)
- 15 [Voorzorgsmaatregelen voor het verplaatsen van het product](#page-14-0)
- 16 [De ruimte rond het product controleren](#page-15-0)
- 17 [De kanteling van het product aanpassen](#page-16-0)
- 18 [Antidiefstalslot](#page-17-0)
- 19 [Specificaties wandmontageset \(VESA\)](#page-18-0)

[Configuratiescherm](#page-19-0)

### [Aansluitingen](#page-20-0)

#### [Poorten](#page-20-0)

[De aangesloten kabels netjes leiden](#page-23-0)

[Connection Guide](#page-26-0)

#### [Verbinding maken met internet](#page-27-0)

- 28 [De status van de internetverbinding controleren](#page-27-0)
- 28 [Een draadloze internetverbinding tot stand brengen](#page-27-0)
- 29 [Uw netwerk resetten](#page-28-0)
- 29 [Het product inschakelen met een mobiel apparaat](#page-28-0)
- 29 [De naam van het product wijzigen](#page-28-0)

#### [Screen Sharing \(Smart View\) met uw mobiele apparaat](#page-29-0)

- 30 [Tap View gebruiken](#page-29-0)
- 30 [De Tap View inschakelen](#page-29-0)

[Schakelen tussen externe apparaten die op het product zijn](#page-30-0)  [aangesloten](#page-30-0)

- 31 [De naam en het pictogram van een extern apparaat bewerken](#page-30-0)
- 32 [De Auto Source Switch+ inschakelen](#page-31-0)
- 32 [Aanvullende functies gebruiken](#page-31-0)

#### [Opmerkingen over verbindingen](#page-32-0)

- 33 [Informatie over het aansluiten van HDMI](#page-32-0)
- 34 [Informatie over het aansluiten van USB Type-C](#page-33-0)
- 34 [Opmerkingen over de aansluiting van computers](#page-33-0)
- 34 [Opmerkingen over de aansluiting van mobiele apparaten](#page-33-0)

### [Afstandsbediening en](#page-34-0)  [randapparatuur](#page-34-0)

#### [Over de Samsung Smart Remote](#page-34-0)

39 [De Samsung Smart Remote verbinden met het product](#page-38-0)

[Gebruik van Anynet+ \(HDMI-CEC\)](#page-39-0)

- 40 [Een extern apparaat via Anynet+ aansluiten en de](#page-39-0)  [bijbehorende menu's gebruiken](#page-39-0)
- 40 [Lezen voordat u een Anynet+ \(HDMI-CEC\)-apparaat aansluit](#page-39-0)

[Het product bedienen met een toetsenbord, muis of gamepad](#page-40-0)

- 41 [Een USB-toetsenbord, -muis of -gamepad aansluiten](#page-40-0)
- 41 [Een Bluetooth-toetsenbord, -muis of -gamepad aansluiten](#page-40-0)
- 42 [Het toetsenbord en de muis gebruiken](#page-41-0)
- 43 [De invoerapparaten instellen](#page-42-0)

[Tekst invoeren met het virtuele schermtoetsenbord](#page-42-0)

### [Smart-functies](#page-44-0)

[Gebruik van Smart Hub](#page-44-0)

- [Het startscherm weergeven](#page-45-0)
- [Smart Hub automatisch starten](#page-50-0)
- [De laatst gebruikte app automatisch starten](#page-50-0)
- [Smart Hub-verbindingen testen](#page-50-0)
- [Smart Hub opnieuw instellen](#page-50-0)

#### [Een Samsung-account gebruiken](#page-51-0)

- [Aanmelden bij een Samsung-account](#page-51-0)
- [Een nieuwe account maken](#page-51-0)
- [Uw Samsung-account beheren](#page-52-0)

#### [Externe toegang gebruiken](#page-53-0)

- [Een externe pc aansluiten](#page-53-0)
- [Multimedia-inhoud afspelen op een externe pc](#page-56-0)
- [Schermdeling \(draadloos\) gebruiken](#page-57-0)
- [Samsung DeX gebruiken](#page-57-0)
- [Office 365 gebruiken](#page-57-0)
- [De cloudservice toevoegen](#page-57-0)
- [De clouddienst gebruiken](#page-58-0)
- [De Apps-service gebruiken](#page-59-0)
	- [Een app installeren](#page-60-0)
	- [Een app starten](#page-60-0)
	- [Geïnstalleerde apps beheren](#page-61-0)

#### [Afbeeldingen/video/muziek weergeven](#page-63-0)

- [Multimedia-inhoud op een pc of mobiel apparaat afspelen](#page-64-0)
- [Multimedia-inhoud op een USB-apparaat afspelen](#page-64-0)
- [Via de luidspreker naar uw mobiele apparaat luisteren met](#page-64-0)  [behulp van Sound Mirroring](#page-64-0)
- [Toetsen en functies die beschikbaar zijn bij het afspelen van](#page-65-0)  [multimedia-inhoud](#page-65-0)
- [Bixby gebruiken](#page-68-0)

### [Beeld en geluid](#page-73-0)

#### [De beeldkwaliteit wijzigen](#page-73-0)

- [Een beeldmodus kiezen](#page-73-0)
- [Een Eye Care instellen](#page-73-0)
- [Geavanceerde beeldinstellingen configureren](#page-74-0)

#### [De kijkomgeving voor externe apparaten instellen](#page-75-0)

- [Invoersignaal extra gebruiken](#page-75-0)
- [HDMI-zwartniveau gebruiken](#page-75-0)

#### [De grootte en positie van het beeld wijzigen.](#page-76-0)

- [De beeldformaatinstellingen wijzigen](#page-76-0)
- [De afbeelding schermvullend weergeven](#page-76-0)
- [De beeldpositie aanpassen](#page-76-0)

#### [Sound Mode en Expert Settings configureren](#page-77-0)

- [Een geluidmodus kiezen](#page-77-0)
- [Geavanceerde geluidsinstellingen configureren](#page-77-0)

#### [Ondersteunende geluidsfuncties gebruiken](#page-79-0)

- [Luidsprekers selecteren](#page-79-0)
- [Luisteren naar het product via Bluetooth-apparaten](#page-79-0)
- [Naar het product luisteren via een Samsung-geluidsapparaat](#page-80-0)  [dat de WiFi-functie ondersteunt](#page-80-0)

### [Systeem en ondersteuning](#page-81-0)

[De tijdfuncties en de timers gebruiken](#page-81-0)

- [De klok aanpassen aan zomertijd en de tijdzone instellen](#page-81-0)
- [De huidige tijd wijzigen](#page-82-0)
- [De klok handmatig instellen](#page-82-0)
- [De slaaptimer gebruiken](#page-82-0)
- [Het product uitschakelen met de timer uit](#page-82-0)
- [Werken met Standby Mode Timer](#page-82-0)

[De Tijd automatische schermbeveiliging en](#page-83-0)  [energiebesparingsfuncties gebruiken](#page-83-0)

- [De Auto Protection Time instellen](#page-83-0)
- [Besparen op het energieverbruik van het product](#page-83-0)

[De software bijwerken](#page-84-0)

- [Bijwerken met updates via internet](#page-84-0)
- [Bijwerken met updates via een USB-apparaat](#page-84-0)
- [Het product automatisch bijwerken](#page-84-0)

[Audio- en videofuncties voor slechtzienden en -horenden](#page-85-0)

- [De toegankelijkheidsfuncties uitvoeren](#page-85-0)
- [Toegankelijkheidssnelkoppelingen uitvoeren](#page-85-0)
- [Spraakbegeleiding voor slechtzienden inschakelen](#page-85-0)
- [Volume, snelheid, hoge tonen en het achtergrondvolume van](#page-86-0)  [de Spraakbegeleiding van het product wijzigen](#page-86-0)
- [Het scherm van het product wordt uitgeschakeld, maar het](#page-86-0)  [geluid blijft aan.](#page-86-0)
- [Witte tekst op zwarte achtergrond \(hoog contrast\)](#page-86-0)
- [Audio inschakelen voor de functie videobeschrijving](#page-86-0)
- [Het scherm instellen op zwart-wit](#page-86-0)
- [Het lettertype vergroten \(voor slechtzienden\)](#page-86-0)
- [Ondertiteling weergeven](#page-87-0)
- [De ondertitel splitsen](#page-87-0)
- [De ondertitelingstaal selecteren](#page-87-0)
- [De opties voor digitale ondertiteling instellen](#page-87-0)
- [Luisteren naar het product via Bluetooth-apparaten \(voor](#page-88-0)  [slechthorenden\)](#page-88-0)
- [De herhalingsinstellingen voor afstandsbedieningsknoppen](#page-88-0)  [configureren](#page-88-0)
- [Spraakfuncties gebruiken](#page-89-0)

#### [Andere functies gebruiken](#page-90-0)

- [De menutaal wijzigen](#page-90-0)
- [Een wachtwoord instellen](#page-90-0)
- [Gebruiks- of winkelmodus selecteren](#page-90-0)
- [Externe apparaten beheren](#page-91-0)
- [AirPlay gebruiken](#page-91-0)
- [De fabrieksinstellingen van het product herstellen](#page-91-0)

### [Voorzorgsmaatregelen en](#page-92-0)  [opmerkingen](#page-92-0)

[Lees dit voordat u Apps gebruikt](#page-92-0)

[Lees dit voordat u de functie Internet gebruikt](#page-93-0)

[Lees dit voordat u een draadloze internetverbinding instelt](#page-94-0)

[Lees dit voordat u foto- video- of muziekbestanden afspeelt of](#page-95-0)  [weergeeft](#page-95-0)

- [Beperkingen op het gebruik van foto-, video- en](#page-95-0)  [muziekbestanden](#page-95-0)
- [Ondersteunde ondertiteling](#page-96-0)
- [Ondersteunde afbeeldingsindelingen en resoluties](#page-97-0)
- [Ondersteunde muziekindelingen en codecs](#page-97-0)
- [Ondersteunde videocodecs](#page-98-0)

[Lezen na installatie van het product](#page-100-0)

- [Beeldformaten en ingangssignalen](#page-100-0)
- [Een antidiefstalslot installeren](#page-101-0)

[Ondersteunde resoluties voor UHD-invoersignalen](#page-101-0)

- [Als Input Signal Plus is ingesteld op Off](#page-101-0)
- [Als Input Signal Plus is ingesteld op On](#page-101-0)

[Lees dit voordat u een computer aansluit \(ondersteunde](#page-102-0)  [resoluties\)](#page-102-0)

- [VESA DMT](#page-102-0)
- [VESA CVT](#page-104-0)

[Ondersteunde resoluties voor videosignalen](#page-105-0)

- [CTA-861](#page-105-0)
- [Lijst van grafische kaarten die HDR10 ondersteunen](#page-106-0)

[Lees dit voordat u Bluetooth-apparaten gebruikt](#page-107-0)

[Beperkingen voor het gebruik van Bluetooth](#page-107-0)

### [De software installeren](#page-108-0)

[V & A](#page-126-0)

#### [Easy Setting Box](#page-108-0)

- 109 [Beperkingen en problemen bij de installatie](#page-108-0)
- 109 [Systeemeisen](#page-108-0)

[Het stuurprogramma installeren](#page-108-0)

### [Problemen oplossen](#page-109-0)

[Problemen met het beeld](#page-109-0)

110 [Het beeld testen](#page-109-0)

[Problemen met geluid en ruis](#page-113-0)

114 [Het geluid testen](#page-113-0)

[Problemen met connectiviteit van externe apparaten](#page-115-0)

[Problemen met het netwerk](#page-117-0)

[Problemen met Anynet+ \(HDMI-CEC\)](#page-118-0)

[Problemen met de afstandsbediening](#page-119-0)

[Apps](#page-120-0)

[Mediabestanden](#page-120-0)

[Problemen bij spraakherkenning](#page-121-0)

[Overige problemen](#page-122-0)

[Een diagnose stellen van de operationele problemen van het](#page-124-0)  [product](#page-124-0)

#### [Ondersteuning](#page-125-0)

126 [Ondersteuning via Extern beheer](#page-125-0)

126 [Contactgegevens voor service zoeken](#page-125-0)

### [Specificaties](#page-127-0)

[Algemeen](#page-127-0)

### [Bijlage](#page-129-0)

[Dienstverlening tegen betaling \(door klanten\)](#page-129-0)

- 130 [Geen productdefect](#page-129-0)
- 130 [Productschade als gevolg van een fout van de klant](#page-129-0)
- 131 [Overig](#page-130-0)

[Licenties](#page-131-0)

#### [WEEE](#page-132-0)

- 133 [Correcte verwijdering van dit product \(elektrische &](#page-132-0)  [elektronische afvalapparatuur\)](#page-132-0)
- 133 [Correcte behandeling van een gebruikte accu uit dit product](#page-132-0)

# <span id="page-5-0"></span>Voordat u het product in gebruik neemt

# Veiligheidsvoorzorgen

### Waarschuwing

Als de aanwijzingen niet worden opgevolgd, kan dit ernstig letsel of de dood tot gevolg hebben.

#### Let op

Als de aanwijzingen niet worden opgevolgd, kan dit lichamelijk letsel of schade aan eigendommen tot gevolg hebben.

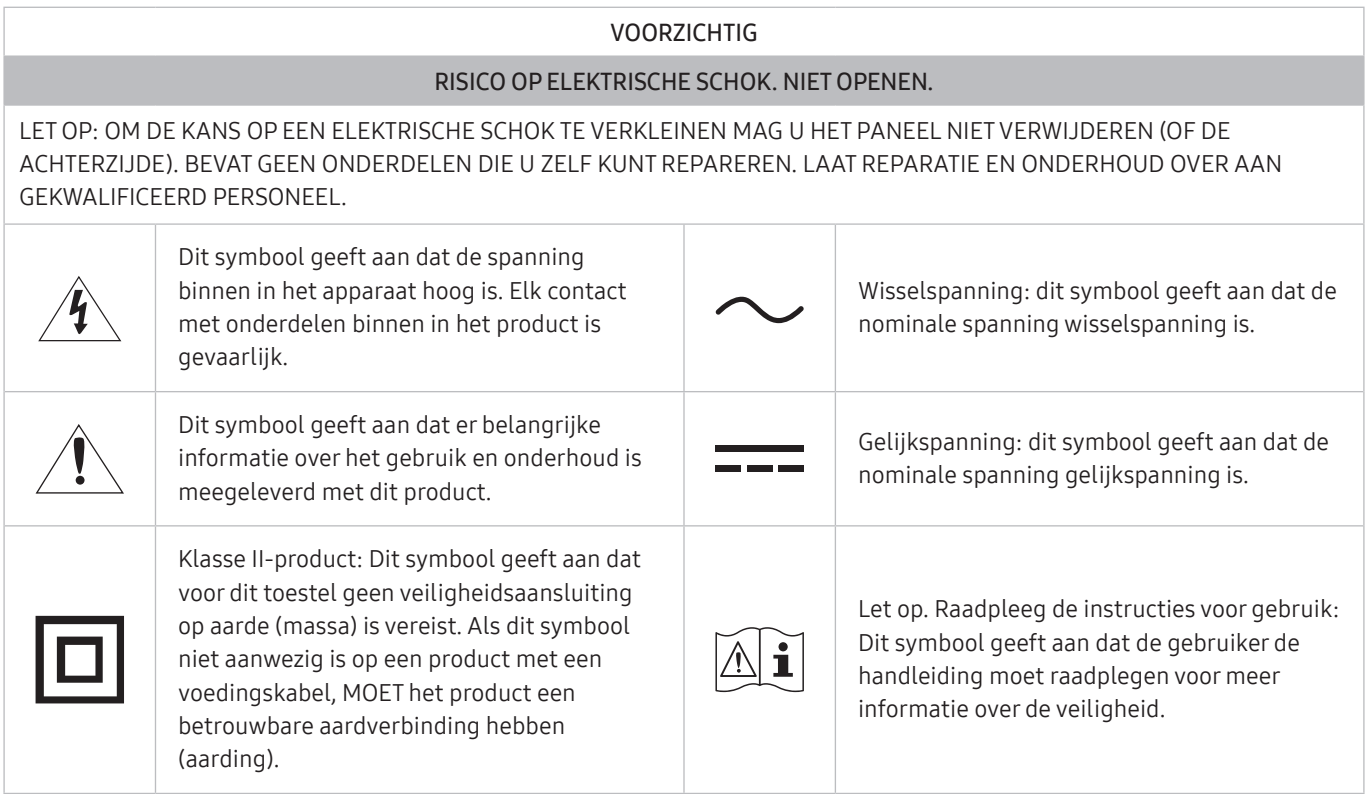

### Elektriciteit en veiligheid

### Waarschuwing

- Gebruik geen beschadigd netsnoer of beschadigde stekker en gebruik geen loszittend stopcontact.
- Sluit niet meerdere producten aan op één stopcontact.
- Kom niet met natte handen aan de stekker.
- Steek de stekker helemaal in het stopcontact (moet goed vastzitten).
- Steek de stekker in een geaard stopcontact (alleen voor apparaten met isolatie van type 1).
- <span id="page-6-0"></span>Buig het netsnoer niet te sterk en trek nooit te hard aan het snoer. Let erop dat het netsnoer niet onder een zwaar voorwerp komt.
- Houd het netsnoer en product uit de buurt van warmtebronnen.
- Verwijder stof van de pennen van de stekker of het stopcontact met een droge doek.

#### Let op

- Trek de stekker niet uit het stopcontact wanneer het product in gebruik is.
- Gebruik alleen het netsnoer dat Samsung met uw product heeft meegeleverd. Gebruik het netsnoer niet voor andere producten.
- Houd voldoende ruimte vrij rond het stopcontact waarop het netsnoer is aangesloten.
	- Bij problemen moet u de stekker gemakkelijk uit het stopcontact kunnen trekken om de stroom naar het product volledig uit te schakelen.
- Trek het netsnoer altijd aan de stekker uit het stopcontact.

### Installatie

#### Waarschuwing

- Zet geen kaarsen, insectenwerende middelen of sigaretten boven op het product. Plaats het product niet in de buurt van een warmtebron.
- Houd de plastic verpakking buiten bereik van kinderen.
	- Kinderen kunnen stikken.
- Plaats het product niet op een instabiele of trillende ondergrond (bijvoorbeeld een plank die niet goed vastzit of een tafel die niet goed recht staat).
	- Het product kan omvallen, schade oplopen en/of letsel veroorzaken.
	- Wanneer het product wordt gebruikt in een ruimte met erg veel trillingen, kan het product schade oplopen of brand veroorzaken.
- Plaats het product niet in een voertuig of op een locatie waar het blootstaat aan stof, vocht (waterdruppels bijvoorbeeld), olie of rook.
- Stel het product niet bloot aan direct zonlicht, warmte of warme voorwerpen, zoals een kachel.
	- De levensduur van het product kan korter worden of er kan brand ontstaan.
- Zorg ervoor dat jonge kinderen niet bij het product kunnen.
	- Het product kan omvallen en letsel veroorzaken bij kinderen.
- Eetbare oliën (zoals sojaolie) kunnen het product beschadigen of storen. Bescherm het product tegen vervuiling door olie. En installeer of gebruik het product niet in de keuken of in de buurt van een keukenoven.

#### <span id="page-7-0"></span>Let op

- Laat het product niet vallen wanneer u het verplaatst.
- Leg het product niet op de voorkant.
- Zorg er bij plaatsing van het product in een kast of op een plank voor dat de onderrand van de voorkant van het product niet uitsteekt.
	- Het product kan omvallen, schade oplopen en/of letsel veroorzaken.
	- Plaats het product alleen in een kast of op een plank van het juiste formaat.
- Zet het product voorzichtig neer.
	- Het product kan defect raken of er kan lichamelijk letsel ontstaan.
- Als u het product op een ongebruikelijke plek plaatst (blootgesteld aan veel fijne stofdeeltjes, chemische stoffen, extreme temperaturen, veel vocht of een plek waar het product lange tijd achter elkaar continu in gebruik is), kan dit ernstige gevolgen hebben voor de prestaties.
	- Neem contact op met een Samsung-servicecentrum als u het product op een dergelijke plek wilt plaatsen.
- Voordat u het product gaat monteren, plaatst u het product op een plat en stabiel oppervlak met het scherm naar beneden.

### Bediening

#### Waarschuwing

- In het product komt hoogspanning voor. Haal het product niet uit elkaar en repareer of wijzig het product niet zelf.
	- Neem voor reparatie contact op met een Samsung-servicecentrum.
- Als u het product wilt verplaatsen, moet u eerst alle kabels, waaronder de voedingskabel, van het product losmaken.
- Als het product vreemde geluiden, een brandgeur of rook produceert, moet u onmiddellijk de stekker uit het stopcontact trekken en contact opnemen met een Samsung-servicecentrum.
- Zorg ervoor dat kinderen het product niet als klimrek kunnen gebruiken.
	- Kinderen kunnen ernstig letsel oplopen.
- Als u het product laat vallen of als de behuizing beschadigd raakt, moet u het product uitzetten en het netsnoer losmaken. Neem vervolgens contact op met een Samsung-servicecentrum.
	- Langdurig gebruik kan leiden tot brand of een elektrische schok.
- Leg geen zware voorwerpen of voorwerpen die de aandacht trekken van kinderen, zoals speelgoed of snoep, boven op het product.
	- Het product of de zware voorwerpen kunnen vallen wanneer kinderen dat speelgoed of snoep proberen te pakken, met mogelijk ernstig letsel tot gevolg.
- Zet bij onweer het product uit en trek de stekker uit het stopcontact.
- Laat geen voorwerpen op het product vallen en stoot niet tegen het product.
- Verplaats het product niet door aan het netsnoer of ander kabels te trekken.
- Raak het product of de stekker niet aan als er een gaslek is. Laat de ruimte onmiddellijk goed luchten.
- Verplaats het product niet en til het niet op door aan het netsnoer of andere kabels te trekken.
- Gebruik en bewaar geen brandbare sprays of ontvlambare stoffen in de buurt van het product.
- Zorg ervoor dat de ventilatieopeningen niet worden geblokkeerd door een tafelkleed of gordijn.
	- Een te hoge binnentemperatuur kan brand veroorzaken.
- Steek geen metalen voorwerpen (een mes, muntstuk of haarspeld bijvoorbeeld) of ontvlambare voorwerpen (papier, lucifers en dergelijke) in het product (via de ventilatieopeningen of in- en uitgangen en dergelijke).
	- Zet het product uit en maak het netsnoer los als er water of vreemde substanties in het product komen. Neem vervolgens contact op met een Samsung-servicecentrum.
- Zet geen voorwerpen met een vloeistof erin, zoals een vaas, bloempot of fles, boven op het product.
	- Zet het product uit en maak het netsnoer los als er water of vreemde substanties in het product komen. Neem vervolgens contact op met een Samsung-servicecentrum.

#### Let op

- Wanneer er langere tijd een statisch beeld op het scherm wordt weergegeven, kan het beeld op het scherm inbranden of kunnen er pixels beschadigd raken.
	- Zet het scherm in de energiespaarstand of gebruik een schermbeveiliging met een bewegend beeld wanneer u het product gedurende langere tijd niet gebruikt.
- Trek de stekker uit het stopcontact als u van plan bent het product lang niet te gebruiken (tijdens een vakantie bijvoorbeeld).
	- Een teveel aan stof kan in combinatie met warmte een elektrische schok of een stroomlek veroorzaken.
- Gebruik het product op de aanbevolen resolutie en frequentie.
	- Uw ogen kunnen vermoeid raken.
- <span id="page-9-0"></span>Houd het product niet op zijn kop en verplaats het product niet aan de voet alleen.
	- Het product kan omvallen, schade oplopen of letsel veroorzaken.
- Te lang van te dichtbij naar het scherm kijken kan slecht zijn voor de ogen.
- Gebruik geen luchtbevochtiger of waterkoker in de buurt van het product.
- Laat uw ogen minstens vijf minuten rusten of kijk naar voorwerpen op afstand na elk uur dat u de monitor hebt gebruikt.
- Het product wordt na verloop van tijd warm. Raak het beeldscherm niet aan wanneer het product al geruime tijd is ingeschakeld.
- Houd kleine onderdelen buiten bereik van kinderen.
- Wees voorzichtig bij het aanpassen van de hoek of hoogte van het product.
	- U kunt uw handen of vingers knellen en u pijn doen.
	- Als u het product te scheef zet, kan het vallen en letsel veroorzaken.
- Zet geen zware voorwerpen op het product.
	- Het product kan defect raken of er kan lichamelijk letsel ontstaan.

# Reiniging

#### Op het oppervlak van hoogglansmodellen kunnen witte vlekken ontstaan als in de buurt een ultrasone luchtbevochtiger wordt gebruikt.

" Neem contact op met het dichtstbijzijnde servicecentrum van Samsung als het product binnenin moet worden gereinigd (niet gratis).

#### Druk niet op het scherm van het product met handen of andere voorwerpen. Het risico bestaat dat u het scherm beschadigt.

" Wees voorzichtig bij het reinigen. De behuizing en het scherm van geavanceerde LCD-panelen zijn gevoelig voor krassen.

#### Ga bij het reinigen als volgt te werk.

- 1. Zet het product en de pc uit.
- 2. Trek het netsnoer uit het product.
- Pak het netsnoer vast aan de stekker en kom niet met natte handen aan de kabel. Anders kan een elektrische schok worden veroorzaakt.
- 3. Veeg het product af met een schone, zachte, droge doek. Maak een zachte doek nat, wring deze goed uit en gebruik de doek om de buitenkant van het product schoon te maken.
	- Gebruik op het product geen reinigingsmiddelen die alcohol, oplosmiddelen of middelen die de oppervlaktespanning verlagen, bevatten.
	- Spuit geen water of reinigingsmiddel rechtstreeks op het product.
- 4. Sluit het netsnoer weer op het product aan wanneer u klaar bent met reinigen.
- 5. Zet het product en de pc aan.

# <span id="page-10-0"></span>De juiste houding bij het gebruik van het product

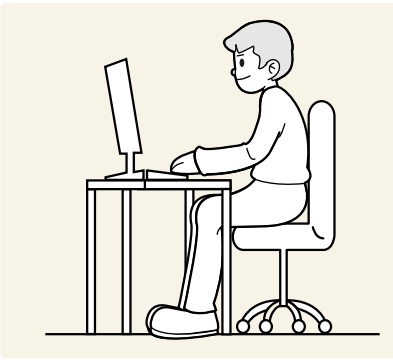

Gebruik het product in de juiste houding:

- Houd uw rug recht.
- Houd een afstand van 45 tot 50 cm aan tussen uw ogen en het scherm. Kijk licht omlaag naar het scherm.
- Houd uw ogen recht voor het scherm.
- Pas de hoek van het product zo aan dat er geen licht op het scherm wordt gereflecteerd.
- Houd uw onderarmen in een rechte hoek ten opzichte van uw bovenarmen en houd uw polsen recht.
- Houd uw ellebogen in een rechte hoek.
- Pas de hoogte van het product aan, zodat u uw knieën in een hoek van minstens 90 graden gebogen kunt houden, met uw hielen plat op de grond en uw armen lager dan uw hart.
- Doe de oogoefeningen of knipper regelmatig zodat geen oogvermoeidheid optreedt.

# <span id="page-11-0"></span>Voorbereidingen

# Installatie

### De standaard bevestigen

- $\triangle$  Voordat u het product gaat monteren, plaatst u het product op een plat en stabiel oppervlak met het scherm naar beneden.
- $\triangle$  Demontage gebeurt in de tegenovergestelde volgorde van montage.

### S24AM50\*

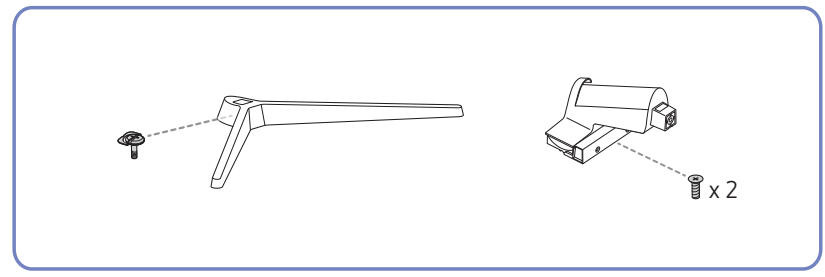

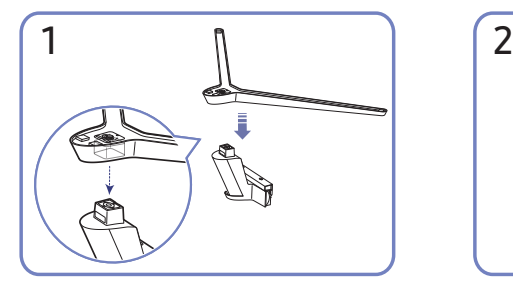

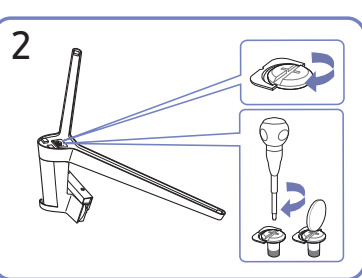

Plaats de voet in de voetverbinding in de richting aangegeven in de afbeelding. Controleer of de voetverbinding goed vast zit.

Draai de verbindingsschroef onder in de voet helemaal zodat hij volledig vast zit.

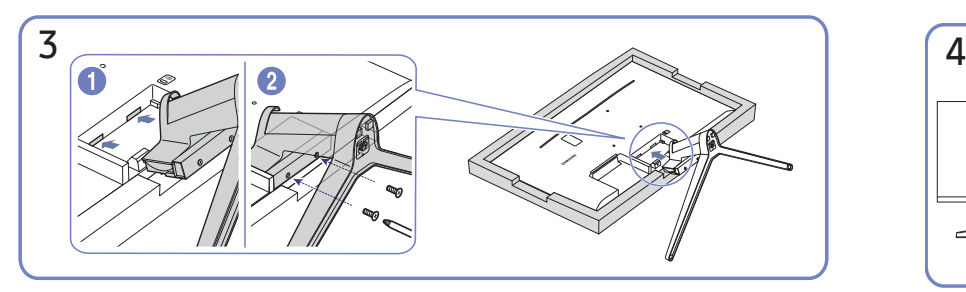

Plaats een zachte doek over de tafel om het product te beschermen en plaats het product op de doek met de voorkant van het product naar beneden. Duw de gemonteerde voet in de behuizing in de richting van de pijl, zoals weergegeven in de afbeelding. Draai de verbindingsschroef onderaan de behuizing stevig vast.

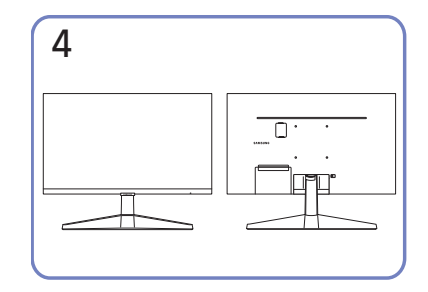

De assemblage van de standaard is voltooid.

#### S27AM50\* / S32AM50\* / S32AM70\*

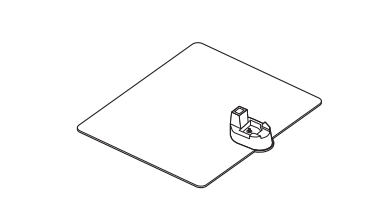

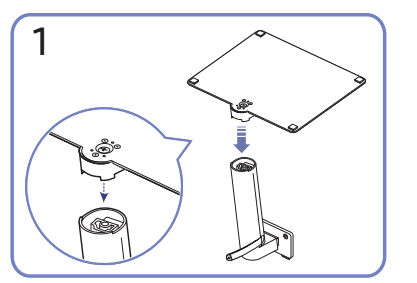

Plaats de voet in de voetverbinding in de richting aangegeven in de afbeelding. Controleer of de voetverbinding goed vast zit.

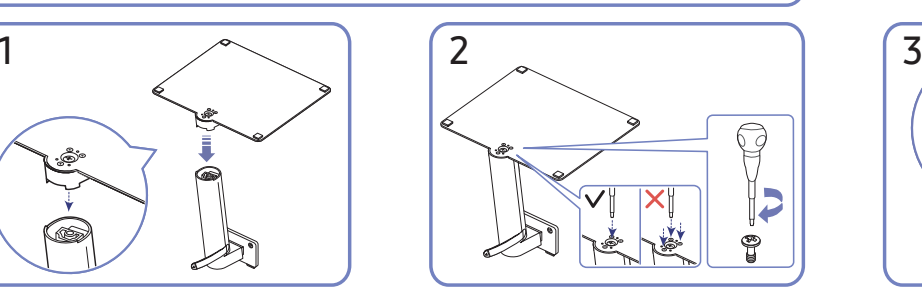

 $x^2$ 

Draai de verbindingsschroef onder in de voet helemaal zodat hij volledig vast zit. Draai de grote schroef in het midden vast voor montage.

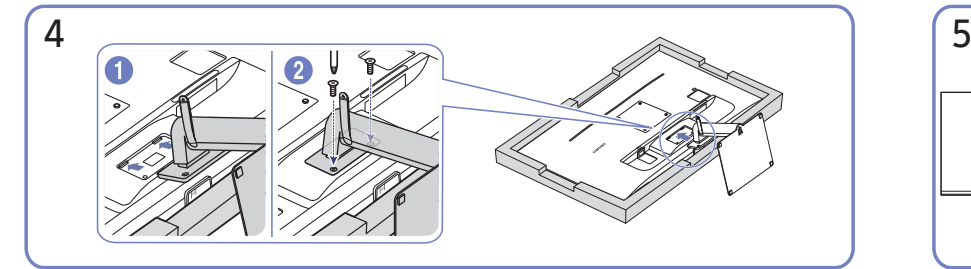

Duw de gemonteerde voet in de behuizing in de richting van de pijl, zoals weergegeven in de afbeelding. Draai de verbindingsschroef onderaan de behuizing stevig vast.

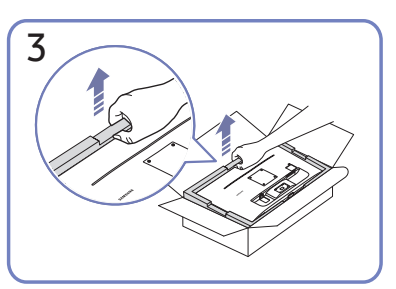

Verwijder het product en het schuimkussen zoals getoond op de afbeelding, en plaats het product vervolgens op de tafel met de voorzijde naar de vloer gericht.

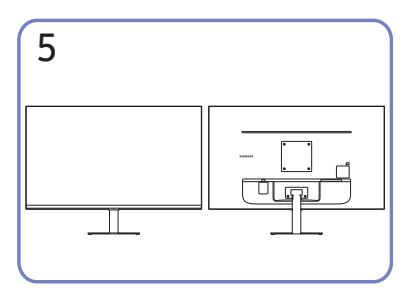

De assemblage van de standaard is voltooid.

#### S43AM70\*

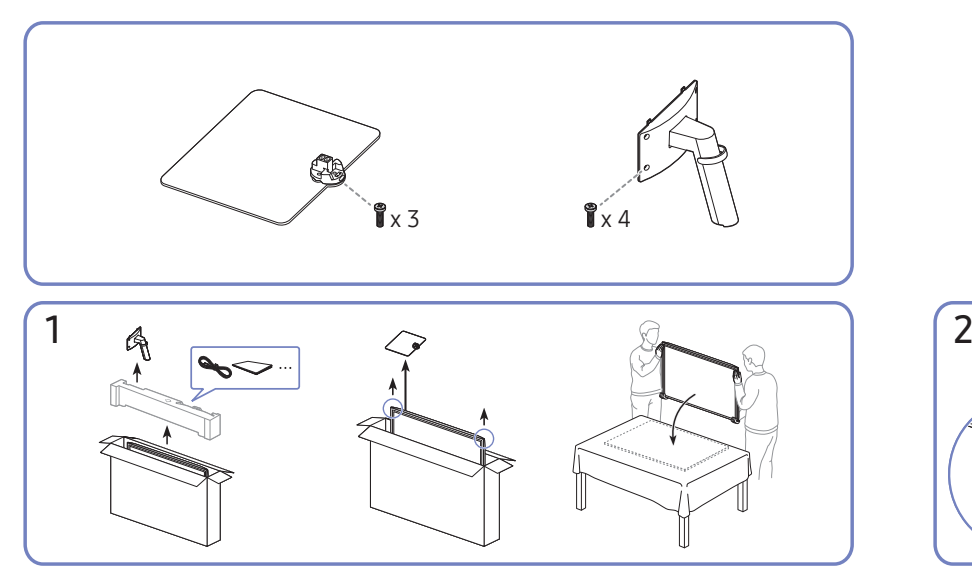

Verwijder het product en het schuimkussen zoals getoond op de afbeelding, en plaats het product vervolgens op de tafel met de voorzijde naar de vloer gericht.

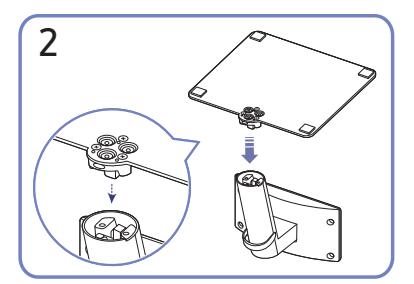

Plaats de voet in de voetverbinding in de richting aangegeven in de afbeelding. Controleer of de voetverbinding goed vast zit.

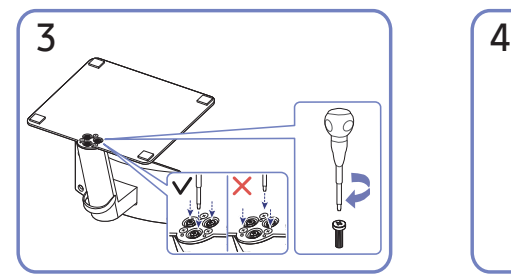

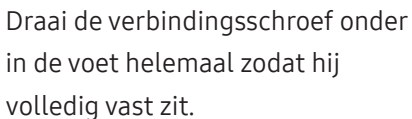

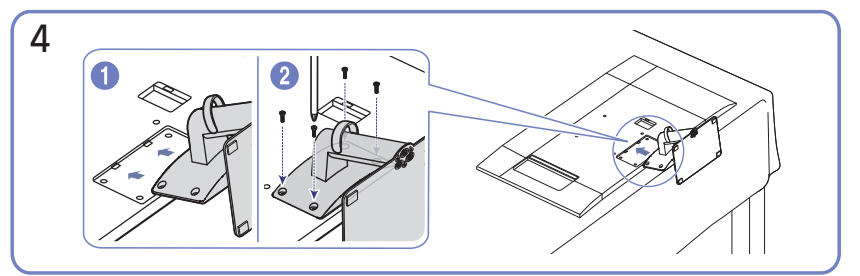

Duw de gemonteerde voet in de behuizing in de richting van de pijl, zoals weergegeven in de afbeelding. Draai de verbindingsschroef onderaan de behuizing stevig vast.

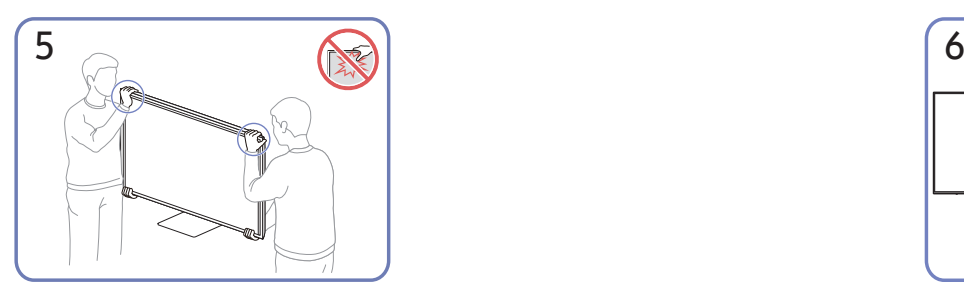

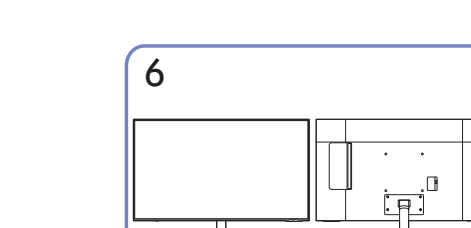

Zet de monitor overeind, zoals getoond op de afbeelding.

- Houd de onderste hoeken of randen van het product vast wanneer u het verplaatst.
- Oefen geen rechtstreekse druk uit op het scherm.
- Houd het scherm niet vast wanneer u het product verplaatst.
- Houd het product niet ondersteboven aan alleen de standaard.

De assemblage van de standaard is voltooid.

### <span id="page-14-0"></span>Voorzorgsmaatregelen voor het verplaatsen van het product

#### S24AM50\*

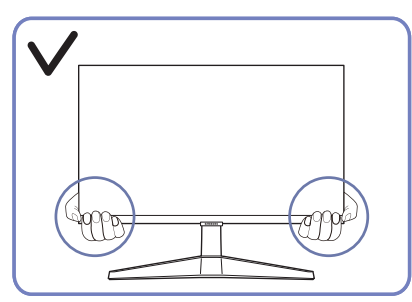

Houd de onderste hoeken of randen van het product vast wanneer u het verplaatst.

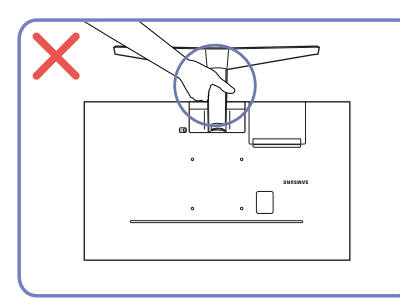

Houd het product niet ondersteboven aan alleen de standaard.

#### S27AM50\* / S32AM50\* / S32AM70\*

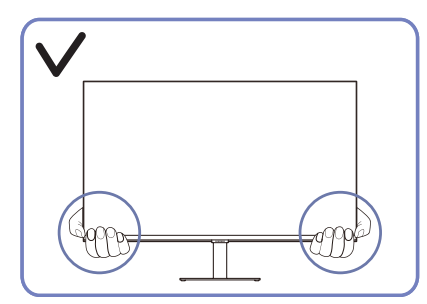

Houd de onderste hoeken of randen van het product vast wanneer u het verplaatst.

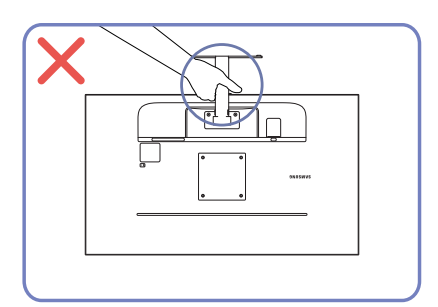

Houd het product niet ondersteboven aan alleen de standaard.

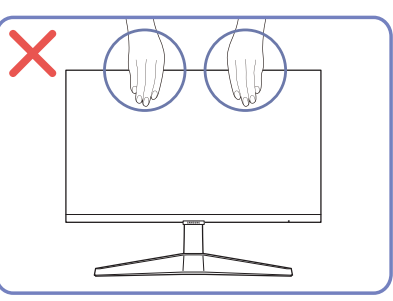

- Oefen geen rechtstreekse druk uit op het scherm.
- Houd het scherm niet vast wanneer u het product verplaatst.

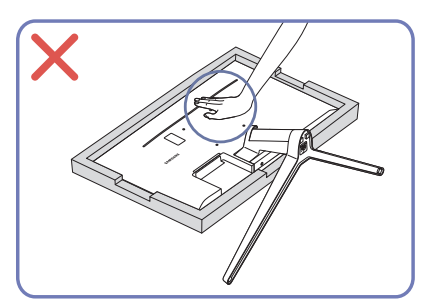

● Duw het product niet omlaag. Het risico bestaat dat u het product beschadigt.

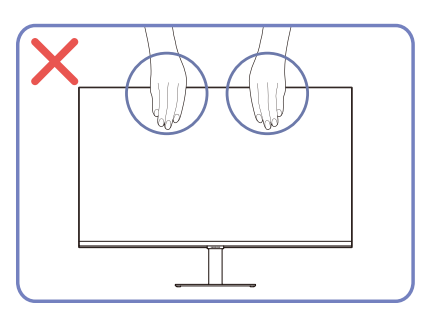

- Oefen geen rechtstreekse druk uit op het scherm.
- Houd het scherm niet vast wanneer u het product verplaatst.

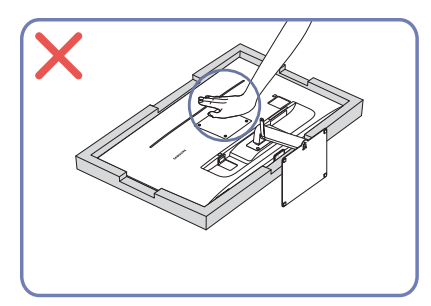

Duw het product niet omlaag. Het risico bestaat dat u het product beschadigt.

### <span id="page-15-0"></span>De ruimte rond het product controleren

Zorg ervoor dat u voldoende ruimte voor ventilatie hebt wanneer u het product plaatst. Wanneer de interne temperatuur oploopt, kan er brand of schade aan het product ontstaan. Houd voldoende ruimte rond het product zoals getoond op de grafiek wanneer u het product installeert.

 $\triangle$  De buitenkant kan afwijken, afhankelijk van het product.

#### S24AM50\*

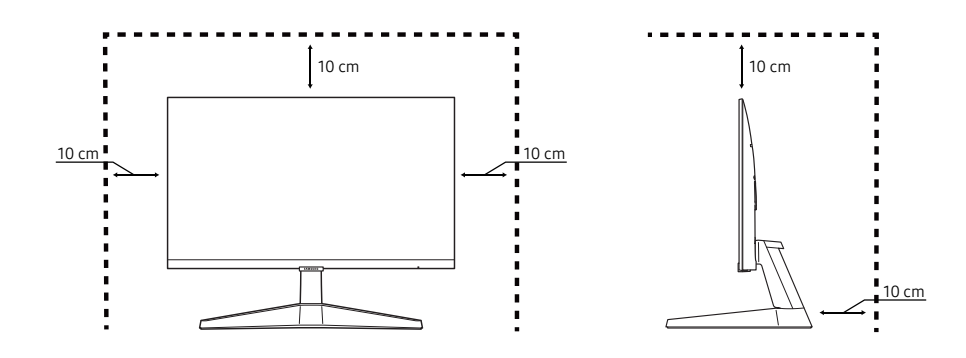

#### S27AM50\* / S32AM50\* / S32AM70\*

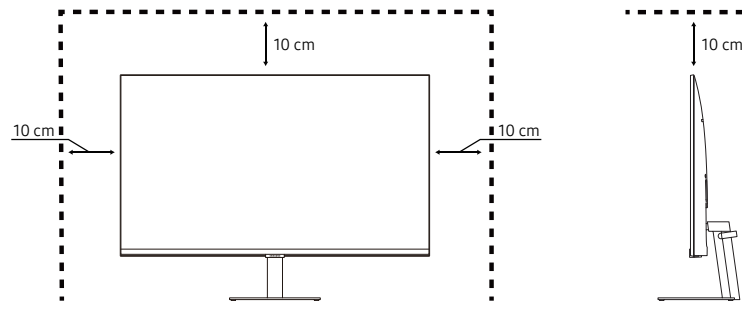

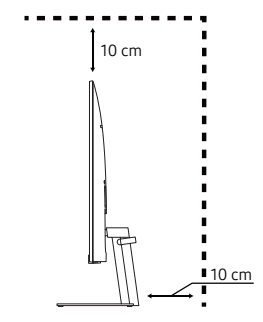

S43AM70\*

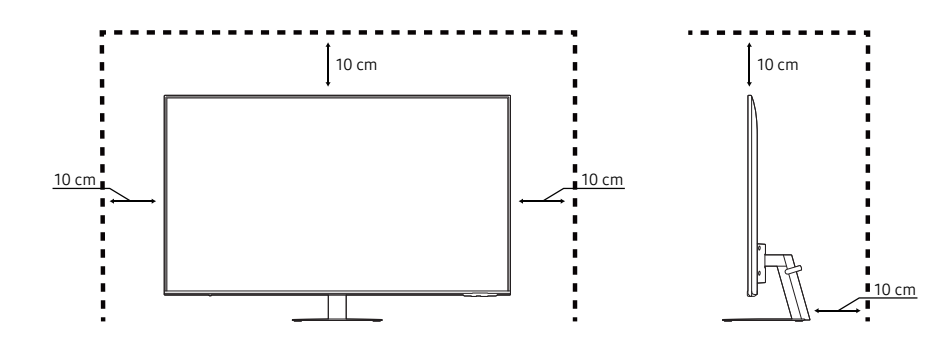

### <span id="page-16-0"></span>De kanteling van het product aanpassen

De kleur en vorm van de onderdelen kan afwijken van de afbeelding. De specificaties kunnen zonder voorafgaande kennisgeving worden gewijzigd ter verbetering van de kwaliteit.

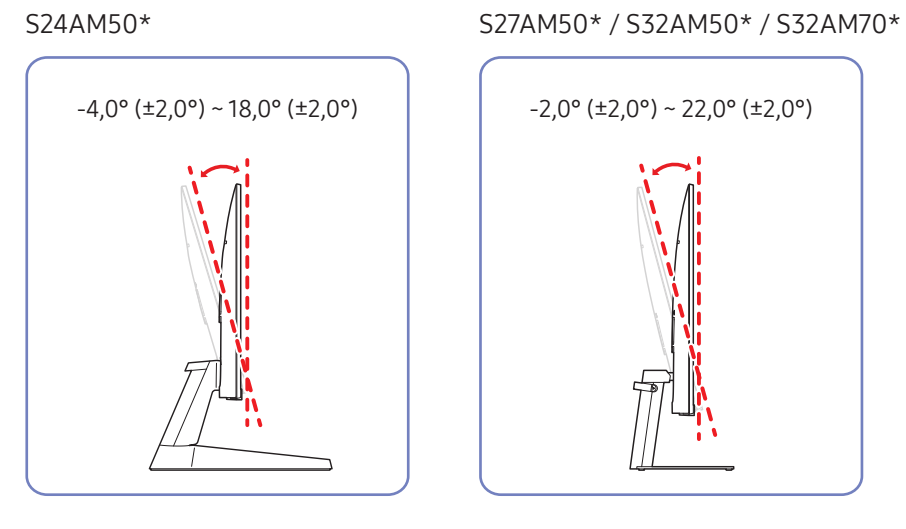

#### S43AM70\*

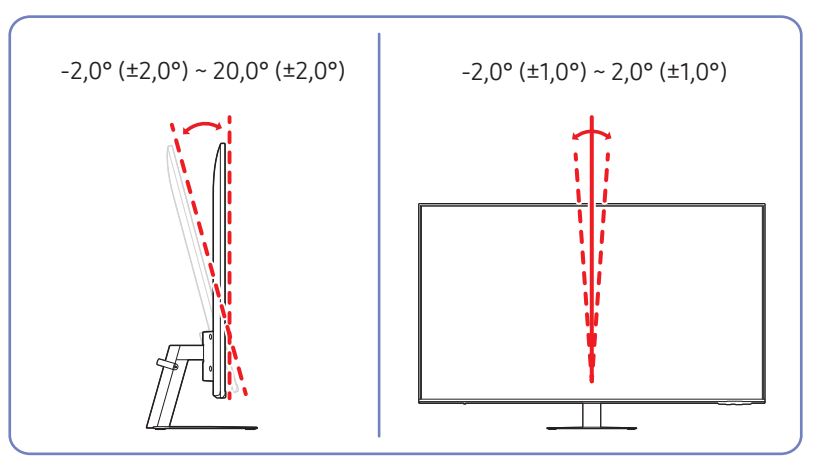

- De kanteling van het product kan worden aangepast.
- Houd het product vast aan de onderkant en pas de kantelhoek voorzichtig aan.

### <span id="page-17-0"></span>Antidiefstalslot

- **Dankzij het antidiefstalslot kunt u het product veilig gebruiken, zelfs in openbare ruimten.**
- De vorm van het slot en de vergendelingsmethode zijn afhankelijk van de fabrikant. Raadpleeg de handleidingen bij het antidiefstalslot voor meer informatie.
- Alleen model S24AM50\* / S27AM50\* / S32AM50\* / S32AM70\*.

#### Een antidiefstalapparaat vergrendelen:

#### S24AM50\* S27AM50\* / S32AM50\* / S32AM70\*

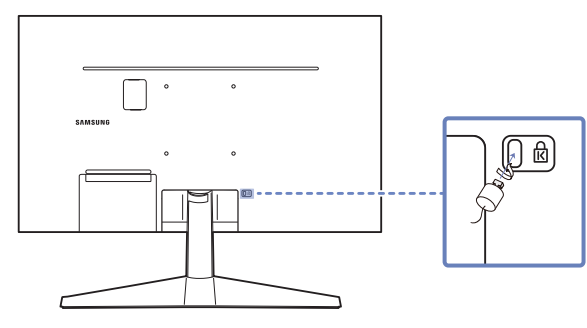

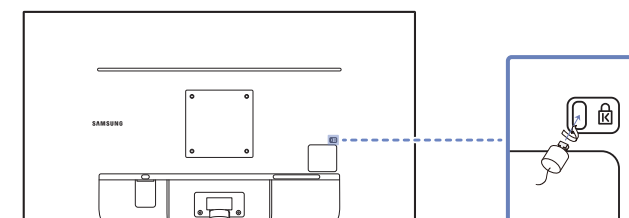

- 1. Bevestig de kabel van uw antidiefstalslot aan een zwaar object, bijvoorbeeld een bureau.
- 2. Steek een uiteinde van de kabel door de lus aan het andere eind.
- 3. Plaats het vergrendelingsapparaat in het antidiefstalslot aan de achterzijde van het product.
- 4. Sluit het slot.
	- Een antidiefstalslot kan afzonderlijk worden aangeschaft.
	- Raadpleeg de handleidingen bij het antidiefstalslot voor meer informatie.
	- Antidiefstalsloten zijn verkrijgbaar bij elektronicazaken of online.

### <span id="page-18-0"></span>Specificaties wandmontageset (VESA)

- " Installeer uw wandmontage op een stevige wand loodrecht op de vloer. Voordat u de wandmontage bevestigt op oppervlakken zoals gipsplaat, dient u contact op te nemen met uw dichtstbijzijnde dealer voor aanvullende informatie. Als u het product installeert tegen een schuine wand, kan het vallen en dit kan leiden tot ernstige persoonlijke verwondingen. Samsung-wandmontagesets bevatten een gedetailleerde installatiehandleiding en alle onderdelen die nodig zijn voor montage worden meegeleverd.
- Gebruik geen langere schroeven dan de standaardlengte en gebruik geen schroeven die niet voldoen aan de standaard VESA-schroefspecificaties. Te lange schroeven kunnen schade veroorzaken aan de binnenkant van het product.
- Voor wandmontages die niet voldoen aan de standaard VESA-schroefspecificaties, kan de lengte van de schroeven variëren afhankelijk van de specificaties van de wandmontage.
- Draai de schroeven niet te hard vast. Dit kan het product beschadigen of ertoe leiden dat het product valt, wat leidt tot persoonlijke verwondingen. Samsung is niet aansprakelijk voor dit soort ongelukken.
- Samsung is niet aansprakelijk voor schade aan het product of persoonlijke verwondingen wanneer een niet-VESA of niet-gespecificeerde wandmontage gebruikt wordt of wanneer de consument de installatieinstructies voor het product niet opvolgt.
- Monteer het product niet met een helling van meer dan 15 graden.
- Standaardafmetingen voor wandmontagesets worden getoond in de onderstaande tabel.

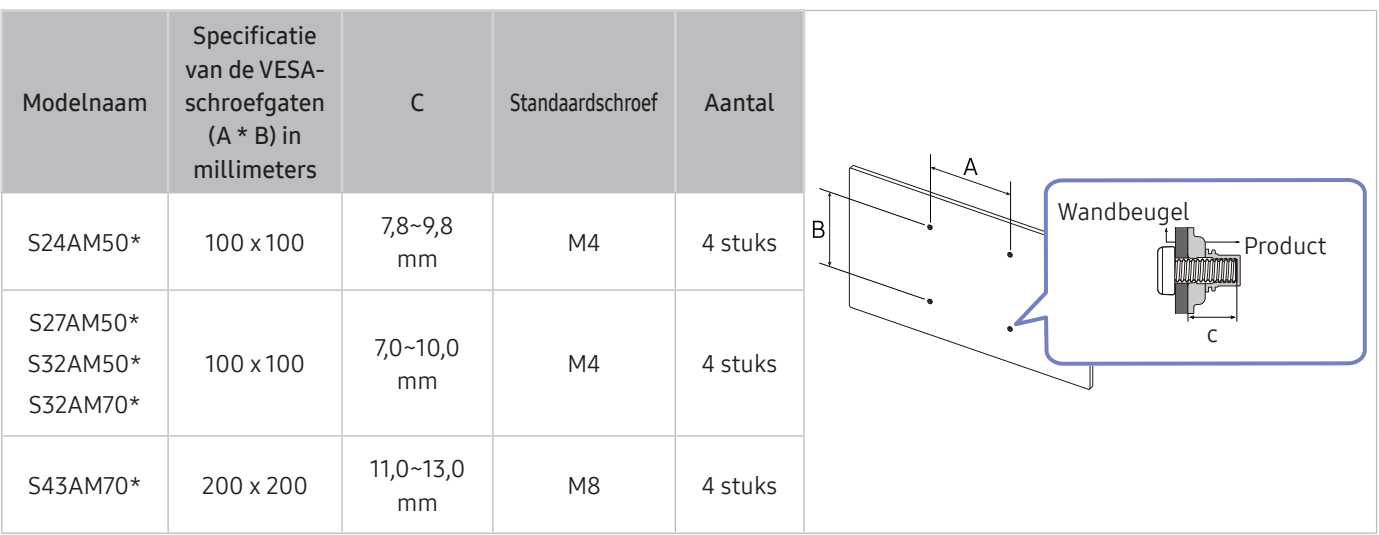

" Installeer uw wandmontageset niet terwijl uw product aan staat. Dit kan leiden tot persoonlijke verwondingen als gevolg van een elektrische schok.

# <span id="page-19-0"></span>Configuratiescherm

" U kunt het product inschakelen met de aan/uit-knop aan de onderkant van het product en vervolgens het Control Menu gebruiken. Het Control Menu wordt weergegeven als u op de aan/uit-knop drukt terwijl het product is ingeschakeld.

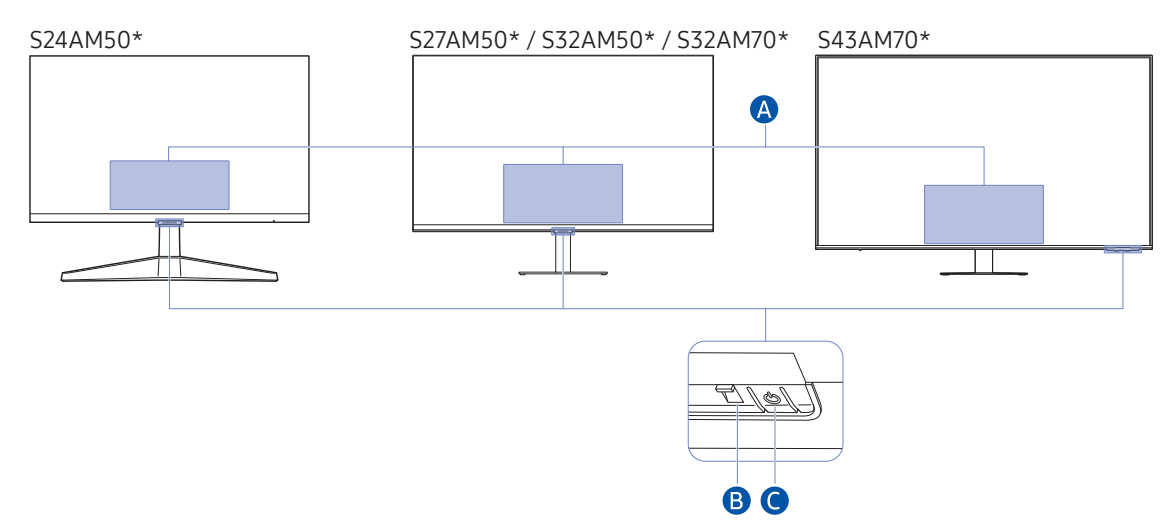

#### **A** Menu Beheer

- Power Off: Hiermee schakelt u het product uit.
- SOURCE: Wijzig de SOURCE.
- Volume Up / Volume Down: Volume aanpassen.
- Channel Up / Channel Down: Wijzig de Channel.
	- $\ell$  De functies met betrekking tot de uitzending en het kanaal zijn alleen beschikbaar in sommige apps of externe apparaten.

#### Aan/uit-lampje

- Het ledlampje brandt wanneer het product is uitgeschakeld.
- Het ledlampje knippert wanneer het product in stand-bymodus gaat.
	- Als het product 60 seconden lang geen signaal ontvangt, gaat het in stand-bymodus. In stand-bymodus gaat het scherm opnieuw aan wanneer een signaal wordt ingevoerd of op de afstandsbediening op een knop wordt gedrukt.
- De kleur en vorm van de onderdelen kan afwijken van de afbeelding.
- Het scherm kan dimmen als de beschermfolie op het SAMSUNG-logo of de onderkant van het product niet is verwijderd. Verwijder de beschermfolie.
- Wanneer op de knoppen (behalve Aan/uit) van de afstandsbediening van Samsung wordt gedrukt, knippert het ledlampje van de ontvanger niet.

Aan/uit-knop / Sensor voor de afstandsbediening

- Kort drukken: Naar een ander item gaan.
- Lang drukken: Het huidige item selecteren.

# <span id="page-20-0"></span>Aansluitingen

Met behulp van diverse connectoren kunt u ook externe apparaten verbinden.

## Poorten

" Welke functies beschikbaar zijn, kan per productmodel verschillen. De kleur en vorm van de onderdelen kan afwijken van de afbeelding. De specificaties kunnen zonder voorafgaande kennisgeving worden gewijzigd ter verbetering van de kwaliteit. Kijk op uw concrete product.

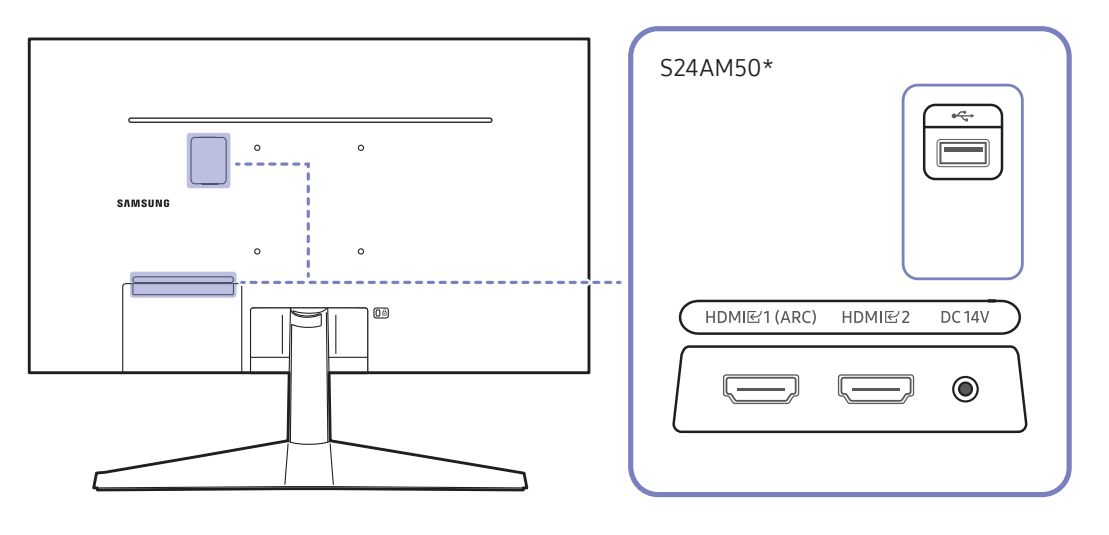

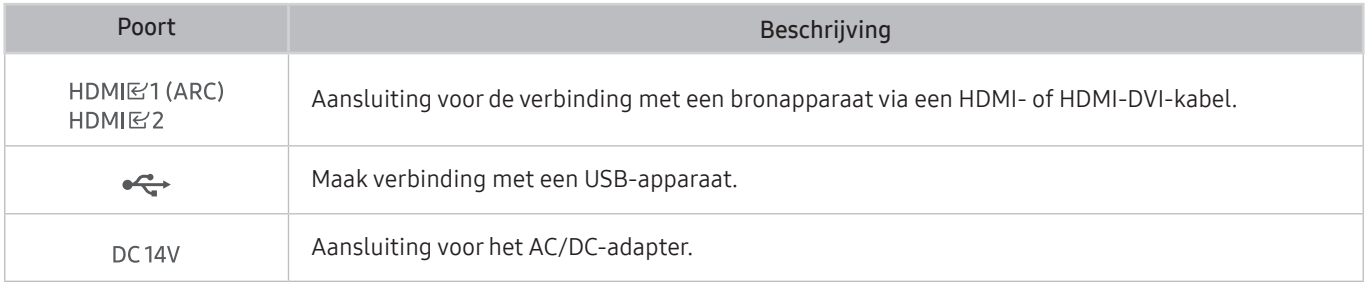

Raadpleeg  $\bigcirc$  >  $\bigcirc$  Source > Connection Guide voor meer informatie over aansluiten op een extern apparaat.

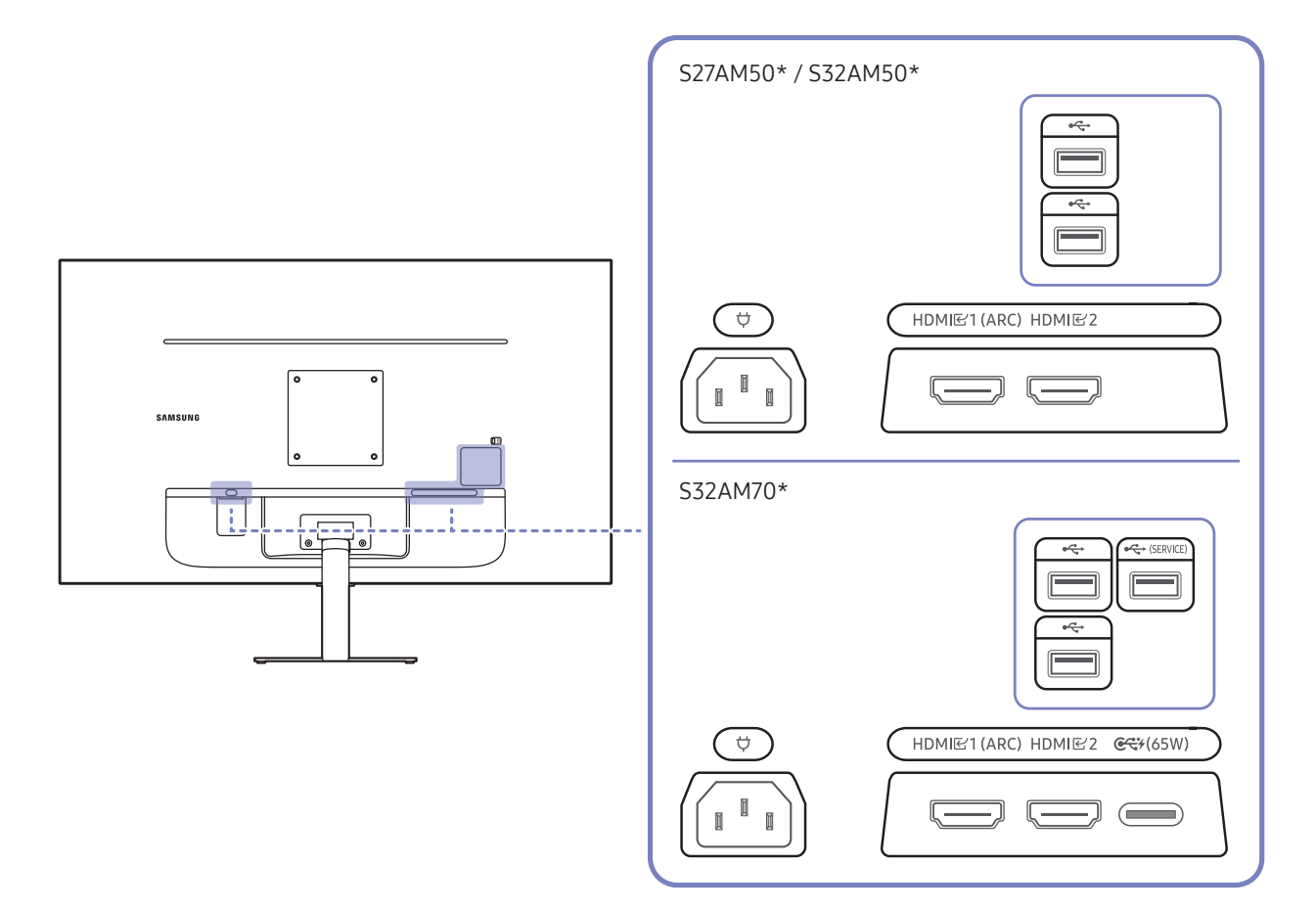

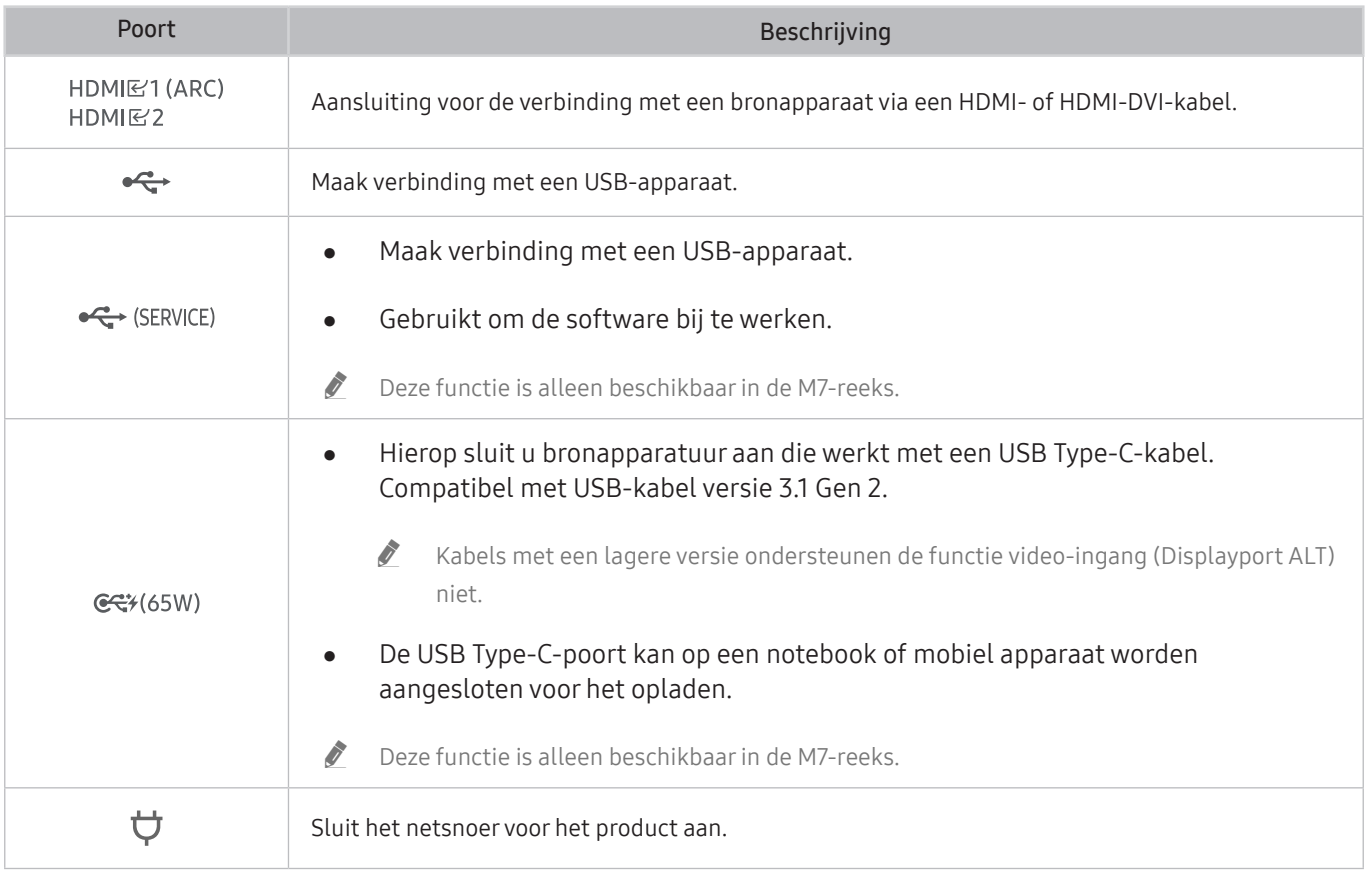

Raadpleeg  $\bigcirc$  >  $\bigcirc$  Source > Connection Guide voor meer informatie over aansluiten op een extern apparaat.

### S43AM70\* HDMI<br>E2<br>(ARC)  $\qquad \qquad \qquad$  $HDMR$  $\qquad \qquad \qquad$  $\ddot{\phantom{0}}$  $\ddot{\phantom{0}}$  $\bigodot$ USB<br>
(SERVICE)  $\circ$  $\bigcirc$  $\overline{C}$  $\overline{\mathbb{C}}$  $\equiv$  $C$  $\qquad \qquad \qquad \qquad \qquad \qquad \qquad \qquad \qquad \qquad$

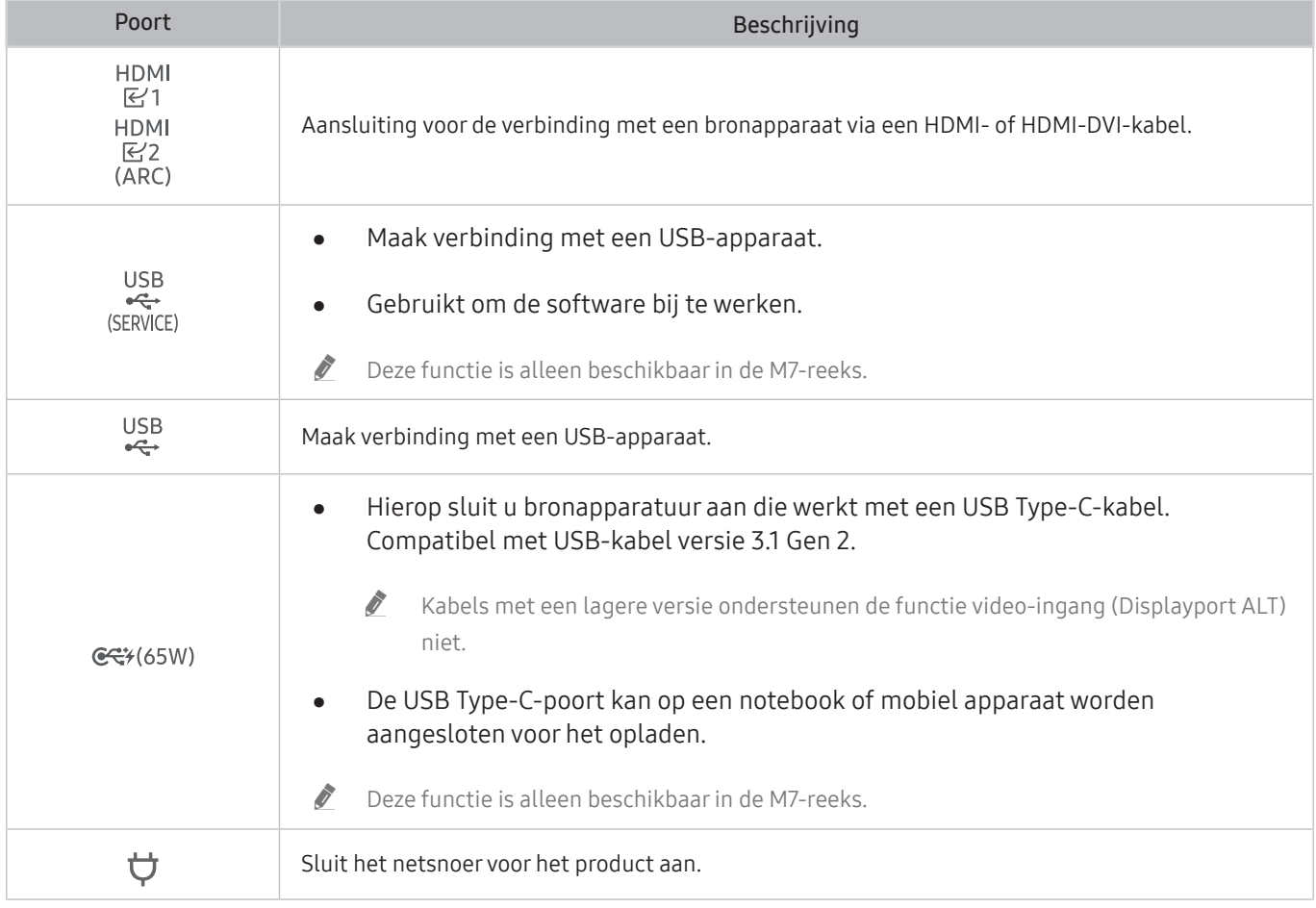

Raadpleeg  $\bigcirc$  >  $\bigcirc$  Source > Connection Guide voor meer informatie over aansluiten op een extern apparaat.

# <span id="page-23-0"></span>De aangesloten kabels netjes leiden

### S24AM50\*

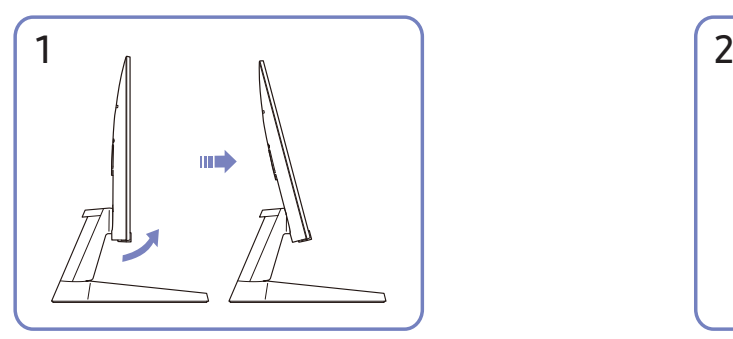

Kantel het beeldscherm, zoals aangegeven in de afbeelding.

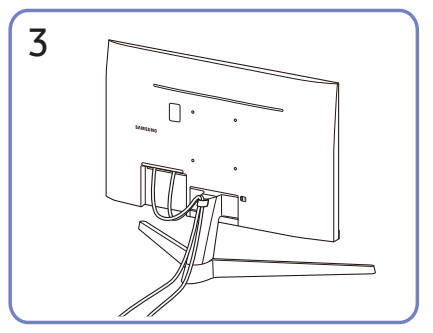

Plaats beide kabels in de kabelhouder op de voet (HOUDER-STANDAARDKABEL) om de kabels te organiseren, zoals getoond op de afbeelding. De montage is voltooid.

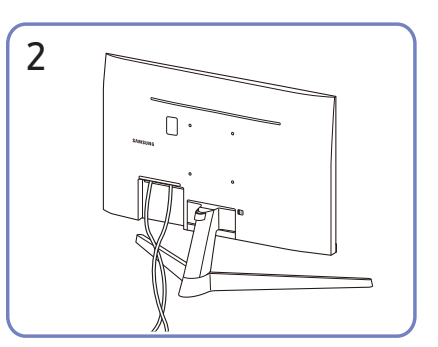

Sluit de bijbehorende kabels aan.

#### S27AM50\* / S32AM50\* / S32AM70\*

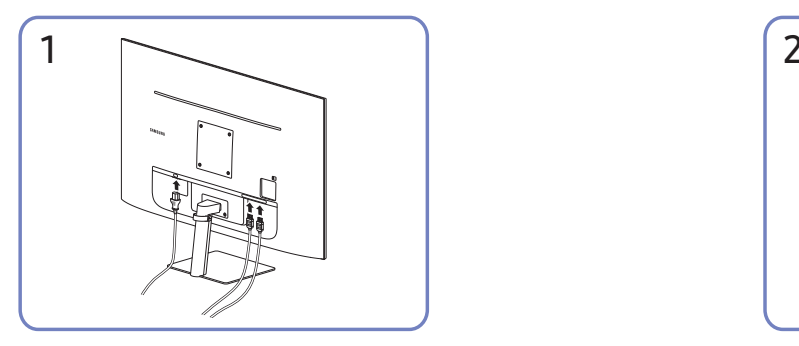

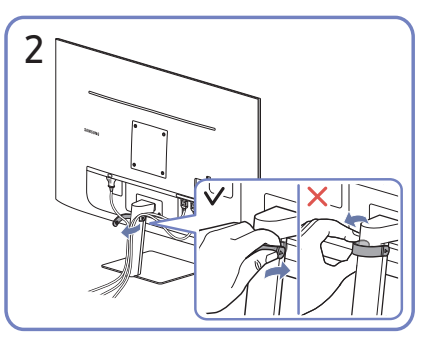

Sluit de bijbehorende kabels aan. Trek aan de rechterkant van de KABEL VOOR HOUDER/VOET om deze uit de voet te verwijderen. De rechterkant van de kabel kan worden beschadigd als u er met veel kracht aan trekt.

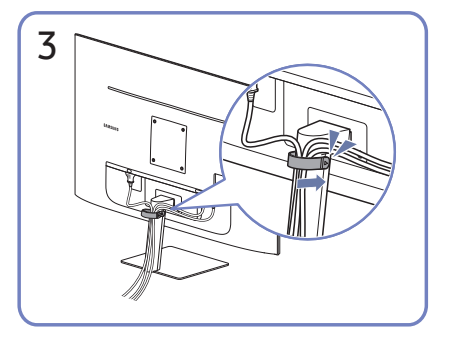

Plaats beide kabels in de kabelhouder op de voet (HOUDER-STANDAARDKABEL) om de kabels te organiseren, zoals getoond op de afbeelding. De montage is voltooid.

#### S43AM70\*

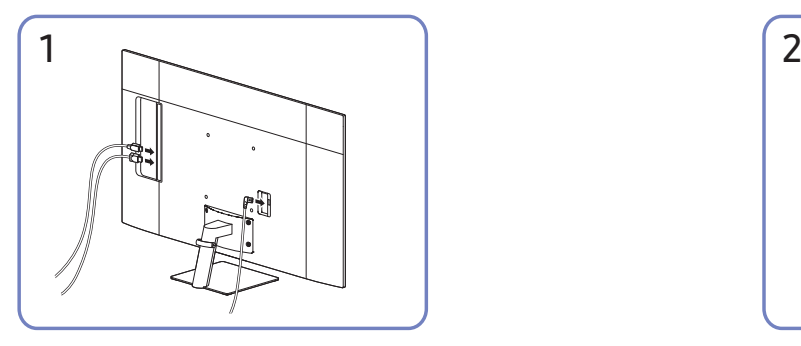

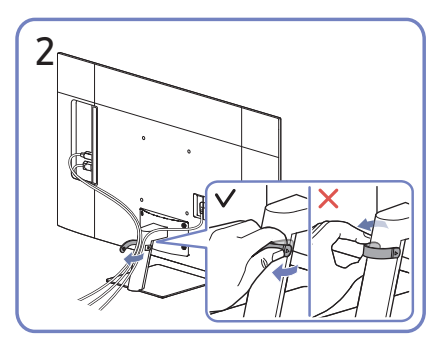

Sluit de bijbehorende kabels aan. Trek aan de rechterkant van de KABEL VOOR HOUDER/VOET om deze uit de voet te verwijderen. De rechterkant van de kabel kan worden beschadigd als u er met veel kracht aan trekt.

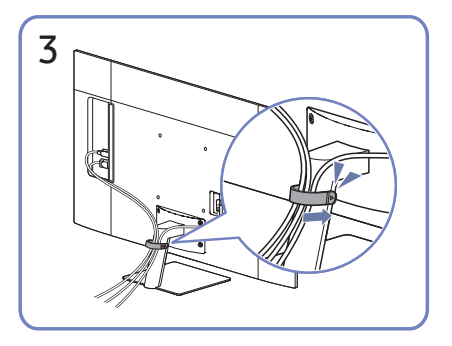

Plaats beide kabels in de kabelhouder op de voet (HOUDER-STANDAARDKABEL) om de kabels te organiseren, zoals getoond op de afbeelding. De montage is voltooid.

# <span id="page-26-1"></span><span id="page-26-0"></span>Connection Guide

U kunt gedetailleerde informatie weergeven over externe apparaten die op het product kunnen worden aangesloten.

### $\textcircled{a}$  >  $\textcircled{z}$  Source > Connection Guide

U kunt in de afbeeldingen zien hoe u verschillende externe apparaten zoals videoapparaten, gameconsoles en pc's aansluit. Als u de aansluitmethode en een extern apparaat selecteert, worden de details weergegeven.

- Audio Device: HDMI (ARC), Bluetooth, Wi-Fi, Wi-Fi Speaker Surround Setup, HDMI Troubleshooting
	- **De HDMI (ARC) wordt door sommige modellen ondersteund. Controleer de naam van de HDMI-poort van het** aangeschafte productmodel.
- Video Device: HDMI, HDMI Troubleshooting
- Smartphone: Screen Sharing (Smart View), SmartThings, Apple AirPlay, Tap View, Samsung DeX
- PC: HDMI, USB-C, Screen Sharing (Wireless), Apple AirPlay, HDMI Troubleshooting
- Input Device: Remote control, Keyboard, Mouse, USB Gamepad, Bluetooth Device
- Game Console: HDMI, HDMI Troubleshooting
- External Storage: USB Flash Drive, Hard Disk Drive (HDD)
- **Z** De verbindingsmethode en beschikbare externe apparaten verschillen afhankelijk van het model.
- Met HDMI Troubleshooting kunt u de verbinding met de HDMI-kabel en externe apparaten controleren (duurt ongeveer 2 minuten).

## <span id="page-27-0"></span>Verbinding maken met internet

U kunt via het product verbinding maken met internet.

### De status van de internetverbinding controleren

**<a>**  $\otimes$  Settings > General > Network > Network Status

Bekijk de huidige netwerk- en internetstatus.

### Een draadloze internetverbinding tot stand brengen

### **<br />**  $\circledR$  **>**  $\circledR$  **Settings > General > Network > Open Network Settings**

Configureer de netwerkinstellingen om een verbinding te maken met een beschikbaar netwerk.

Zorg dat u de instellingen voor de SSID (naam) en het wachtwoord van het draadloze toegangspunt kent voordat u probeert verbinding te maken. De netwerknaam (SSID) en beveiligingssleutel zijn beschikbaar in het configuratiescherm van het draadloze toegangspunt. Raadpleeg de handleiding van het draadloze toegangspunt voor meer informatie.

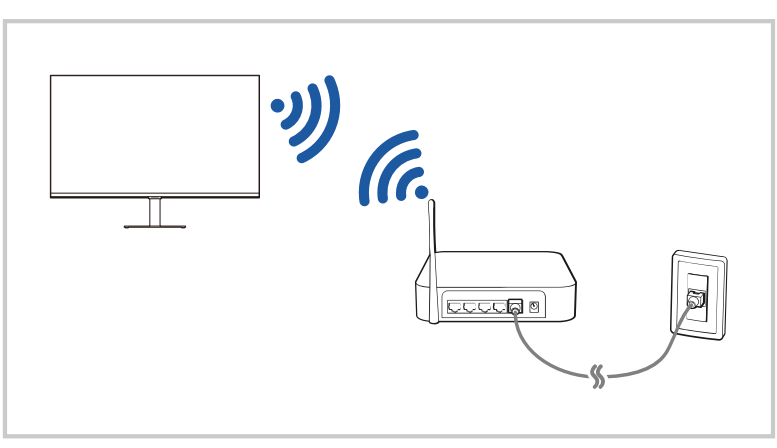

- Het beeld op uw product kan afwijken van de bovenstaande afbeelding, afhankelijk van het model en de regio.
- Als er geen draadloos toegangspunt wordt gevonden, selecteert u Add Network onder in de lijst en voert u de naam van het netwerk in (SSID).
- Als uw draadloze toegangspunt een WPS- of PBC-knop heeft, selecteert u Use WPS onder aan de lijst en drukt u binnen twee minuten op de knop WPS of PBC op uw toegangspunt. Het product brengt automatisch een verbinding tot stand.
- Om de namen van eerder verbonden netwerken (SSID's) te bekijken of te wissen, verplaatst u de aanwijzer naar Manage Saved Networks, en drukt u vervolgens op de toets Select.

### <span id="page-28-0"></span>Uw netwerk resetten

#### **6** > @ Settings > General > Network > Reset Network

Zet de netwerkinstellingen terug naar de fabrieksinstellingen.

### Het product inschakelen met een mobiel apparaat

### **6** > @ Settings > General > Network > Expert Settings > Power On with Mobile

U kunt het product inschakelen met behulp van een mobiel apparaat dat met hetzelfde netwerk is verbonden als het product.

Deze functie is beschikbaar met een mobiel apparaat dat met het product verbonden is via de SmartThings-app of de Apple AirPlay-functie.

### De naam van het product wijzigen

#### **⋒** > @ Settings > General > System Manager > Device Name

U kunt de naam van het product in het netwerk wijzigen. Selecteer User Inputonderaan de lijst en wijzig de naam.

## <span id="page-29-0"></span>Screen Sharing (Smart View) met uw mobiele apparaat

U kunt het scherm van uw mobiele apparaat op het scherm van het product bekijken via Smart View of Tap View.

Raadpleeg  $\binom{2}{\sqrt{2}}$  Source  $>$  Connection Guide  $>$  Smartphone  $>$  Screen Sharing (Smart View) voor informatie over het delen van het scherm met uw mobiele apparaat.

- Als u Screen Sharing (Smart View) wilt uitschakelen, ontkoppelt u het mobiele apparaat of drukt u op de toets op de afstandsbediening.
- Met het Smart View-menu op uw mobiele apparaat kunt u de instellingen wijzigen, zoals beeldverhouding.
- Gebruik AirPlay als u een iPhone of iPad gebruikt. Raadpleeg  $\bigcirc$  >  $\rightarrow$  Source > Connection Guide > Smartphone  $\geq$  Apple AirPlay.

### Tap View gebruiken

Door op het mobiele apparaat op uw product te tikken, kunt u het scherm van het mobiele apparaat bekijken op het scherm van het product.

- Deze functie wordt niet op elk model ondersteund.
- " Deze functie is alleen beschikbaar op mobiele apparaten van Samsung met Android 8.1 of hoger.
- 1. Schakel Tap View in op uw mobiele apparaat.
	- " Ga voor meer informatie over het instellen van de configuratie hieronder naar "De Tap View inschakelen".
- 2. Schakel het scherm van uw mobiele apparaat in.
- 3. Tik op uw mobiele apparaat op het product. Het scherm van het product schakelt naar de het scherm van het mobiele apparaat.
- 4. Bekijk het scherm van het mobiele apparaat op het scherm van het product.
- " Deze functie schakelt mirroring (Smart View) in door trillingen te detecteren die opgewekt worden wanneer u op het mobiele apparaat op het product tikt.
- " Zorg ervoor dat u wegtikt van het scherm van het product en de randhoeken. Dit kan het scherm van het product of van het mobiele apparaat krassen of breken.
- We bevelen aan uw mobiele apparaat te gebruiken met de kap op zijn plaats en lichtjes op een buitenrand van het product te tikken.

### De Tap View inschakelen

#### Schakel Tap View in de SmartThings-app in.

- " Afhankelijk van de versie van de SmartThings-app, moet u het product mogelijk registreren met uw mobiele apparaat.
- 1. Start de SmartThings-app op uw mobiele apparaat.
- 2. Selecteer Instellingen ( $\equiv$   $>$   $\otimes$ ) in de SmartThings-app op uw mobiele apparaat.
- 3. Stel de Tap View in op aan.
	- Als u voor het eerst een verbinding maakt, selecteer Allow in een pop-upvenster van het product.

## <span id="page-30-0"></span>Schakelen tussen externe apparaten die op het product zijn aangesloten

U kunt schakelen tussen productprogramma's en de inhoud van externe apparaten.

### $\textcircled{a}$  >  $\textcircled{r}$  Source

Wanneer u een verbonden extern apparaat op het scherm Source selecteert, wordt de uitvoer van het geselecteerde apparaat weergegeven op het scherm van het product.

- Druk op de standaardafstandsbediening op de toets SOURCE.
- " Wanneer er een USB-apparaat is aangesloten op de USB-poort, verschijnt er een pop-upbericht zodat u eenvoudig naar de lijst media-inhoud op het apparaat kunt schakelen.
- $\bullet$  Deze functie wordt mogelijk niet ondersteund, afhankelijk van het apparaat of de regio.

### De naam en het pictogram van een extern apparaat bewerken

### $\textcircled{a}$  >  $\textcircled{r}$  Source

U kunt de poortnaam van een aangesloten extern apparaat wijzigen of toevoegen aan het startscherm.

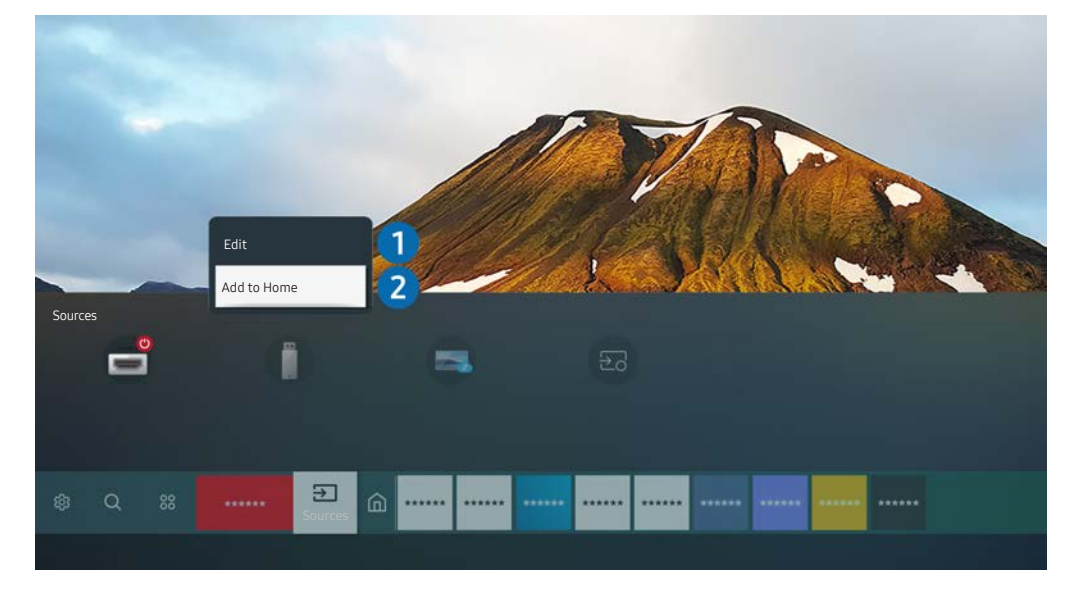

- " Het beeld op uw product kan afwijken van de bovenstaande afbeelding, afhankelijk van het model en de regio.
- 1. Verplaats de aanwijzer naar een aangesloten extern apparaat.
- 2. Druk op de pijltoets omhoog. De volgende functies worden beschikbaar:
	- $\sum$  Welke functies beschikbaar zijn, kan afhankelijk zijn van het poorttype.

#### **1** Edit

U kunt de ingangen hernoemen en de apparaatpictogrammen wijzigen.

#### 2 Add to Home

U kunt de poort van een extern apparaat toevoegen aan het startscherm om snel te kunnen schakelen.

### <span id="page-31-0"></span>De Auto Source Switch+ inschakelen

### **6** > @ Settings > General > System Manager > Auto Source Switch+

Het scherm van een nieuwe bron verschijnt automatisch.

### Aanvullende functies gebruiken

Op het scherm Source kunt u de volgende functies gebruiken.

● Remote Access

Gebruik het product om toegang te krijgen tot uw pc via externe pc of Screen Sharing (Wireless).

Raadpleeg "[Externe toegang gebruiken](#page-53-1)" voor meer informatie.

**Connection Guide** 

Toont instructies voor het verbinden van apparaten.

- Raadpleeg "[Connection Guide](#page-26-1)" voor meer informatie.
- Samsung TV Plus

Als het product is verbonden met internet, kunt u op elk moment populaire programma's of hoogtepunten voor elk thema bekijken via een virtueel kanaal. Net als bij normale kanalen, laat het product het dagelijkse programma-aanbod zien voor Samsung TV Plus.

Deze functie wordt mogelijk niet ondersteund, afhankelijk van het model of de regio.

# <span id="page-32-0"></span>Opmerkingen over verbindingen

#### Let op het volgende als u een extern apparaat aansluit:

- " Het aantal en de namen en locaties van de aansluitingen kunnen per model anders zijn.
- Raadpleeg bij het aansluiten van een extern apparaat op het product altijd de gebruiksaanwijzing van het desbetreffende apparaat. Het aantal aansluitingen en hun namen en locaties kunnen afhankelijk van de fabrikant per extern apparaat anders zijn.

### Informatie over het aansluiten van HDMI

- De volgende typen HDMI-kabel worden aanbevolen:
	- High Speed HDMI Cable
	- High Speed HDMI Cable with Ethernet
	- Premium High Speed HDMI Cable
	- Premium High Speed HDMI Cable with Ethernet
	- Ultra High Speed HDMI Cable
- Gebruik een HDMI-kabel met een dikte van 0,66 inch (17 mm) of minder.
- Als u een niet-gecertificeerde HDMI-kabel gebruikt, kan dit resulteren in een leeg scherm of een verbindingsfout.
- Sommige HDMI-kabels en apparaten zijn mogelijk niet compatibel met het product omdat de HDMI-versie verschilt.
- Dit product biedt geen ondersteuning voor HDMI Ethernet Channel. Ethernet is een LAN-netwerk (Local Area Network), dat is samengesteld uit coaxkabels die door de IEEE zijn gestandaardiseerd.
- Gebruik een kabel korter dan 3 meter (10 ft) voor de best haalbare UHD-beeldkwaliteit.
- Veel grafische adapters voor computers hebben geen HDMI-poorten, maar wel DVI- of DisplayPort-poorten. Als uw pc geen HDMI-video-uitgang ondersteunt, sluit u de pc aan met een DVI-naar-HDMI- of HDMI-naar-DisplayPort-kabel.
- Wanneer het product via HDMI aangesloten is op een extern apparaat, zoals een dvd/bd-speler of een settopbox, wordt de Power Synchronization-modus automatisch geactiveerd. In de Power Synchronizationmodus blijft het product externe apparaten detecteren en aansluiten via de HDMI-kabel. Deze functie kan worden uitgeschakeld door de HDMI-kabel van het aangesloten apparaat te verwijderen.
	- Deze functie wordt niet op elk model ondersteund.

### <span id="page-33-0"></span>Informatie over het aansluiten van USB Type-C

- " Deze functie is alleen beschikbaar in de M7-reeks.
- Controleer de bandbreedte van uw USB Type-C-kabel als deze beschikbaar is. De uitvoer is mogelijk niet gepast, afhankelijk van de specificaties en staat van de kabel.
- Verbind en ontkoppel de connector en stroomkabel niet snel, want het vraagt soms wat tijd.
- Wegens een compatibiliteitsprobleem is de functie mogelijk niet beschikbaar wanneer een Thunderboltapparaat met een kabel is aangesloten.
- Bij het laden met een USB Type-C-kabel kan er een storing optreden afhankelijk van het type apparaat. Gebruik in dit geval de meegeleverde oplader of raadpleeg de fabrikant van het apparaat.

### Opmerkingen over de aansluiting van computers

- Raadpleeg "[Lees dit voordat u een computer aansluit \(ondersteunde resoluties\)](#page-102-1)" voor de door het product ondersteunde resoluties.
- Als u uw pc en het product draadloos wilt verbinden, moeten ze beide op hetzelfde netwerk met elkaar zijn verbonden.
- Bij het delen van inhoud met andere netwerkapparaten, zoals die in een IP-opslagsysteem (Internet Protocol), wordt het delen mogelijk niet ondersteund vanwege de netwerkconfiguratie, -kwaliteit of -functionaliteit. Als het netwerk bijvoorbeeld een NAS-apparaat (Network Attached Storage) heeft.

### Opmerkingen over de aansluiting van mobiele apparaten

- Als u de functie Smart View wilt gebruiken, moet het mobiele apparaat een mirroring-functie ondersteunen, zoals Screen Mirroring of Smart View. Om te controleren of uw mobiele apparaat de mirroring-functie ondersteunt, raadpleegt u de gebruikershandleiding bij het mobiele apparaat.
- Als u Wi-Fi Direct wilt gebruiken, dient het mobiele apparaat de functie Wi-Fi Direct te ondersteunen. Om te controleren of uw mobiele apparaat Wi-Fi Direct ondersteunt, raadpleegt u de handleiding van het mobiele apparaat.
- Het mobiele apparaat en uw product moeten in hetzelfde netwerk met elkaar verbonden zijn.
- Gebruik AirPlay als u een iPhone of iPad gebruikt. Raadpleeg  $\binom{2}{1}$  >  $\frac{1}{1}$  Source > Connection Guide > Smartphone  $\geq$  Apple AirPlay.

Deze functie wordt niet op elk model ondersteund.

- De video of audio kan haperen, afhankelijk van de netwerkomstandigheden.
- Bij het delen van inhoud met andere netwerkapparaten, zoals die in een IP-opslagsysteem (Internet Protocol), wordt het delen mogelijk niet ondersteund vanwege de netwerkconfiguratie, -kwaliteit of -functionaliteit. Als het netwerk bijvoorbeeld een NAS-apparaat (Network Attached Storage) heeft.

# <span id="page-34-0"></span>Afstandsbediening en randapparatuur

U kunt producthandelingen bedienen met uw Samsung Smart Remote. Sluit voor het gebruiksgemak externe apparaten als toetsenborden aan.

## Over de Samsung Smart Remote

Lees meer informatie over de knoppen op de Samsung Smart Remote.

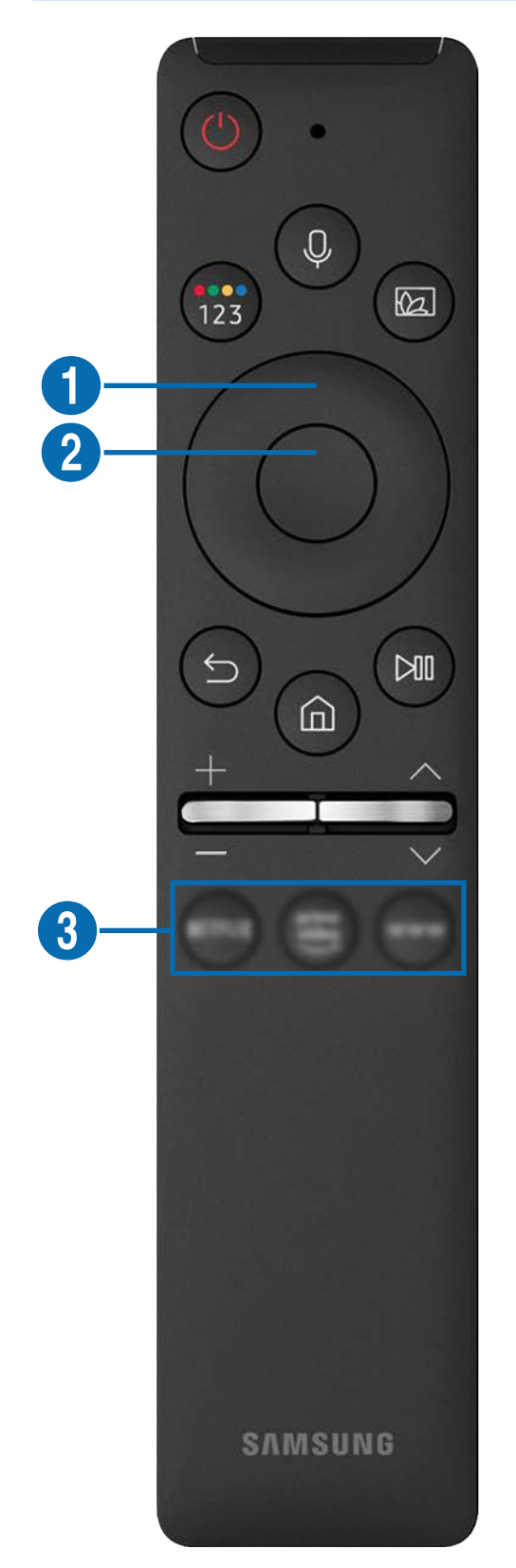

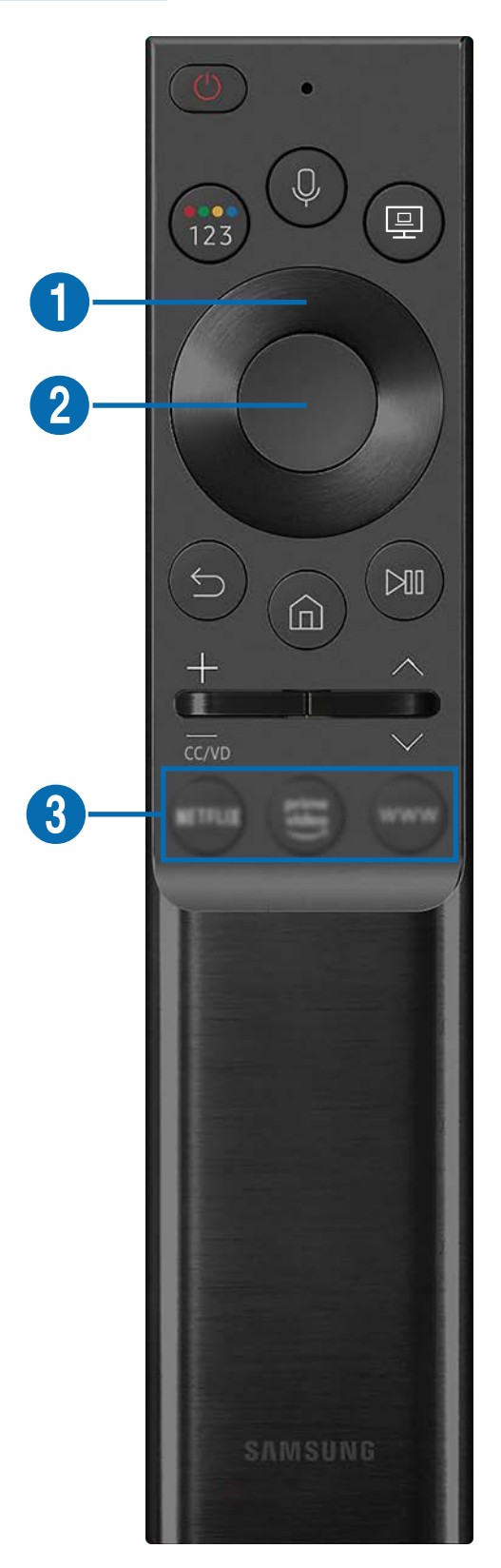

# Over de Samsung Smart Remote

Lees meer informatie over de knoppen op de Samsung Smart Remote.

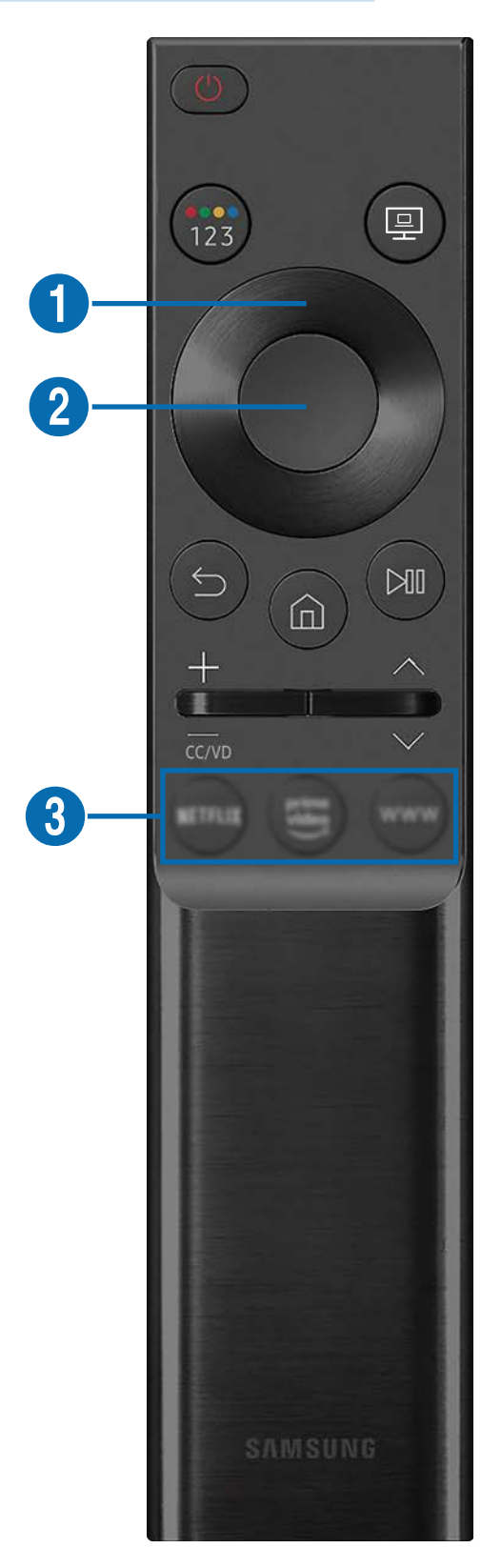
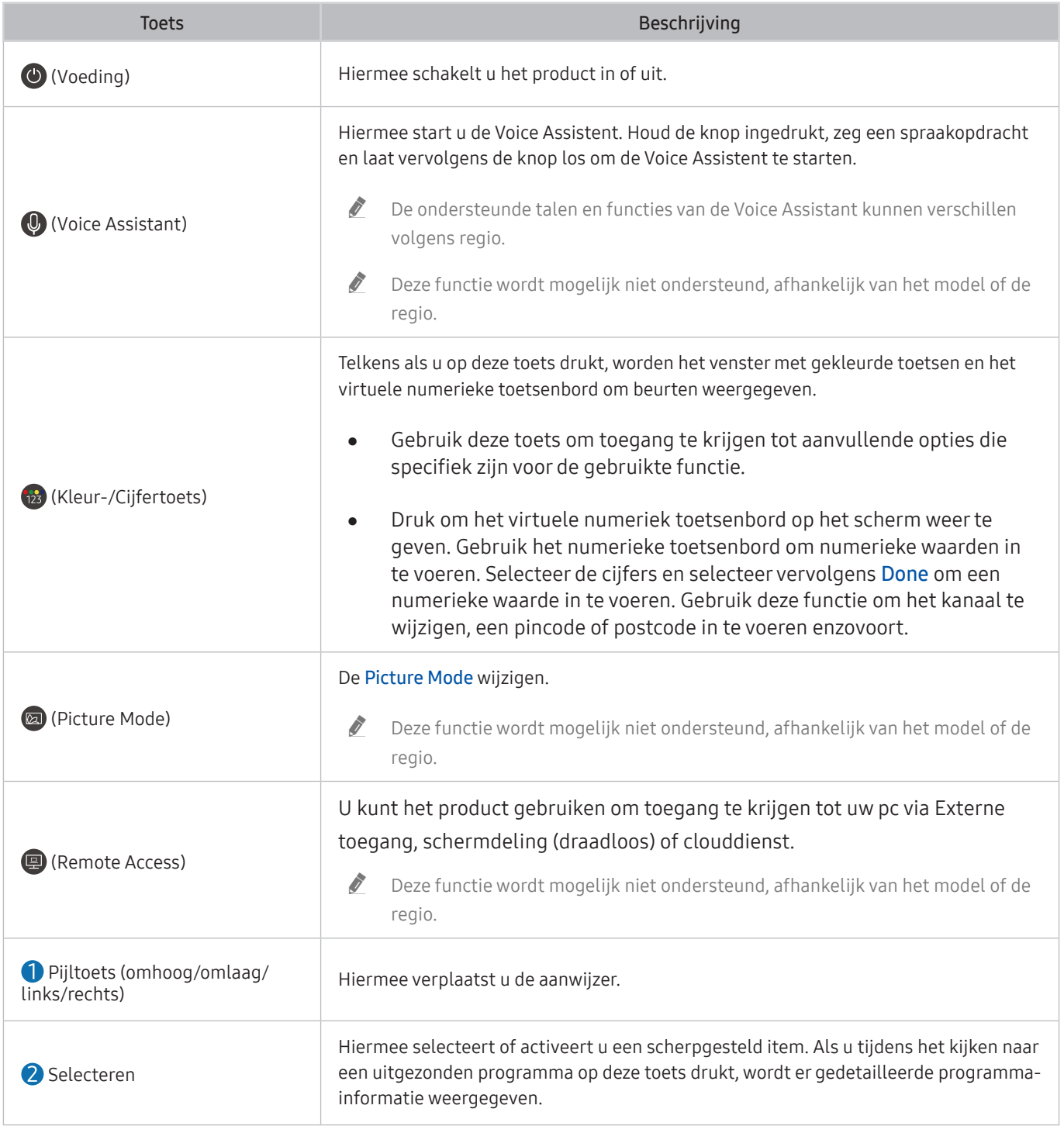

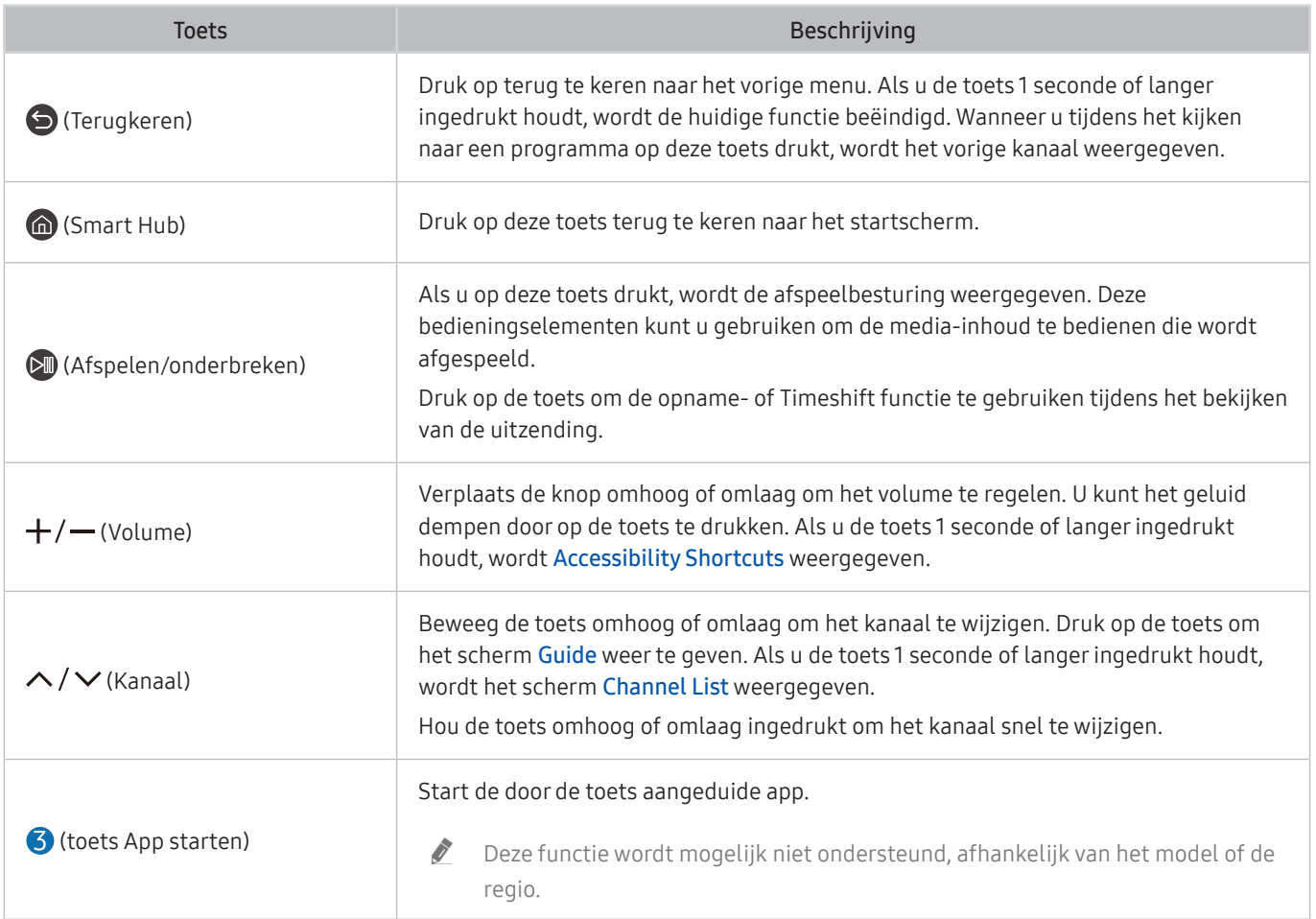

" Druk in stand-bymodus op om het even welke knop op de afstandsbediening om het scherm in te schakelen.

 $\bullet$  De functies met betrekking tot de uitzending en het kanaal zijn alleen beschikbaar in sommige apps of externe apparaten.

Gebruik de Samsung Smart Remote op minder dan 6 m van het product. De bruikbare afstand kan verschillen afhankelijk van de omgevingsomstandigheden van het draadloze signaal.

" De afbeeldingen, toetsen en functies van de Samsung Smart Remote kunnen per model of regio anders zijn.

◆ Om de Samsung Smart Remote te gebruiken om een compatibel extern apparaat te bedienen dat HDMI-CEC (Anynet+) ondersteunt, sluit het apparaat met een HDMI-kabel aan op een HDMI-poort op het product. Raadpleeg ["Gebruik van](#page-39-0)  [Anynet+ \(HDMI-CEC\)](#page-39-0)" voor meer informatie.

# De Samsung Smart Remote verbinden met het product

### Verbind de Samsung Smart Remote met het product om het product te bedienen.

Wanneer u het product de eerste keer inschakelt, wordt automatisch een koppeling tot stand gebracht tussen de Samsung Smart Remote en het product. Als de koppeling tussen de Samsung Smart Remote en het product niet automatisch tot stand wordt gebracht, richt u het naar de voorkant van het product en houdt u de toetsen **en M** tegelijkertijd ingedrukt gedurende minimaal 3 seconden.

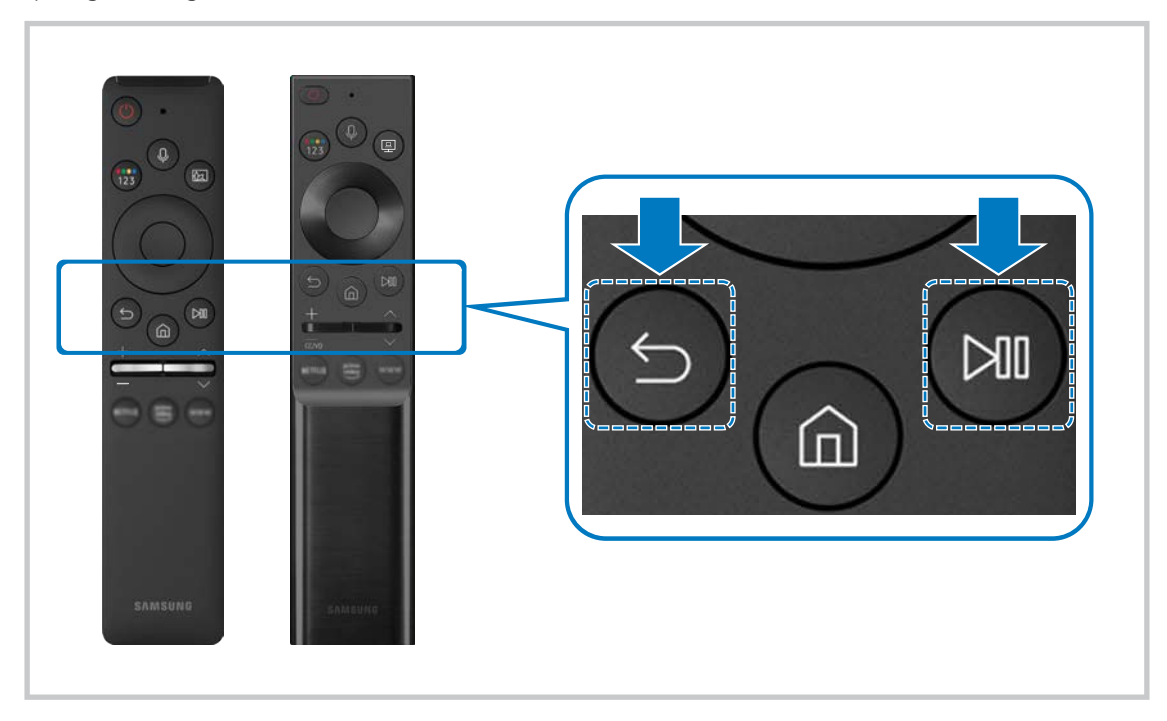

- <sup>2</sup> De afbeeldingen, toetsen en functies van de Samsung Smart Remote kunnen per model of regio anders zijn.
- Raadpleeg "[Over de Samsung Smart Remote"](#page-34-0) voor meer informatie over de Samsung Smart Remote.
- ◆ De modellen S24AM50\* worden niet ondersteund.

# <span id="page-39-0"></span>Gebruik van Anynet+ (HDMI-CEC)

Een extern apparaat bedienen dat via Anynet+ (HDMI-CEC) is verbonden, met de afstandsbediening.

U kunt de afstandsbediening van het product gebruiken om externe apparaten te bedienen die via een HDMI-kabel op het product zijn aangesloten en Anynet+ (HDMI-CEC) ondersteunen. Houd er rekening mee dat u Anynet+ (HDMI-CEC) alleen met de afstandsbediening kunt instellen en bedienen.

# Een extern apparaat via Anynet+ aansluiten en de bijbehorende menu's gebruiken

### **n** >  $\circledR$  Settings > General > External Device Manager > Anynet+ (HDMI-CEC)

- 1. Stel Anynet+ (HDMI-CEC) in op On.
- 2. Sluit een apparaat op het product aan dat geschikt is voor HDMI-CEC.
- 3. Schakel het aangesloten externe apparaat in.

Het apparaat wordt automatisch verbonden met het product. Nadat het verbindingsproces is voltooid, hebt u met de afstandsbediening toegang tot het menu van het aangesloten apparaat en kunt u het apparaat bedienen.

 $\bullet$  Het kan tot 2 minuten duren voordat dit proces is voltooid.

# Lezen voordat u een Anynet+ (HDMI-CEC)-apparaat aansluit

- " Anynet+ (HDMI-CEC)-apparaten moeten op het product worden aangesloten met een HDMI-kabel. Sommige HDMI-kabels bieden mogelijk geen ondersteuning voor Anynet+ (HDMI-CEC).
- " Anynet+ kan niet worden gebruikt om externe apparaten te bedienen die geen ondersteuning voor HDMI-CEC bieden.
- " De afstandsbediening van het product werkt mogelijk niet in bepaalde omstandigheden. Als dit het geval is, stelt u het apparaat opnieuw in als apparaat met Anynet+ (HDMI-CEC)-functionaliteit.
- " Anynet+ (HDMI-CEC) werkt alleen met externe apparaten die HDMI-CEC ondersteunen en alleen als deze apparaten op standby staan of zijn ingeschakeld.
- " Anynet+ (HDMI-CEC) kan maximaal 12 compatibele externe apparaten (maximaal 3 van hetzelfde type) bedienen, met uitzondering van thuisbioscopen. Anynet+ (HDMI-CEC) kan slechts één thuisbioscoopsysteem bedienen.
- Als u naar 5.1-kanaalsaudio van een extern apparaat wilt luisteren, sluit u het apparaat aan op het product via een HDMIkabel.

# Het product bedienen met een toetsenbord, muis of gamepad

Een toetsenbord, muis of gamepad aansluiten om het product eenvoudiger te bedienen.

# **net >**  $\circledR$  **>**  $\circledR$  **Settings > General > External Device Manager > Input Device Manager**

U kunt een toetsenbord, muis of gamepad aansluiten om het product eenvoudiger te bedienen.

# Een USB-toetsenbord, -muis of -gamepad aansluiten

Sluit de kabel van het toetsenbord, de muis of gamepad aan op de USB-poort.

- Als u een muis aansluit, is deze alleen beschikbaar voor de app Internet en de functie Remote Access.
- XInput USB-gamepads worden ondersteund.
- Raadpleeg Input Device in Connection Guide ( $\textcircled{a}$ )  $\rightarrow$  Source > Connection Guide > Input Device) voor meer informatie.

# Een Bluetooth-toetsenbord, -muis of -gamepad aansluiten

### **net >**  $\circledR$  **>**  $\circledR$  **Settings > General > External Device Manager > Input Device Manager > Bluetooth** Device List

- " Als uw apparaat niet wordt gedetecteerd, moet u het toetsenbord dicht in de buurt van het product plaatsen en vervolgens Refresh selecteren. Het product zoekt opnieuw naar beschikbare apparaten.
- $\triangle$  Als u een muis aansluit, is deze alleen beschikbaar in de app Internet.
- $\triangle$  Meer informatie vindt u in de gebruikershandleiding van het Bluetooth-apparaat.
- $\triangle$  Deze functie wordt mogelijk niet ondersteund, afhankelijk van het model of de regio.

# Het toetsenbord en de muis gebruiken

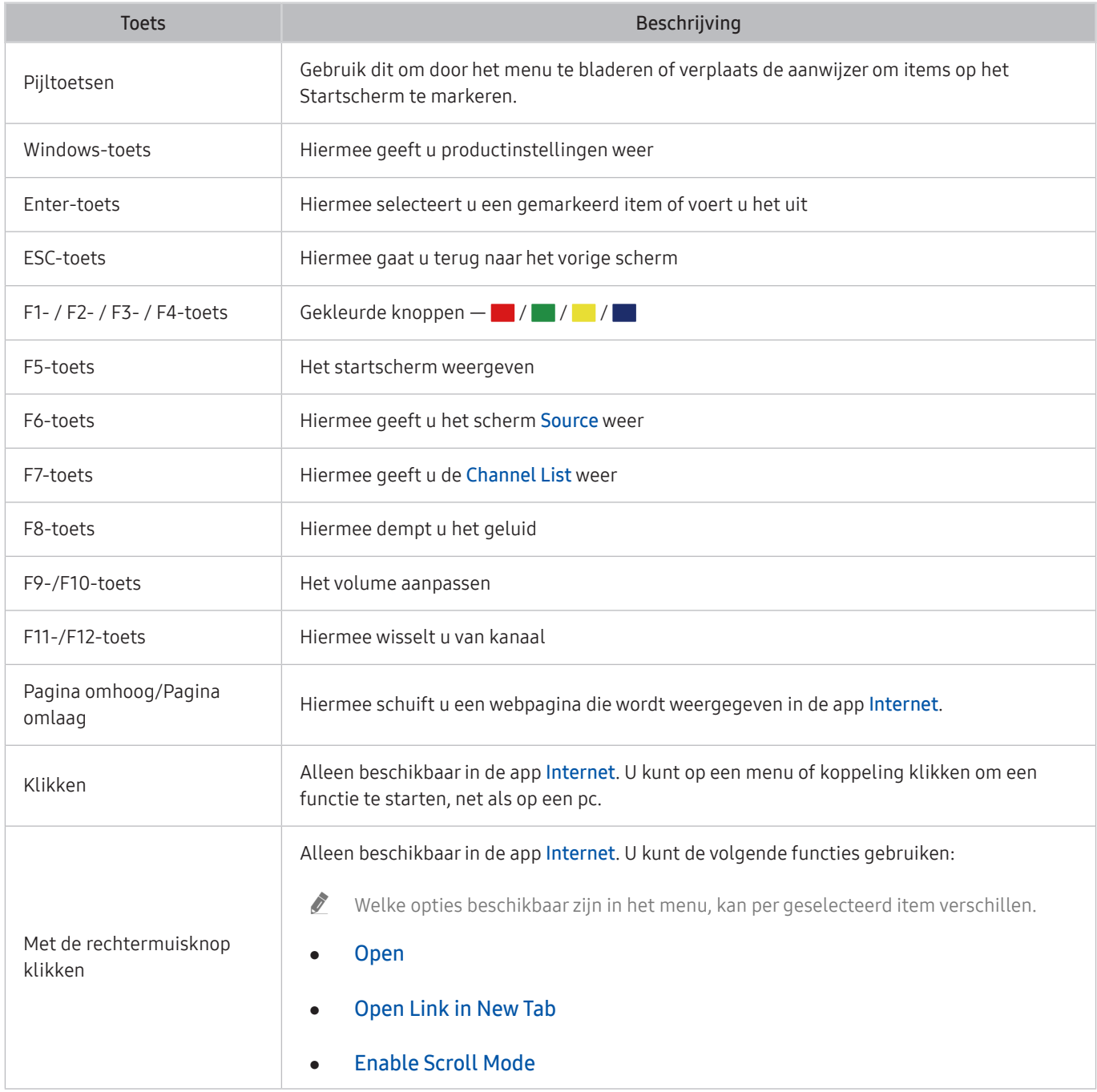

De hoofdbediening kan op bepaalde apps of het toetsenbord afwijken.

# De invoerapparaten instellen

### $\textbf{A}$   $>$   $\textcircled{s}$  Settings  $>$  General  $>$  External Device Manager  $>$  Input Device Manager

● Keyboard Settings

U kunt het toetsenbord instellen met de functies Keyboard Language en Keyboard Type.

● Mouse Settings

U kunt de muis instellen met de functies Primary Button en Pointer Speed.

# Tekst invoeren met het virtuele schermtoetsenbord

Gebruik het virtuele toetsenbord om tekst in te voeren op uw product.

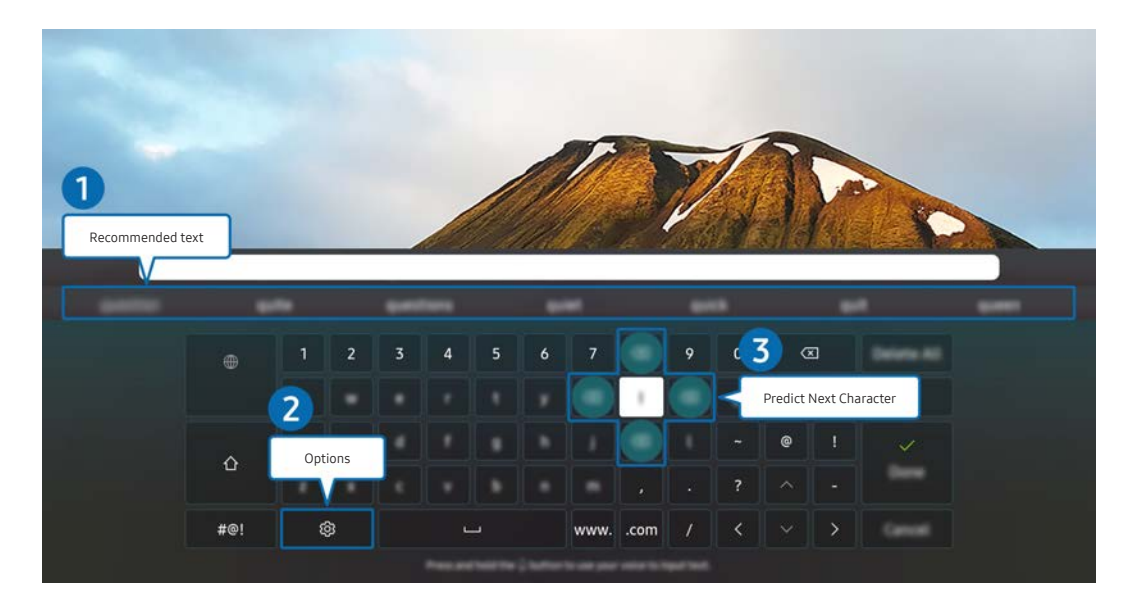

Het beeld op uw product kan afwijken van de bovenstaande afbeelding, afhankelijk van het model en de regio.

### **1** Recommended text

Wanneer u een woord typt dat u als zoekterm wilt gebruiken, worden met deze functie gerelateerde suggesties weergegeven waarvan u er één kunt kiezen.

### 2 Options

Selecteer & in het scherm met het virtuele toetsenbord. De volgende opties zijn beschikbaar:

- $\triangle$  De beschikbare opties kunnen afwijken, afhankelijk van de op dit moment actieve functie.
- Recommended text
- Reset Recommended Text Memory
- Accented Character Preview
- Predict Next Character (when using direction buttons)
- Language

### **3** Predict Next Character

Elke keer dat u een teken typt op het virtuele toetsenbord worden de volgende mogelijke tekens voorspeld en weergegeven. Gebruik de richtingstoetsen op de afstandsbediening om er een te selecteren.

# Smart-functies

U kunt allerlei apps downloaden bij Smart Hub.

# Gebruik van Smart Hub

### Bekijk de beschrijvingen van de basisfuncties van Smart Hub.

Vanuit Smart Hub kunt u de functie voor zoeken op internet gebruiken, verschillende apps installeren en gebruiken, op externe opslagapparaten opgeslagen foto's en video's bekijken of muziek afspelen en nog veel meer.

- Sommige Smart Hub-diensten zijn betalende diensten.
- $\sum$  Om Smart Hub te gebruiken, moet het product verbonden zijn met het internet.
- Bepaalde Smart Hub-functies worden mogelijk niet ondersteund. Dit is afhankelijk van de serviceprovider, taal of regio.
- Serviceonderbrekingen in de Smart Hub-service kunnen worden veroorzaakt door storingen in uw internetservice.
- " Als u Smart Hub wilt gebruiken, moet u akkoord gaan met de serviceovereenkomst van Smart Hub en het verzamelen en gebruiken van persoonsgegevens. Zonder uw toestemming te geven, kunt u de extra functies en services niet gebruiken. U kunt de volledige tekst van het Terms & Privacy bekijken door naar  $\textcircled{a}$  >  $\textcircled{e}$  Settings > Terms & Privacy te gaan.
- Als u wilt stoppen met het gebruik van Smart Hub kunt u de overeenkomst annuleren. Om de serviceovereenkomst van Smart Hub te annuleren, selecteer Reset Smart Hub ( $\textcircled{a}$ )  $\textcircled{3}$  Settings  $\textcircled{1}$  Support  $\textcircled{1}$  Device Care  $\textcircled{1}$  Self Diagnosis  $\textcircled{1}$ Reset Smart Hub).

# Het startscherm weergeven

Druk op de toets **m**.

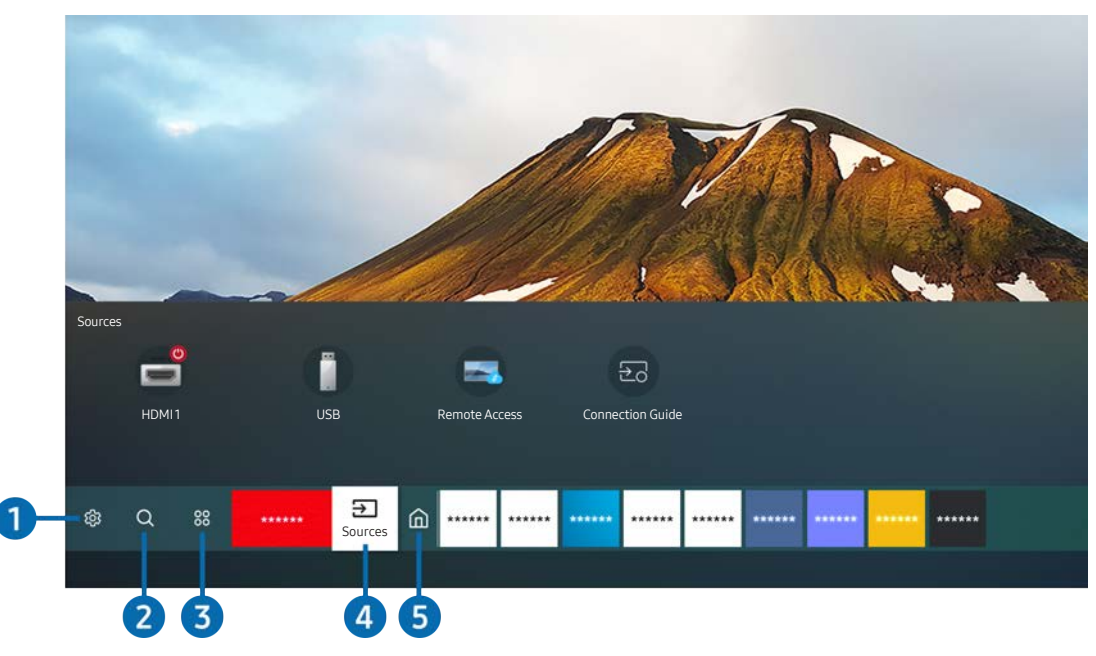

Het beeld op uw product kan afwijken van de bovenstaande afbeelding, afhankelijk van het model en de regio.

Op het startscherm kunt u eenvoudig apps uitvoeren die u eerder of vaak hebt gebruikt. De apps kunnen ook worden verplaatst of van het scherm worden verwijderd.

### ↑ ශිsettings

Wanneer de focus wordt verplaatst naar Settings, verschijnt er boven het menu een lijst met pictogrammen voor snelle instellingen. Via die pictogrammen kunt u eenvoudig veelgebruikte functies instellen.

### ● Picture Mode

U kunt een beeldmodus kiezen die de beste kijkervaring biedt. U wijzigt de beeldmodus door op de knop Select te drukken. Voor fijnafstemmingen drukt u op de richtingstoets omhoog en selecteert u Picture Setup.

### **Sound Mode**

U kunt een geluidmodus selecteren om uw luisterervaring te optimaliseren. Druk op de toets Select om de geluidsmodus te wijzigen. Voor fijnafstemmingen drukt u op de richtingstoets omhoog en selecteert u Equalizer Setup.

**Sound Output** 

U kunt kiezen welke luidsprekers het product gebruikt voor audio-uitvoer. U wijzigt de audio-uitvoer door op de knop Select te drukken. Als u verbinding met een Bluetooth-luidspreker wilt maken, drukt u op de omhoogknop en selecteert u Bluetooth Speaker List.

" Verbinding maken met een Bluetooth-luidspreker wordt mogelijk niet ondersteund, afhankelijk van het model of de regio.

### Game Mode

U kunt de gamemodus inschakelen om de instellingen van het product te optimaliseren voor het spelen van videogames op een gameconsole zoals een PlayStation™, Xbox™ of Nintendo Switch™. U kunt de Game Mode in- of uitschakelen met de Select-knop.

- $\triangle$  Raadpleeg '[De kijkomgeving voor externe apparaten instellen](#page-75-0)' voor meer informatie.
- Deze functie is alleen beschikbaar als een externe invoerbron wordt gebruikt.
- **Deze functie wordt niet op elk model ondersteund.**

#### **Ultrawide Game View**

U kunt de beeldverhouding van het gamescherm wijzigen in Wide voor meeslepende gaming.

- **Ultrawide Game View** is alleen beschikbaar op bronapparaten die 21:9 uitvoer ondersteunen, en kunnen anders werken afhankelijk van het spel of de weergegeven inhoud.
- Wanneer Ultrawide Game View voor het eerst wordt in- of uitgeschakeld, moet u mogelijk de instelling voor Meerdere schermen aanpassen.

#### **Eye Saver Mode**

Hiermee krijgt u een optimale beeldkwaliteit die rustgevend is voor de ogen.

#### **Caption**

U kunt uitzendingen bekijken met ondertitels. Om de functie Caption in of uit te schakelen, drukt u op de knop Select. Om Accessibility Shortcuts te starten, drukt u op de navigatieknop en selecteert u vervolgens Accessibility Shortcuts.

" Deze functie wordt mogelijk niet ondersteund, afhankelijk van het model of de regio.

#### **Sleep Timer**

U kunt het product automatisch laten uitschakelen op een specifiek tijdstip. Druk op de toets Select om de slaaptijd te wijzigen. Om het specifieke tijdstip in te stellen waarop het product automatisch wordt uitgeschakeld, druk op de pijltoets en selecteer vervolgens Set Up Off Timer.

#### **Network**

U kunt de huidige netwerk- en internetstatus weergeven. Druk op de richtingstoets omhoog en selecteer Network Status of Network Settings.

#### Color Tone

U kunt een kleurtoon selecteren die geschikt is voor uw kijkvoorkeuren. Druk op de knop Select om de gewenste kleurtoon te kiezen.

### **Picture Clarity**

U kunt afbeeldingen met veel beweging optimaliseren. U kunt deze functie in- of uitschakelen met de knop Select. Als u de geavanceerde opties wilt aanpassen, drukt u op de richtingstoets voor omhoog en selecteert u Picture Clarity Settings.

#### ● Digital Output Audio Format

U kunt een uitvoer-indeling selecteren voor digitale audio. De optie Dolby Digital+ is alleen beschikbaar via HDMI (eARC) voor externe apparaten die de indeling Dolby Digital+ ondersteunen.

- De HDMI (ARC) wordt door sommige modellen ondersteund. Controleer de naam van de HDMI-poort van het aangeschafte productmodel.
- $\triangle$  Deze functie wordt mogelijk niet ondersteund, afhankelijk van het model of de regio.

#### **Device Care**

U kunt Device Care uitvoeren om een diagnose te stellen van uw product en het te optimaliseren. Device Care kan de opslag van het product ook controleren en optimaliseren. Als een probleem wordt gevonden, kan het product de technische ondersteuning oproepen.

#### **All Settings**

Geef het menu Settings weer.

 $\triangle$  Deze functie wordt mogelijk niet ondersteund, afhankelijk van het model of de regio.

### **2** Q Search

Bij Smart Hub kunt u zoeken naar kanalen, programma's, filmtitels en apps.

- $\sum$  Om deze functie te gebruiken, moet het product verbonden zijn met het internet.
- Deze functie wordt niet op elk model ondersteund.

### <sup>3</sup> 88 Apps

U kunt gebruikmaken van een breed scala aan inhoud waaronder apps voor nieuws, sport, weer en games door deze op het product te installeren.

- $\bullet$  Om deze functie te gebruiken, moet het product verbonden zijn met het internet.
- Raadpleeg ["De Apps-service gebruiken](#page-59-0)" voor meer informatie.

# 4 **B** Source

U kunt een extern apparaat selecteren dat op het product is aangesloten.

Raadpleeg ["Schakelen tussen externe apparaten die op het product zijn aangesloten"](#page-30-0) voor meer informatie.

### **6** Home

Dit menu verschijnt wanneer u op de toets @ drukt. Dan hebt u snel toegang tot Samsung Account, Notification of Privacy Choices.

#### **Samsung Account**

Ga naar het scherm Samsung Account om een nieuwe account te maken of u aan te melden bij uw account.

Raadpleeg "[Een Samsung-account gebruiken"](#page-51-0) voor meer informatie.

### $\Omega$  Notification

U kunt een lijst met meldingen weergeven voor alle gebeurtenissen die op uw product voorvallen. Er wordt een melding weergegeven wanneer een gepland programma op het punt van beginnen staat of wanneer zich een gebeurtenis voordoet op een geregistreerd apparaat.

Als u de aanwijzer verplaatst naar Notification en vervolgens op de toets Select drukt, dan verschijnt rechts een meldingenvenster en zijn de volgende functies beschikbaar:

### **m**<br> **Delete All**

U kunt al uw meldingen wissen.

දිරි Settings

U kunt opgeven voor welke services u meldingen wilt ontvangen.

Als u Allow sound selecteert, worden meldingen weergegeven met een geluidssignaal.

### **Privacy Choices**

U kunt het privacybeleid voor Smart Hub en diverse andere diensten bekijken en instellen.

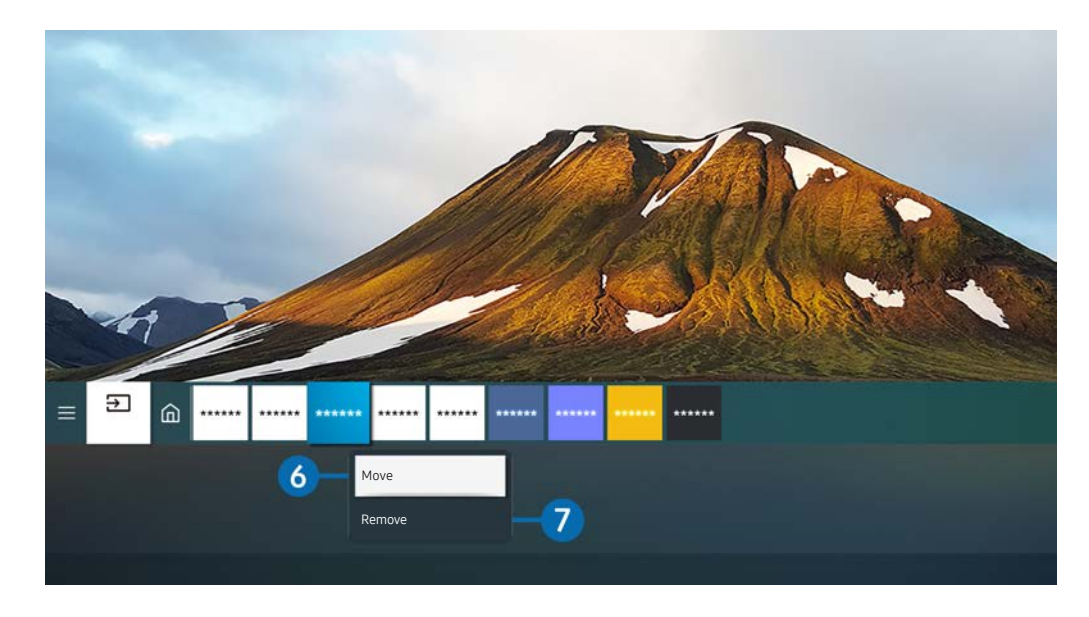

Het beeld op uw product kan afwijken van de bovenstaande afbeelding, afhankelijk van het model en de regio.

### 6 Een item verplaatsen in het Home Screen

Verplaats de aanwijzer naar de app die u wilt verplaatsen, houd de toets Selecteren op de afstandsbediening ingedrukt en selecteer vervolgens Move in het optiemenu. Verplaats de app naar de gewenste plek door op de richtingsknop voor links of rechts te drukken en op de selectieknop te drukken. De geselecteerde app wordt verplaatst op het startscherm.

#### 7 Een item op het startscherm verwijderen

Verplaats de aanwijzer naar de app die u wilt wissen, houd de toets Select op de afstandsbediening ingedrukt en selecteer vervolgens Remove in het optiemenu. De geselecteerde app wordt verwijderd.

U kunt de apps die u veel wilt gebruiken, toevoegen aan het Home Screen met Apps. Raadpleeg "Geïnstalleerde apps [beheren"](#page-61-0) om uw favoriete apps aan het Startscherm toe te voegen.

# Smart Hub automatisch starten

### **<br />**  $\circledR$   $>$   $\circledR$  Settings  $>$  General  $>$  Smart Features  $>$  Autorun Smart Hub

Wanneer u Autorun Smart Hub instelt op on, geeft het product het Startscherm automatisch weer wanneer u het product inschakelt. U kunt deze functie in- of uitschakelen. Druk op de knop Select in het huidige menu.

# De laatst gebruikte app automatisch starten

### $\textcircled{a}$  >  $\textcircled{s}$  Settings > General > Smart Features > Autorun Last App

Als Autorun Last App is ingesteld op on, wordt de laatst gebruikte app automatisch uitgevoerd wanneer u het product inschakelt. U kunt deze functie in- of uitschakelen. Druk op de knop Selecteren in het huidige menu.

Deze functie wordt mogelijk niet op elk model ondersteund.

# Smart Hub-verbindingen testen

**®** >  $\circledR$  Settings > Support > Device Care > Self Diagnosis > Smart Hub Connection Test

# Smart Hub opnieuw instellen

### **◎** > @ Settings > Support > Device Care > Self Diagnosis > Reset Smart Hub

U kunt de instellingen voor Smart Hub opnieuw instellen. Voer de pincode in om Smart Hub opnieuw in te stellen. The default PIN is "0000". U kunt de pincode instellen in  $\textcircled{a}$  >  $\textcircled{a}$  Settings > General > System Manager > Change PIN.

# <span id="page-51-0"></span>Een Samsung-account gebruiken

Uw eigen Samsung-account maken en beheren.

### **to** >  $\circledR$  Settings > General > System Manager > Samsung Account

- $\bullet$  U kunt de volledige tekst van de Terms & Policy in  $\textcircled{a}$   $\gt$   $\textcircled{a}$  Settings  $\gt$  General  $\gt$  System Manager  $\gt$  Samsung Account > My Account > Terms & Conditions, Privacy Policy nadat u met uw Samsung-account bent aangemeld.
- U kunt een Samsung-account aanmaken op http://account.samsung.com. Wanneer u eenmaal een account hebt, kunt u dezelfde ID/gebruikersnaam gebruiken op zowel het product als de website van Samsung.

# Aanmelden bij een Samsung-account

**6** > @ Settings > General > System Manager > Samsung Account > Sign In

### Een nieuwe account maken

**6** > 
⊗ Settings > General > System Manager > Samsung Account > Create Account

U kunt ook een Samsung-account aanmaken op https://account.samsung.com.

# Uw Samsung-account beheren

### **6**  $>$  ⊗ Settings  $>$  General  $>$  System Manager  $>$  Samsung Account  $>$  My Account

Als u zich aanmeldt bij uw Samsung-account, kunt u gebruikmaken van de volgende functies:

**Sign Out** 

Wanneer meerdere mensen het product delen, kunt u zich afmelden uit uw account om te voorkomen dat anderen het kunnen zien.

- $\oslash$  Om u met uw Samsung Account af te melden ( $\spadesuit$ )  $\gg$   $\gg$  Settings  $>$  General  $>$  System Manager  $>$  Samsung Account), verplaats de aanwijzer naar het pictogram van uw account en druk vervolgens op de knop Select. Wanneer een pop-upvenster verschijnt, selecteer Sign Out.
- Edit Profile

U kunt uw accountgegevens bewerken.

- Ter bescherming van persoonsgegevens gaat u naar Edit Profile en stelt u vervolgens Sign-in Method in op Profile image selection and password entry (High security).
- Als u wilt dat het product u automatisch aanmeldt op uw account wanneer u het inschakelt, klik op**Stay Signed In.**

### ● Payment Info

U kunt uw betaalinformatie bekijken of beheren.

● Back up

U kunt de productinstellingen back-uppen naar uw Samsung Cloud-opslag. Wanneer u het product reset of vervangt, kunt u de back-up van zijn instellingen herstellen.

Sync Internet

Zodra u op uw Samsung-account bent aangemeld en de Sync Internet-instellingen configureert, kunt u de favorieten en bladwijzers delen die u op andere apparaten hebt bewaard.

**Remove Account** 

U kunt een account uit het product verwijderen. Hoewel u uw Samsung-account uit het product hebt verwijderd, bent u niet uitgeschreven. U kunt het abonnement voor uw Samsung-account opzeggen via de website voor Samsung-accounts (http://account.samsung.com).

### • Terms & Conditions, Privacy Policy

U kunt de gebruikersovereenkomst en het privacybeleid bekijken.

Selecteer View Details voor meer informatie over de algemene voorwaarden en het privacybeleid.

# Externe toegang gebruiken

Gebruik het product om toegang te krijgen tot uw pc via Remote PC, Screen Sharing (Wireless) of Cloud Service.

### $\textcircled{a}$  >  $\textcircled{z}$  Source > Remote Access

U kunt het product gebruiken om toegang te krijgen tot uw pc via Remote PC, Screen Sharing (Wireless) of Cloud Service.

" Om de computer gemakkelijk te kunnen gebruiken, sluit u op voorhand een toetsenbord en muis aan op uw product.

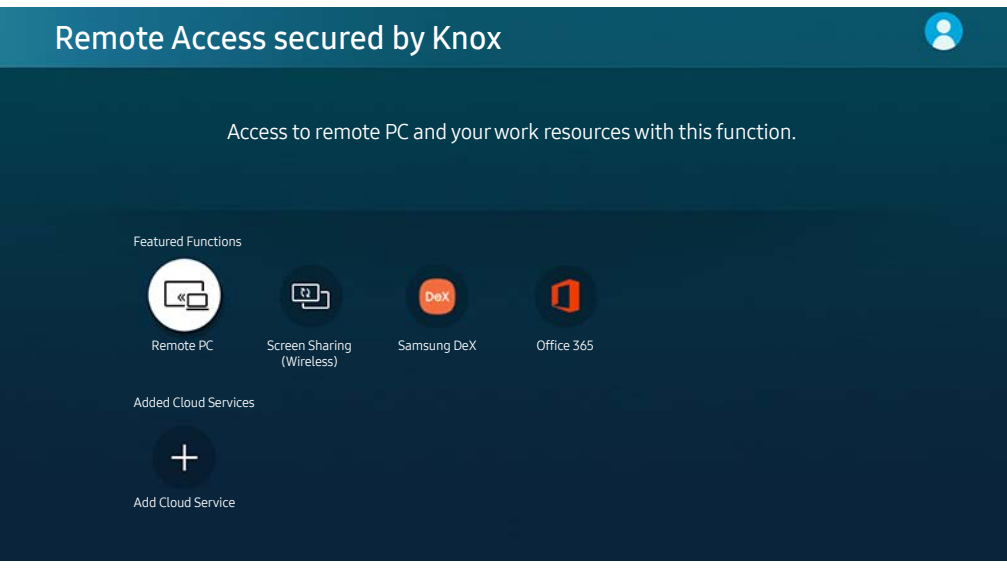

 $\triangle$  Het beeld op uw product kan afwijken van de bovenstaande afbeelding, afhankelijk van het model en de regio.

# Een externe pc aansluiten

Biedt Verbinding met extern bureaublad (VEB) om extern verbinding te maken met een Windows-pc en Virtual Network Computing (VNC) voor een Mac-computer. Om op afstand verbinding te maken met uw pc, voert u het IP-adres van de externe pc in of selecteert u een opgeslagen profiel. Voer een geldige gebruikersnaam en geldig wachtwoord in en selecteer een juist protocol. Als er een computer is die via hetzelfde netwerk toegankelijk is, worden het gevonden IP-adres en protocol weergegeven.

- Om een vaak gebruikte pc te registreren, verplaats de aanwijzer naar  $\triangle$  Manage User Profiles, en druk vervolgens op de toets Select. Wanneer een pop-upvenster verschijnt, selecteert u Add en voert u de pc-informatie in.
- " Wanneer uw pc naar de energiebesparingsstand gaat, is de verbinding niet altijd beschikbaar. Het verdient aanbeveling de energiebesparingsstand uit te schakelen.

### 1. Configureer de instellingen van uw computer om de functie Externe toegang te gebruiken.

- " Externe verbindingen met Windows-pc's via het RDP-protocol worden alleen ondersteund voor Windows 7 of later. En het besturingssysteem moet Professional of hoger zijn.
- Externe verbindingen met Mac-computers via het VNC-protocol worden alleen ondersteund voor Mac OS X 10.5 of later.
- Windows:
	- 1) Klik met de rechtermuisknop op het pictogram Mijn computer op het bureaublad of op Windows Verkenner en klik vervolgens op Eigenschappen.
	- 2) Klik op Geavanceerde systeeminstellingen. Het venster Systeemeigenschappen wordt weergegeven.
	- 3) Klik op het tabblad Externe verbindingen en selecteer vervolgens Verbindingen van Hulp op afstand met deze computer toestaan.
- Mac:
	- 1) Selecteer Menu  $>$  Systeem  $>$  Voorkeuren en klik vervolgens op Delen.
	- 2) Schakel de selectievakjes Scherm delen en Externe aanmelding in.
	- 3) Voer de resolutieveranderingsapp uit die uit de App Store is gedownload en wijzig de resolutie vervolgens in 1440 x 900 of lager.
	- Als u op de Mac de resolutie niet wijzigt, kan het vorige beeld worden weergegeven terwijl u verbinding maakt met een externe computer.

2. Voer de vereiste instellingen om verbinding met de externe computer te maken.

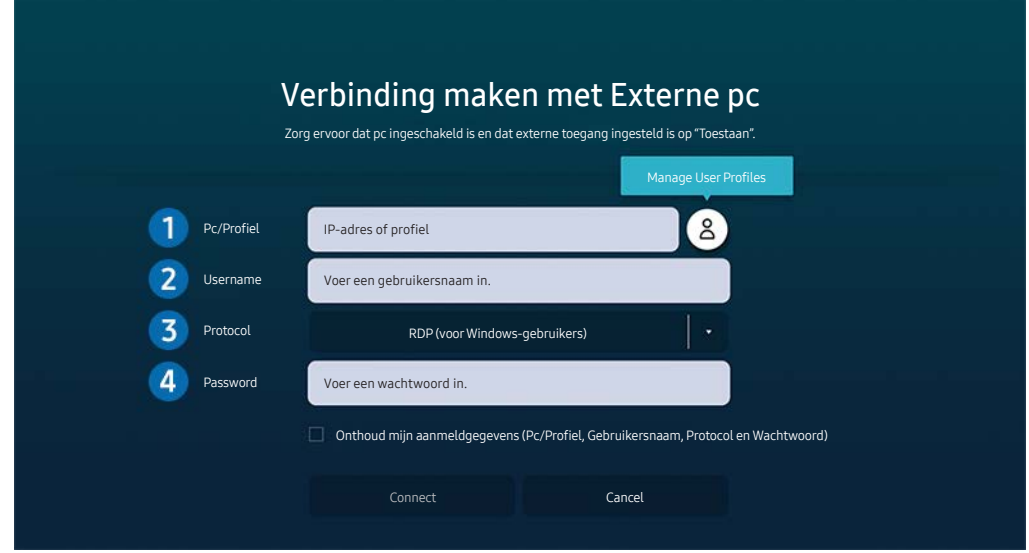

" Het beeld op uw product kan afwijken van de bovenstaande afbeelding, afhankelijk van het model en de regio.

1 Voer het IP-adres van de pc in waar u verbinding mee wilt maken.

- Voor Windows: wanneer de te verbinden computer zich in hetzelfde netwerk (router/AP) bevindt, voert u de 'cmd'-opdracht uit in Instellingen  $\geq$  Netwerk en internet  $\geq$  Netwerkeigenschappen weergeven of in Start  $\geq$ Run, en vervolgens voert u 'ipconfig' uit om het IPv4-adres van de computer te controleren.
- Voor Mac kunt u het IP-adres controleren in Instellingen  $\geq$  Externe toegang.
- Wanneer het product en de computer zich niet in hetzelfde netwerk bevinden, moet u de openbare IP kennen en de router en AP configureren. Controleer of de router die met de computer in verbinding staat port forwarding ondersteunt. Vraag hulp aan een beveiligingsmedewerker indien het bedrijf extra beveiligingsmaatregelen zoals een firewall gebruikt.

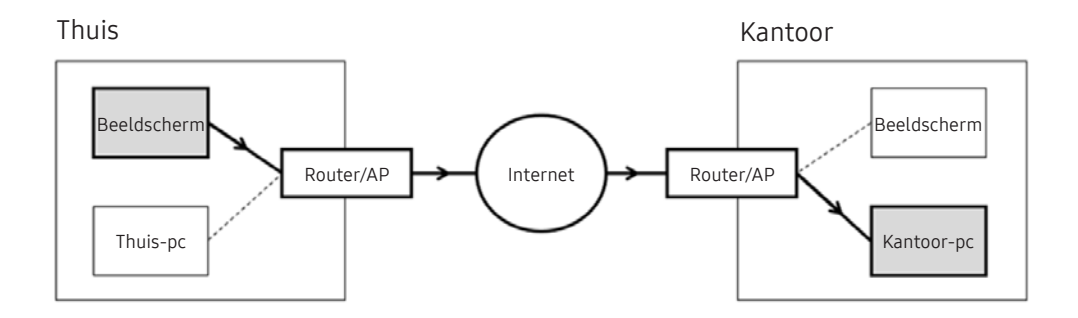

2 Voer de van de computer in.

De Username controleren: Bedieningspaneel  $\geqslant$  Gebruikersaccountbeheer in Windows, Systeemvoorkeuren  $\geqslant$ Gebruikers en groepen in Mac.

3 Selecteer het Protocol voor het besturingssysteem van de computer. (Windows: RDP, Mac: VNC)

4 Voer het wachtwoord in voor de aanmeldingsaccount.

Als u een pincode gebruikt, voer niet de pincode in, maar het gespecificeerde wachtwoord voor de computer.

# Multimedia-inhoud afspelen op een externe pc

Wanneer u de muisaanwijzer naar de bovenkant van het scherm beweegt nadat u toegang hebt verkregen tot een externe computer, wordt de bovenste balk weergegeven. Wanneer u in de bovenste balk op het pictogram voor het delen van mappen klikt, worden de mappen weergegeven die in Windows of op de Mac worden gedeeld. U kunt alle media-inhoud in een map afspelen.

Raadpleeg ["Afbeeldingen/video/muziek weergeven"](#page-63-0) voor meer informatie.

Voor het gebruik van deze functie moet de functie voor het delen van mappen op de computer waartoe u toegang wilt, zijn ingeschakeld zoals hieronder weergegeven:

- Windows:
	- 1. Open Windows Verkenner en ga dan naar de map die u wilt delen.
	- 2. Klik met de rechtermuisknop op de map en klik vervolgens op Eigenschappen.
	- 3. Nadat het venster Eigenschappen is verschenen, klikt u op het tabblad Delen en vervolgens op Geavanceerd delen.
	- 4. Nadat het venster Geavanceerd delen is verschenen, schakelt u het selectievakje Deze map delen in.
- Mac:
	- 1. Selecteer Menu > Systeemvoorkeuren en klik vervolgens op Delen.
	- 2. Schakel het selectievakie Bestanden delen in.
	- 3. Als u een map wilt toevoegen om te delen, klikt u op de knop Toevoegen+ aan de onderkant.
	- 4. Selecteer een map en klik vervolgens op Toevoegen+.

" Als een videobestand via een externe computer wordt afgespeeld, kan het scherm of het geluid haperen.

# Schermdeling (draadloos) gebruiken

Volg de instructies op het scherm om de pc-instellingen aan te passen en het product draadloos te verbinden met de pc.

- $\triangle$  Deze functie is alleen beschikbaar voor pc's die draadloos scherm delen ondersteunen.
- **Deze functie wordt ondersteund door Windows 10.**
- U kunt AirPlay koppelen voor Mac.

# Samsung DeX gebruiken

Samsung DeX kan via het draadloze netwerk met het product worden verbonden.

Als het mobiele apparaat niet op het scherm wordt weergegeven, selecteert u Mobile Connection Guide en volgt u de instructies op het scherm.

**Deze functie is alleen beschikbaar op mobiele apparaten die de draadloze Samsung DeX ondersteunen.** 

# Office 365 gebruiken

U kunt een document lezen of maken nadat u de website Office 365 hebt geraadpleegd.

- $\bullet$  Open de browser in volledig scherm.
- $\bullet$  Op de pagina Office 365 is het onmogelijk om de URL te wijzigen.

# De cloudservice toevoegen

Selecteer het pictogram Add Cloud Service. Gebruik de bladwijzerfunctie van de browser. U kunt de link naar de clouddienst toevoegen aan of wissen uit Remote Access.

- $\triangle$  Als u de cloudservice wilt gebruiken, moet u zijn aangemeld bij uw Samsung-account.
- $\triangle$  Het aantal cloudservices dat gelijktijdig kan worden toegevoegd aan Remote Access, is beperkt.

# De clouddienst gebruiken

U hebt toegang tot de cloudservice door het cloudservicepictogram te selecteren dat is toegevoegd aan Remote Access.

- $\triangle$  Het scherm op de webpagina kan verschillen van de weergave op een pc.
- " U kunt alle tekst kopiëren of plakken. Sommige afbeeldingsindelingen worden ondersteund.
- Voor een eenvoudige en veilige aanmelding op de Cloud Service wordt Remote Access Pass ook ondersteund, evenals Samsung Pass.

Samsung Pass of Remote Access Pass instellen.

Stel Samsung Pass of Remote Access Pass in op Gebruiken in  $\textcircled{a}$  >  $\rightarrow$  Source > Remote Access > Voer de browser Remote Access uit (Selecteer tevens Office 365 of Add Cloud Service) > Internet Menu > Settings.

Met Remote Access Pass kunt u de cloudservice-ID en het wachtwoord eenvoudig beheren zonder biometrische verificatie op mobiele apparatuur. Hiervoor moet u zijn aangemeld bij uw Samsung-account. Het wachtwoord is gecodeerd zodat het veilig op uw product kan worden opgeslagen.

Het kan zijn dat de aanmelding bij Remote Access Passniet werkt, afhankelijk van het beleid van de website.

- " Voor veilige toegang tot de cloudservice kunt u de automatische uitschakeling van de browser gebruiken of de historielogboeken wissen.
- " Raadpleeg ["Lees dit voordat u de functie Internet gebruikt](#page-93-0)" voordat u de clouddienst bezoekt.

#### De cloudservice ondersteunt de volgende sneltoetsen:

- F1: Hiermee keert u terug naar het startscherm van Remote Access.
- F8: Hiermee dempt u het geluid.
- F9/F10: Hiermee stelt u het volume bij.
- F11: Hiermee schakelt u tussen volledig scherm en standaardscherm.

# <span id="page-59-0"></span>De Apps-service gebruiken

Diverse apps downloaden en uitvoeren vanaf Smart Hub.

# $\textcircled{a}$  > 88 Apps

U kunt gebruikmaken van een breed scala aan inhoud waaronder apps voor nieuws, sport, weer en games door deze op het product te installeren.

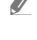

 $\bullet$  Om deze functie te gebruiken, moet het product verbonden zijn met het internet.

Wanneer Smart Hub voor het eerst wordt gestart, worden automatisch de standaardapps geïnstalleerd. De standaardapps kunnen per regio verschillen.

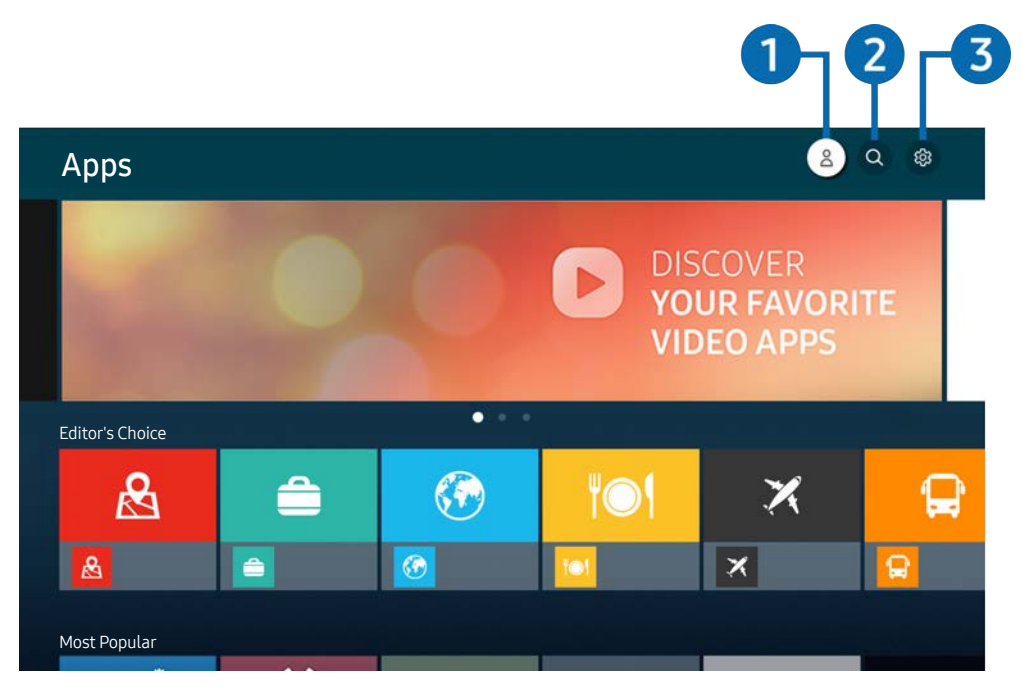

Het beeld op uw product kan afwijken van de bovenstaande afbeelding, afhankelijk van het model en de regio.

### **1** Samsung Account

Ga naar het scherm Samsung Account om een nieuwe account te maken of u aan te melden bij uw account.

- Als u zich bij uw Samsung-account hebt afgemeld, selecteert u  $\beta$  Sign In om u aan te melden.
- Als u met Apps nieuwe apps wilt downloaden, moet u zich eerst aanmelden bij uw Samsung-account.

### **2** Q App Search

U kunt zoeken naar beschikbare apps.

### **3** ශ්රී Settings

U kunt de geïnstalleerde apps beheren.

# Een app installeren

- 1. Ga naar de app die u wilt installeren en druk dan op de selectietoets. Het gedetailleerde informatiescherm wordt weergegeven.
- 2. Selecteer Install. Wanneer de installatie is voltooid, wordt het menu Open weergegeven.
- 3. Selecteer Open om de app direct uit te voeren.
- U kunt de geïnstalleerde apps bekijken in het scherm Settings.
- " Wanneer er onvoldoende ruimte is in het interne geheugen van het product, kunt u enkele specifieke apps ook op een USBapparaat installeren.
- Apps die op een USB-apparaat zijn geïnstalleerd, kunt u alleen uitvoeren wanneer het USB-apparaat op het product is aangesloten. Als het USB-apparaat wordt losgekoppeld terwijl de app actief is, wordt de app beëindigd.
- $\triangle$  Een app die op een USB-apparaat is geïnstalleerd, kan niet op een ander product of op een pc worden uitgevoerd.

# Een app starten

U kunt de gewenste app starten vanuit Downloaded App.

De onderstaande pictogrammen worden weergegeven binnen de pictogrammen van de geselecteerde app. Deze hebben de volgende betekenis:

- **C** : De app is op een USB-apparaat geïnstalleerd.
- **C**: De app heeft een wachtwoord.
- $\bullet$  : De app moet worden bijgewerkt.
- $\blacksquare$ : De app ondersteunt de spiegelfunctie.

# <span id="page-61-0"></span>Geïnstalleerde apps beheren

Selecteer & Settings in Apps. U kunt geïnstalleerde apps beheren.

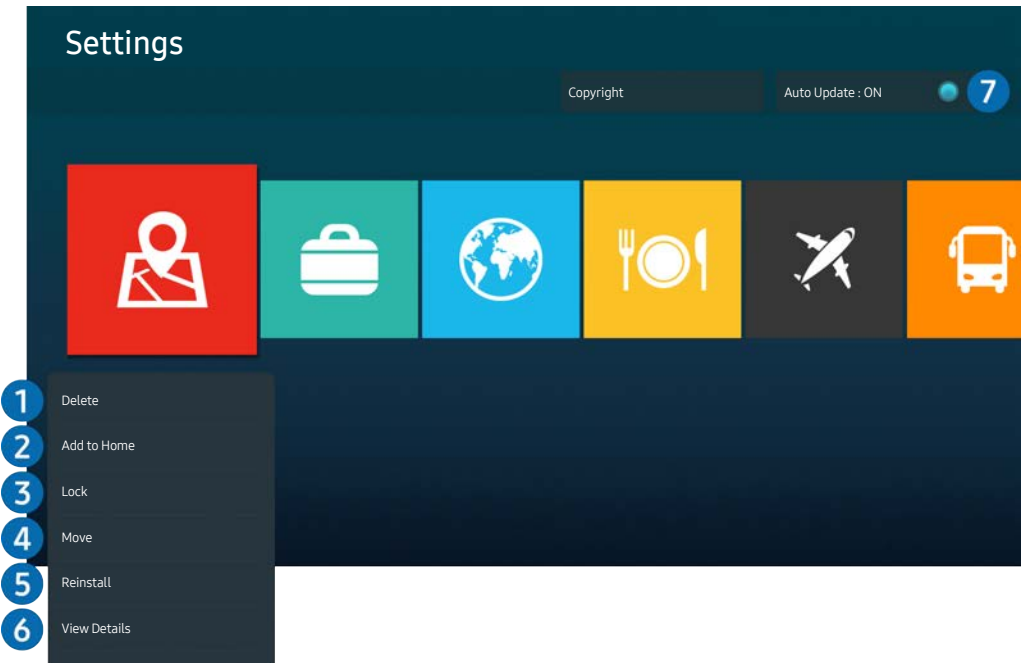

 $\triangle$  Het beeld op uw product kan afwijken van de bovenstaande afbeelding, afhankelijk van het model en de regio.

### 1 Een app verwijderen

- 1. Selecteer de app die u wilt verwijderen.
- 2. Selecteer Delete.

#### De geselecteerde app wordt verwijderd.

- $\sum$  Zorg ervoor dat de bijbehorende app-gegevens ook worden verwijderd wanneer u een app verwijdert.
- Standaardapps kunnen niet worden verwijderd.

### **2** Apps toevoegen aan het startscherm

- 1. Selecteer de app die u wilt toevoegen.
- 2. Selecteer Add to Home.
- 3. Nadat het startscherm is weergegeven, verplaatst u de geselecteerde app naar de gewenste locatie.
- 4. Druk op de toets Selecteren.

### De geselecteerde app wordt toegevoegd aan het startscherm.

Als de geselecteerde app al aan het Startscherm is toegevoegd, wordt deze functie uitgeschakeld.

### 3 Apps vergrendelen en ontgrendelen

- 1. Selecteer een app om te vergrendelen of te ontgrendelen.
- 2. Selecteer Lock/Unlock.

De geselecteerde app wordt vergrendeld of ontgrendeld.

Voer de pincode in om een app te vergrendelen of ontgrendelen. De standaardpincode is "0000". U kunt de pincode instellen in  $\textcircled{a}$   $\rightarrow$   $\textcircled{s}$  Settings  $\rightarrow$  General  $\rightarrow$  System Manager  $\rightarrow$  Change PIN.

### 4 Apps verplaatsen

- 1. Selecteer de app die u wilt verplaatsen.
- 2. Selecteer Move.
- 3. Verplaats de geselecteerde app naar de gewenste locatie.
- 4. Druk op de toets Selecteren.

#### De geselecteerd app wordt verplaatst.

 $\sum$  Deze functie wordt mogelijk niet ondersteund, afhankelijk van het model of de regio.

### **6** Een app opnieuw installeren

- 1. Selecteer de app die opnieuw wilt installeren.
- 2. Selecteer Reinstall.

De installatie wordt opnieuw uitgevoerd.

### 6 Gedetailleerde informatie over de app controleren

- 1. Selecteer de app die u wilt controleren.
- 2. Selecteer View Details.

#### Het informatiescherm van de app wordt weergegeven.

U kunt een app beoordelen op het scherm View Details.

### 7 Apps automatisch bijwerken

#### Stel Auto Update in op ON om de geïnstalleerde apps automatisch bij te werken.

 $\triangle$  Automatische update werkt alleen wanneer het product met het internet is verbonden.

# <span id="page-63-0"></span>Afbeeldingen/video/muziek weergeven

Opgeslagen media-inhoud van tv, USB-apparaat, smartphone, camera, pc, enz. afspelen.

### **®** > <del>≥</del> Source > Aangesloten apparaat

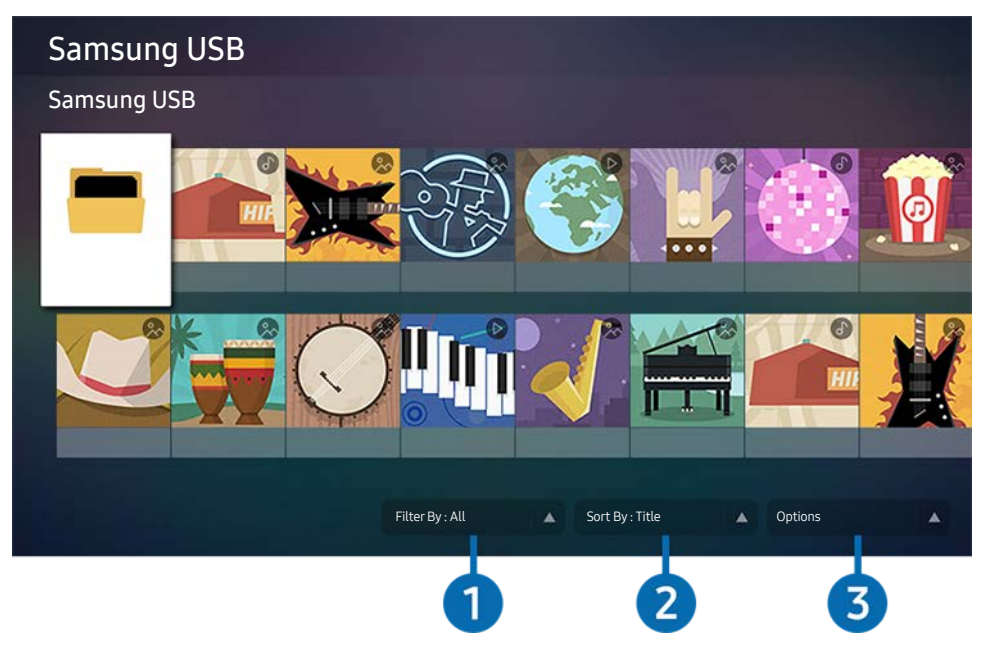

Het beeld op uw product kan afwijken van de bovenstaande afbeelding, afhankelijk van het model en de regio.

U kunt op het product media-inhoud afspelen vanaf de opslagapparaten, zoals USB-apparaten, mobiele apparaten en camera's.

- U kunt media-inhoud niet afspelen als deze, of het apparaat waarop de inhoud zich bevindt, niet door het product wordt ondersteund. Meer informatie vindt u in "[Lees dit voordat u foto- video- of muziekbestanden afspeelt of weergeeft"](#page-95-0).
- " Maak een back-up van belangrijke bestanden voordat u een USB-apparaat aansluit. Samsung is niet aansprakelijk voor beschadigde of verloren bestanden.

U kunt de volgende functies gebruiken op het scherm met de lijst met media-inhoud van een opslagapparaat.

### **1** Filter By

Hiermee filtert u de media-inhoud volgens type media.

### 2 Sort By

Hiermee wordt de lijst met inhoud gesorteerd volgens Title of Date.

Deze functie wordt mogelijk niet ondersteund afhankelijk van het type externe apparaat.

### <sup>3</sup> Options

Hiermee verwijdert u de in de lijst met media-inhoud geselecteerde media-inhoud of speelt u deze af. Wanneer u Refresh selecteert, wordt de lijst met inhoud opnieuw geladen.

# Multimedia-inhoud op een pc of mobiel apparaat afspelen

- 1. Selecteer een apparaat met media-inhoud in  $\textcircled{a}$  >  $\textcircled{+}$  Source. De lijst met media-inhoud van het apparaat wordt weergegeven.
- 2. Selecteer een item in de lijst.

De inhoud wordt vervolgens afgespeeld.

- Het is mogelijk dat, afhankelijk van het type codering of de bestandsindeling, de inhoud niet kan worden afgespeeld. Daarnaast is het mogelijk dat bepaalde functies slechts beperkt kunnen worden gebruikt.
- " Inhoud op apparaten die via uw netwerk met het product zijn verbonden, wordt mogelijk niet goed weergegeven wegens netwerkcommunicatieproblemen. Als dit gebeurt, gebruik dan een USB-apparaat.

# Multimedia-inhoud op een USB-apparaat afspelen

- 1. Sluit een USB-apparaat aan op de USB-poort.
- 2. Wanneer een pop-upbericht op het scherm wordt weergegeven, selecteer Browse om te gaan naar de lijst van multimedia-inhoud die op het apparaat is opgeslagen.
	- " Als een USB-apparaat met de inhoud die u wilt weergeven, al op het product is aangesloten, selecteer dan het USBapparaat op het scherm  $\textcircled{a}$  >  $\textcircled{5}$  Source.
- 3. Selecteer in de lijst een item met inhoud dat u wilt afspelen of weergeven.

De inhoud wordt vervolgens afgespeeld.

# Via de luidspreker naar uw mobiele apparaat luisteren met behulp van Sound Mirroring

- 1. Zoek naar en verbind met uw product in de  $\hat{\mathcal{X}}$  (Bluetooth)-apparaatlijst op uw mobiele apparaat.
- 2. Selecteer de media die u op uw mobiele apparaat wilt afspelen.

### De geselecteerde media wordt via de luidspreker afgespeeld.

- $\triangle$  Als het product en de soundbar draadloos zijn verbonden, kan de bediening beperkt zijn.
- $\sum$  Deze functie wordt mogelijk niet ondersteund, afhankelijk van het model of de regio.

# Toetsen en functies die beschikbaar zijn bij het afspelen van multimediainhoud

### Druk op Selecteren tijdens het afspelen van video- of foto-inhoud. De volgende toetsen verschijnen.

- $\triangle$  De voorziene toetsen en functies worden mogelijk niet ondersteund, afhankelijk van het model of de regio.
- $\triangle$  De beschikbare knoppen en functies zijn afhankelijk van de inhoud die u bekijkt of weergeeft.

### ● Pause, Play

Hiermee wordt multimedia-inhoud gepauzeerd of afgespeeld.

● Achteruit springen, Vooruit springen

Druk op de richtingstoets om de aanwijzer te verplaatsen naar de bedieningsbalk voor weergave en druk vervolgens op de pijl-links of -rechts in de bedieningsbalk voor weergave om 10 seconden achteruit of vooruit in de video te gaan.

- Ga naar een specifieke weergavesectie, plaats de aanwijzer op de weergavebalk naar omhoog en selecteer vervolgens een van de vijf miniatuurweergaven.
	- $\triangle$  Deze functie wordt mogelijk niet ondersteund afhankelijk van de bestandsindeling.
- Stoppen

Stop de weergave van de inhoud.

● Previous / Next

Deze geeft het vorige of volgende bestand met multimedia-inhoud weer.

● Rewind / Fast Forward

U kunt de volgende functies gebruiken wanneer de video is gepauzeerd. Merk op dat wanneer de video gepauzeerd is, het product geen audio speelt.

- Slow Rewind of Slow Forward: Hiermee kunt u een video op langzaam achteruit of vooruit afspelen als u de optie <sup>«</sup> of » selecteert. Er zijn 3 weergavesnelheden. Druk herhaaldelijk op de optie om de weergavesnelheid te wijzigen. Om terug te keren naar normale snelheid, selecteert u de optie of drukt u op de toets .
- Repeat

Hiermee speelt u de huidige multimedia-inhoud of alle multimedia-inhoudsbestanden in dezelfde map herhaaldelijk af.

**Shuffle** 

Hiermee speelt u muziekbestanden in willekeurige volgorde af.

#### Picture Off

Hiermee speelt u muziekbestanden met het scherm uitgeschakeld af.

#### ● Fit to screen

Een foto wordt schermvullend weergegeven.

#### ● Rotate left / Rotate right

Een foto wordt linksom of rechtsom gedraaid.

● Zoom

Hiermee zoomt u in op een foto.

#### • Background Music

Hiermee pauzeert of hervat u het afspelen van de achtergrondmuziek terwijl het product foto's weergeeft.

Deze functie is beschikbaar na inschakeling van de optie Background Music.

#### **Options**

 $\triangle$  Welke opties beschikbaar zijn, is afhankelijk van het model en de inhoud.

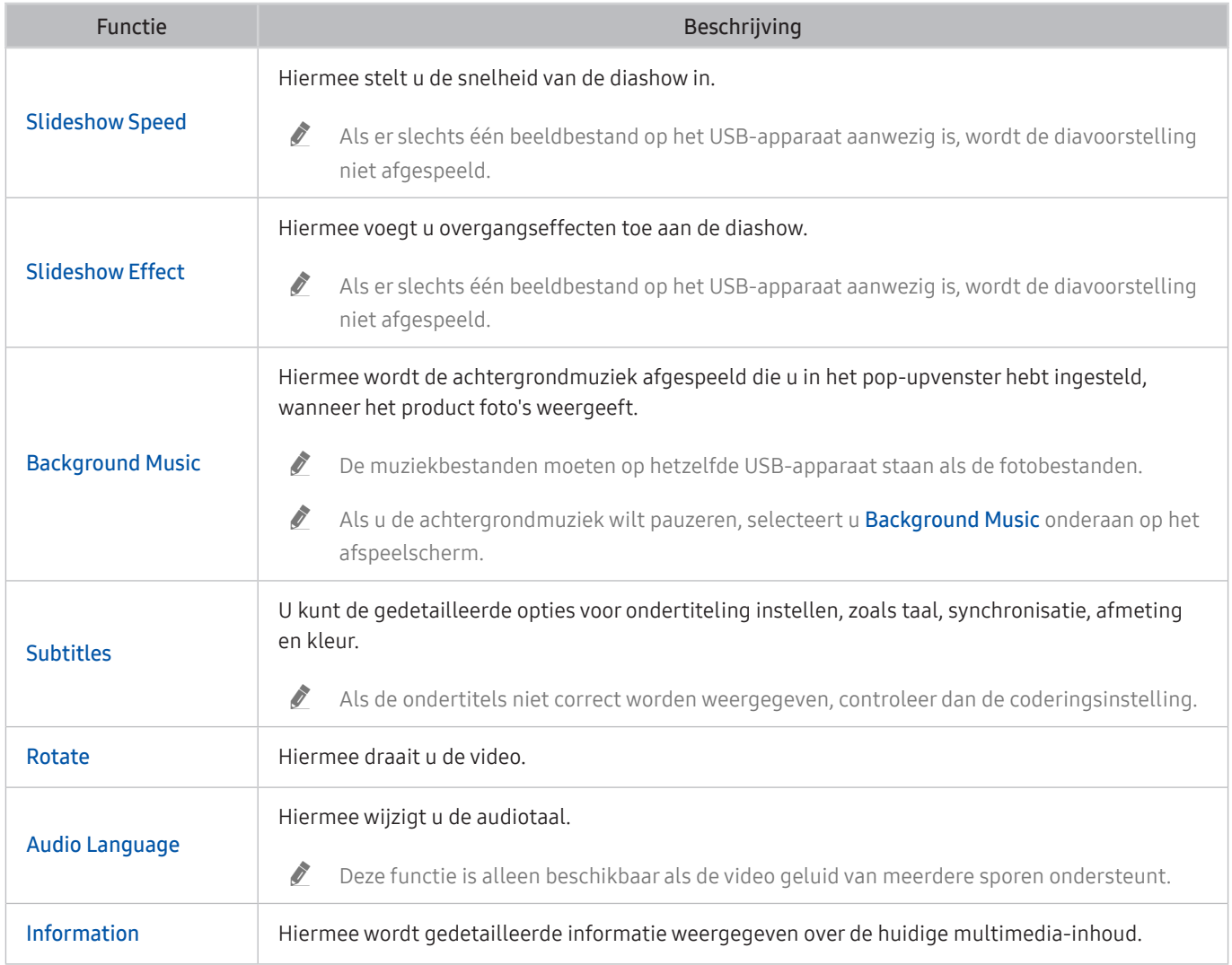

# Bixby gebruiken

Spreek in de microfoon van uw slimme afstandsbediening van Samsung of product om uw product te bedienen.

- $\triangle$  Bixby is alleen beschikbaar wanneer het product is verbonden met het internet.
- Als u Bixby wilt gebruiken, moet u zich registreren en aanmelden bij uw Samsung-account. Bepaalde functies worden mogelijk niet ondersteund als u niet bent aangemeld bij uw Samsung-account.
- Bixby ondersteunt slechts enkele talen en de ondersteunde functies kunnen verschillen afhankelijk van het geografische gebied.
- " Bixby wordt mogelijk niet ondersteund, afhankelijk van het model of het geografische gebied.

### Bixby starten met spraak

U kunt meteen een gesprek beginnen met Bixby door 'Hi Bixby' te zeggen. Zeg 'Hi, Bixby' en het Bixby-pictogram onderaan het scherm van het product wordt geactiveerd in luistermodus. Geef verdere spraakopdrachten.

- Yoor het beste resultaat moet u zich binnen 3 tot 4 meter van uw product bevinden. Raadpleeg "Problemen bij [spraakherkenning"](#page-121-0) voor meer informatie.
- $\triangle$  Deze functies worden mogelijk niet ondersteund, afhankelijk van het model of de regio.

### Start Bixby met behulp van de knoppen op de Samsung Smart Remote

U kunt een gesprek voeren met Bixby door de toetsen van de Samsung Smart Remote te gebruiken. Houd de toets op uw Samsung Smart Remote ingedrukt, spreek in het Engels een opdracht in en laat vervolgens de toets los.

Druk eenmaal op de knop  $\bullet$  om de gids voor Bixby weer te geven:

● Wanneer u op de knop **①** drukt, wordt de knop Explore Now onder in het scherm weergegeven. Druk op de knop Select om naar het scherm Explore Bixby te gaan.

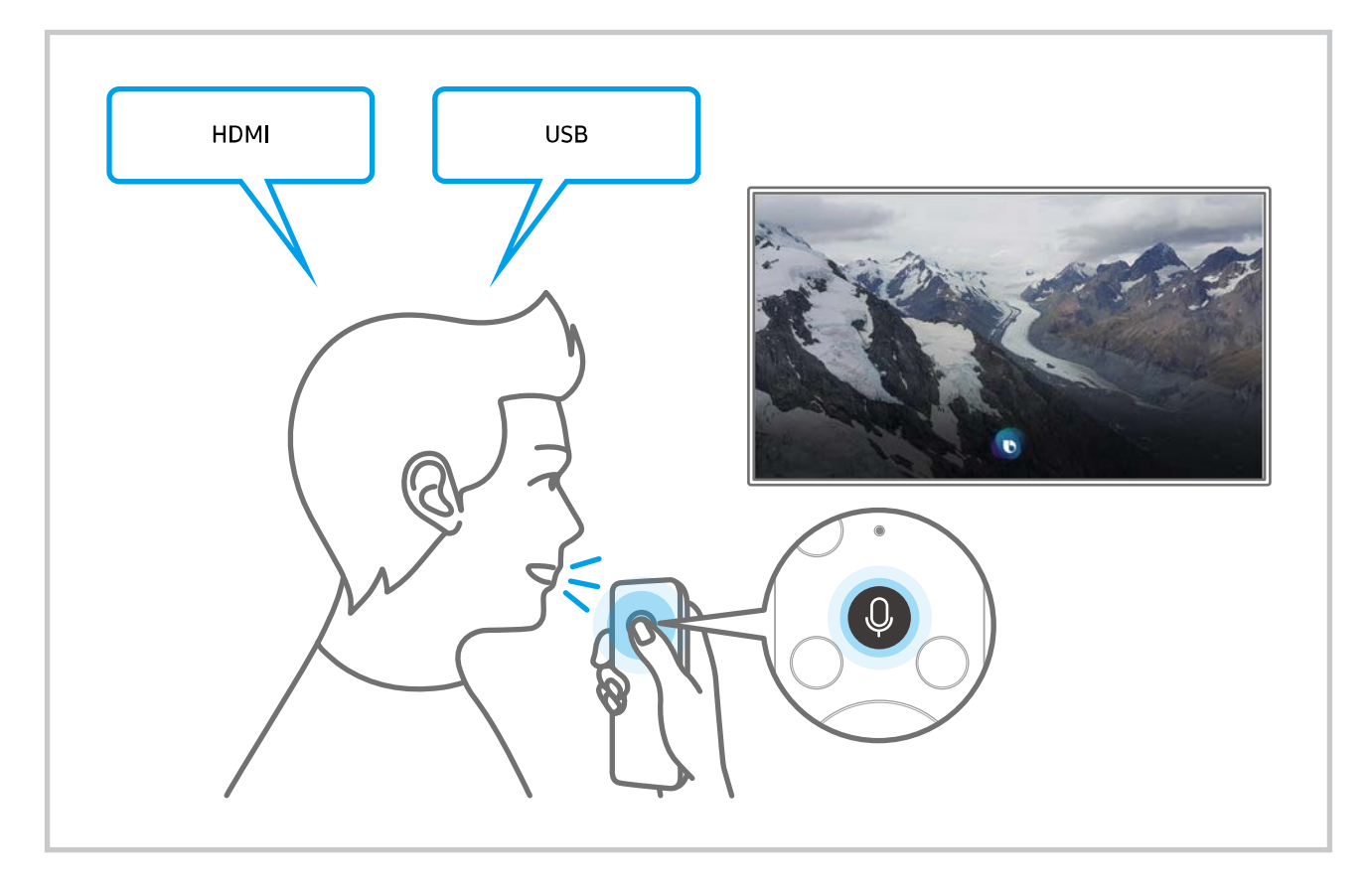

### Meer informatie over het scherm Explore Bixby

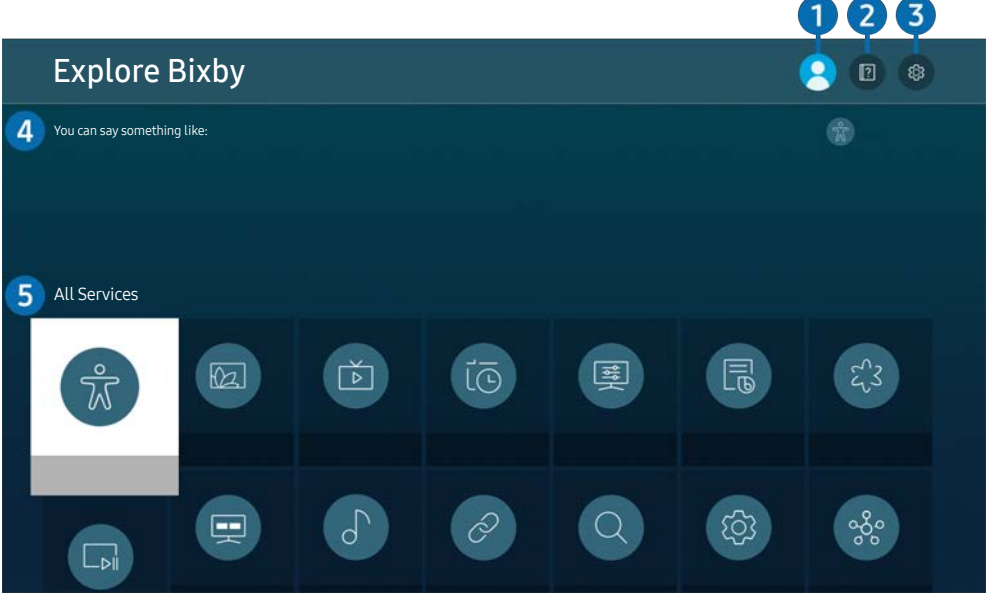

Het beeld op uw product kan afwijken van de bovenstaande afbeelding, afhankelijk van het model en de regio.

### $\bigcirc$   $\mathbb{R}$  My Profile

Meld u af wanneer u naar het scherm My Profile bent gegaan.

- Als u zich bij uw Samsung-account hebt afgemeld, selecteert u  $\beta$  My Profile om u aan te melden.
- **Deze functies kunnen worden ingesteld in Bixby Voice settings (** $\textcircled{a}$ **)**  $\textcircled{c}$  **Settings > General > Voice > Bixby Voice** settings).

### **2 P** Tutorials

Het pop-upvenster bij het gebruik van Bixby verschijnt.

### **3** @ Settings

U kunt de instellingen voor het gebruik van Bixby wijzigen.

- $\triangle$  Deze functies worden mogelijk niet ondersteund, afhankelijk van het model of de regio.
- **2** Deze functies kunnen worden ingesteld in Bixby Voice settings ( $\textcircled{a}$  >  $\textcircled{a}$  Settings > General > Voice > Bixby Voice settings).
- Language

### U kunt de taal van Bixby wijzigen.

- $\bullet$  De talen van het product en andere apps worden niet gewijzigd.
- Bixby ondersteunt slechts enkele talen.

#### **Voice response**

U kunt de stem van Bixby wijzigen of uitschakelen.

 $\triangle$  Deze functie wordt mogelijk niet ondersteund, afhankelijk van de taal die is geselecteerd voor Bixby.

### Voice Wake-up

U kunt Bixby instellen om te reageren op uw stem. Als Bixby niet op uw stem reageert, schakel dan de functie Voice Wake-up in en probeer opnieuw. ( $\odot$  > Explore Now  $\geq$  & Settings  $\geq$  General  $\geq$  Voice Wake-up)

- Deze functie kan alleen gebruikt worden als de geluidssensor onderaan uw product actief is.
- " Voor het beste resultaat moet u zich binnen 3 tot 4 meter van uw product bevinden. Raadpleeg ["Problemen bij](#page-121-0)  [spraakherkenning](#page-121-0)" voor meer informatie.
- De Voice Wake-up-functie wordt mogelijk niet ondersteund, afhankelijk van het model of de regio.

### Sound feedback

#### Speel een geluid af terwijl Bixby start en stop met luisteren.

Deze functie wordt niet op elk model ondersteund.

### **Privacy**

U kunt toestaan of weigeren dat Bixby toegang heeft tot uw persoonsgegevens wanneer u services van Bixby gebruikt.

#### **About Bixby Voice**

Hier worden de uitgebreide algemene voorwaarden weergegeven.

### 4 Aanbevolen opdrachten

Aanbevolen opdrachten die u kunt gebruiken om het product in de gegeven situatie via Bixby te bedienen, worden weergegeven.

Als u de aanbevolen opdrachten niet wilt zien, stelt u Voice Hint in op Off ( $\bigcirc$ )  $\otimes$  Settings  $\geq$  General  $\geq$  Voice  $\geq$ Voice Hint).

### **6** All Services

U kunt de spraakopdrachten leren waarmee u Bixby in verschillende situaties kunt gebruiken. Gebruik de pijlknoppen om naar de gewenste opdracht te gaan en druk vervolgens op de knop Select. U kunt het product met diverse spraakopdrachten bedienen.
#### Lees dit voordat u Bixby gebruikt

- Welke talen en functies voor spraakinteractie worden ondersteund, kan per regio verschillen.
- Als de taal anders is dan van die van uw land, zijn sommige functies niet beschikbaar.
- Bixby is alleen beschikbaar wanneer het product is verbonden met het internet.
- Zelfs als het product verbonden is met het internet, kan er mogelijk geen reactie komen door een Bixbyserverfout.
- De bestaande functionele specificaties kunnen worden gewijzigd als Bixby wordt bijgewerkt.
- Bixby is alleen beschikbaar op producten die het ondersteunen en beschikken over een afstandsbediening met een microfoon.
- Symbolen, waaronder "-" en bijzondere tekens, worden niet ondersteund. Dus als een woord of zin numerieke waarden of symbolen bevat, werkt de functie mogelijk niet naar behoren.
- De resultaten van de zoekopdracht zijn mogelijk niet compleet.
- Het kan zijn dat u moet betalen voor bepaalde apps. U kunt daarom een serviceovereenkomst of contract tegenkomen.
- Als u de invoerfunctie voor gesproken tekst en de zoekfunctie wilt gebruiken, moet u instemmen met het doorgeven van uw spraakgegevens naar de externe partij.
- Als u de functie Bixby wilt gebruiken, moet u het volgende doen:
	- instemmen met de volgende voorwaarden;
	- instemmen met een gids voor het verzamelen en gebruiken van persoonlijke informatie voor de Smart Hub-service;
	- instemmen met het verzamelen en gebruiken van persoonlijke informatie voor de service voor spraakinteractie.

#### Voorwaarden voor het gebruik van Bixby

De mate van spraakinteractie verschilt naar gelang het volume/de toon, de uitspraak en de geluidsomgeving (productgeluid en omgevingsgeluid).

# Beeld en geluid

U kunt de beeld- en geluidsinstellingen aan uw voorkeuren aanpassen.

# De beeldkwaliteit wijzigen

Wijzig de beeldmodus en pas geavanceerde instellingen aan.

## Een beeldmodus kiezen

#### **A** >  $\circledR$  Settings > Picture > Picture Mode

U kunt de Picture Mode selecteren die de beste kijkervaring biedt.

- De beschikbare Picture Mode kan verschillen afhankelijk van het externe apparaat.
- Dynamic

Hiermee wordt het beeld helderder en duidelijker in lichte kijkomgevingen.

● Standard

Dit is de standaardmodus die voor algemene kijkomgevingen geschikt is.

- **Natural**
- **Movie**
- **FILMMAKER MODE**

#### Een Eye Care instellen

- **6** > @ Settings > Picture > Eye Care
- **Adaptive Picture**
- Eye Saver Mode

## Geavanceerde beeldinstellingen configureren

#### $\textcircled{S}$  >  $\textcircled{S}$  Settings > Picture > Expert Settings

#### Configureer naar wens de scherminstellingen met behulp van de volgende functies:

- Sommige functies van de Expert Settings worden mogelijk niet ondersteund, afhankelijk van de PC-invoer, de aansluiting van de bronapparaten, het gebruik van Apps en het gebruik van Eye Care.
- Brightness
	- <sup>2</sup> Om in M70 de functie Flicker Free te gebruiken, moet u de helderheid instellen op 25 of hoger.
- **Contrast**
- Sharpness
- Color
- $\bullet$  Tint (G/R)
- Apply Picture Settings
- Picture Clarity Settings
	- Als LED Clear Motion is ingesteld op On, wordt het scherm donkerder dan wanneer dit is ingesteld op Off.
	- **Deze functie wordt niet op elk model ondersteund.**
- Contrast Enhancer
- **Film Mode** 
	- Deze functie is alleen beschikbaar als het ingangssignaal product, AV, Component (480i, 1080i) of HDMI (1080i) is.
- **Color Tone**
- White Balance
- **Gamma**
- **Shadow Detail**
- RGB Only Mode
	- Deze functie wordt niet op elk model ondersteund.
- **Color Space Settings**
- **Reset Picture**

# De kijkomgeving voor externe apparaten instellen

U kunt het product optimaliseren voor het weergeven van bepaalde video-indelingen.

## Invoersignaal extra gebruiken

#### **<a>**  $\Diamond$   $\Diamond$   $\Diamond$  Settings  $\Diamond$  General  $\Diamond$  External Device Manager  $\Diamond$  Input Signal Plus

#### Uitbreiding van het invoersignaal voor HDMI-aansluitingen.

- Wanneer u de HDMI-connector selecteert die u wilt gebruiken voor Input Signal Plus en vervolgens op de toets Select drukt om de functie Input Signal Plus in te stellen op On, dan kan het scherm van het product knipperen.
- Als u het product aansluit op een extern apparaat dat uitsluitend UHD-frequenties 24 of 30 Hz of een FHD-frequentie ondersteunt, is de functie Input Signal Plus mogelijk niet beschikbaar. Schakel in dit geval de functie Input Signal Plus uit.
- Raadpleeg '[Ondersteunde resoluties voor UHD-invoersignalen'](#page-101-0) voor meer informatie.
- " Deze functie wordt mogelijk niet ondersteund, afhankelijk van het model of de regio.

## HDMI-zwartniveau gebruiken

#### **6** > @ Settings > General > External Device Manager > HDMI Black Level

Gebruik HDMI Black Level om het zwartniveau te compenseren voor gering zwartniveau, laag contrast of vale kleuren door externe apparaten die via een HDMI-kabel op het product zijn aangesloten.

 $\triangle$  Deze functie is alleen beschikbaar wanneer het ingangssignaal, aangesloten op het product via een HDMI-aansluiting, is ingesteld op RGB444.

# De grootte en positie van het beeld wijzigen.

Wijzig het beeldformaat en -positie voor uw product.

# De beeldformaatinstellingen wijzigen

#### **6** > © Settings > Picture > Picture Size Settings > Picture Size

#### U kunt de actuele schermgrootte voor weergave aanpassen.

" Welke beeldformaten worden ondersteund, is afhankelijk van het invoersignaal. Raadpleeg de tabel ["Beeldformaten en](#page-100-0)  [ingangssignalen"](#page-100-0) voor meer informatie.

### De afbeelding schermvullend weergeven

#### $\textcircled{a}$  >  $\textcircled{s}$  Settings > Picture > Picture Size Settings > Fit to Screen

Deze functie wordt mogelijk niet ondersteund, afhankelijk van de instelling Picture Size.

#### De beeldpositie aanpassen

#### **<a>**  $\otimes$  >  $\otimes$  Settings > Picture > Picture Size Settings > Zoom and Position

**Deze functie is alleen beschikbaar als Picture Size is ingesteld op Custom.** 

# Sound Mode en Expert Settings configureren

Wijzig de geluidsmodus en pas geavanceerde instellingen aan.

## Een geluidmodus kiezen

#### **<a>**  $\otimes$  Settings > Sound > Sound Mode

U kunt de beschikbare geluidsmodus selecteren aan welke u de voorkeur geeft voor een bepaald type inhoud of uw luisteromgeving.

- Wanneer een extern apparaat is aangesloten, kan **Sound Mode** dienovereenkomstig wijzigen.
- Deze functie wordt niet op elk model ondersteund.

## Geavanceerde geluidsinstellingen configureren

#### **A** >  $\circledR$  Settings > Sound > Expert Settings

U kunt de geluidskwaliteit aanpassen aan uw voorkeur door de volgende instellingen aan te passen.

- **Balance**
- Equalizer
	- Deze functie is niet beschikbaar wanneer de functie Sound Mode is ingesteld op Adaptive Sound of op Amplify.
	- " De naam en eigenschappen van deze functie verschillen mogelijk afhankelijk van het aangesloten externe apparaat.

#### **Digital Output Audio Format**

Hiermee wordt de digitale audio-uitvoerindeling geselecteerd. Als u de optie Automatisch selecteert, voert het audioapparaat automatisch in een ondersteunde indeling uit.

Als u de optie Pass-Through selecteert, worden audiogegevens zonder verwerking uitgevoerd.

#### ● Dolby Atmos Compatibility

U kunt het product instellen om Dolby Digital+ toe te laten bij Atmos-streams die van externe apparaten komen.

Instellen op On als het audio-apparaat dat is aangesloten via HDMI (ARC) Dolby Atmos ondersteunt. Het scherm van het product kan flikkeren wanneer deze functie in of uit wordt geschakeld.

Als deze functie ingeschakeld is, stel Digital Output Audio Format in op Auto.

#### ● Auto Volume

Stelt het volume automatisch in op een bepaald niveau wanneer u van kanaal verandert of naar een andere externe invoer schakelt.

- **Sound Feedback**
- Reset Sound

# Ondersteunende geluidsfuncties gebruiken

Configureer de geluidsinstellingen voor uw product.

## Luidsprekers selecteren

#### **<a>**  $\otimes$  Settings > Sound > Sound Output

#### U kunt kiezen welke luidsprekers het product gebruikt voor audio-uitvoer.

- " U kunt externe luidsprekers niet bedienen met de afstandsbediening. Wanneer een externe luidspreker wordt ingeschakeld, zijn sommige menu's niet beschikbaar.
- $\gg$  Raadpleeg de gebruikershandleiding van de soundbar wanneer u hem op het product aansluit.

## <span id="page-79-0"></span>Luisteren naar het product via Bluetooth-apparaten

#### **<a>**  $\otimes$  Settings > Sound > Sound Output > Bluetooth Speaker List

U kunt Bluetooth-geluidsapparatuur met het product verbinden. Ze moeten met de Bluetooth-functie van het product worden gekoppeld. Raadpleeg de gebruikershandleiding van uw audioapparaat, zoals bluetoothluidspreker, geluidsbalk en hoofdtelefoons voor gedetailleerde verbindings- en gebruiksgegevens.

- Als het product geen Bluetooth-apparaat kan vinden, plaatst u het apparaat dichter bij het product en selecteert u vervolgens Refresh.
- " Als u een gekoppeld Bluetooth-audioapparaat inschakelt, detecteert het product het apparaat automatisch en wordt er een pop-upvenster weergegeven. In dit pop-upvenster kunt u het Bluetooth-audioapparaat activeren of deactiveren.
- " De geluidskwaliteit is afhankelijk van de kwaliteit van de Bluetooth-verbinding.
- " Raadpleeg ["Lees dit voordat u Bluetooth-apparaten gebruikt"](#page-107-0) voordat u een Bluetooth-apparaat gebruikt.
- Deze functie wordt niet op elk model ondersteund.

## Naar het product luisteren via een Samsung-geluidsapparaat dat de WiFifunctie ondersteunt

Raadpleeg de betreffende gebruikershandleiding voor meer informatie over het verbinden en gebruiken van een Samsung-audioapparaat dat Wi-Fi ondersteunt.

#### **<a>**  $\otimes$   $\otimes$  Settings  $\ge$  Sound  $\ge$  Wi-Fi Speaker Surround Setup

Als u een of meer draadloos audioapparaat van Samsung dat de WiFi-functie ondersteunt met het product hebt verbonden, dan kunt u een optimale geluidsinstallatie opstellen door de configuratie van de instellingen voor het surround-effect. U kunt elke surroundsoundconfiguratie selecteren, met of zonder soundbar.

Er kan een surroundsoundconfiguratie worden gebruikt als aan elk van de volgende voorwaarden wordt voldaan:

- Twee of meer draadloze Samsung-luidsprekers van hetzelfde type zijn verbonden met hetzelfde draadloze netwerk.
- De audioapparaten van Samsung die de WiFi-functie ondersteunen, moeten verbonden zijn met het zelfde draadloze netwerk als het product.
- " Of surroundsoundconfiguraties met een geluidsbalk worden ondersteund, is afhankelijk van het product.
- " De wifi-verbinding wordt verbroken als u de functie Screen Mirroring activeert terwijl u de Samsung-audioapparaten gebruikt die de wifi-functie ondersteunen.
- " Afhankelijk van het type apparaat, kunnen er synchronisatiefouten optreden in video- en audiotijdcodes.

# Systeem en ondersteuning

U kunt instellingen voor systeem en ondersteuning configureren, zoals de klok, timers, energiebesparing en software-update.

# De tijdfuncties en de timers gebruiken

De huidige tijd instellen en de timerfunctie gebruiken.

#### $\textcircled{a}$  >  $\textcircled{s}$  Settings > General > System Manager > Time

U kunt de Clock Set handmatig of automatisch instellen. Wanneer de Clock is ingesteld, kunt u altijd de huidige tijd op het product aflezen.

In de volgende gevallen moet u de klok instellen:

- De stroomkabel is ontkoppeld en weer aangesloten.
- De Clock Mode is veranderd van Auto naar Manual.
- Het product is niet met het internet verbonden.

## De klok aanpassen aan zomertijd en de tijdzone instellen

#### $\textcircled{a}$  >  $\textcircled{s}$  Settings > General > System Manager > Time > Clock

Hiermee stelt u de zomertijd en uw lokale tijdzone in.

**Time Zone** 

Selecteer uw tijdzone.

- Deze functie is alleen beschikbaar wanneer Clock Mode op Auto is ingesteld.
- $\triangle$  Deze functie wordt mogelijk niet ondersteund, afhankelijk van het model of de regio.
- **DST**

Hiermee wordt de tijd automatisch aangepast op de zomertijd.

Deze functie is alleen beschikbaar wanneer Clock Mode op Auto is ingesteld.

# De huidige tijd wijzigen

#### $\textcircled{a}$  >  $\textcircled{s}$  Settings > General > System Manager > Time > Clock Set

#### Time Offset past de tijd aan via een netwerkverbinding.

Deze functie is alleen beschikbaar wanneer Clock Mode ingesteld is op Auto, het product geen tijdsinformatie ontvangt via normale uitzendingssignalen en het product via een lokaal netwerk (LAN) met het internet is verbonden.

## De klok handmatig instellen

#### $\textcircled{a}$  >  $\textcircled{s}$  Settings > General > System Manager > Time > Clock Set

U kunt de datum en tijd instellen.

#### De slaaptimer gebruiken

#### $\textcircled{a}$  >  $\textcircled{s}$  Settings > General > System Manager > Time > Sleep Timer

U kunt deze functie gebruiken om het product automatisch uit te schakelen na een vooraf ingestelde tijdsduur. U kunt de slaaptimer voor max. 180 minuten instellen, waarna het product wordt uitgeschakeld.

 $\bullet$  Deze functie wordt mogelijk niet ondersteund in bepaalde weergavemodussen.

## Het product uitschakelen met de timer uit

#### $\textcircled{a}$  >  $\textcircled{s}$  Settings > General > System Manager > Time > Off Timer

U kunt Off Timer instellen om het product automatisch uit te schakelen op een specifiek tijdstip. Off Timer is alleen beschikbaar als de Clock is ingesteld.

- *Z* Om deze functie te gebruiken, stel eerst de Clock Set ( $\textcircled{a}$ )  $\textcircled{c}$  Settings  $>$  General  $>$  System Manager  $>$  Time  $>$  Clock Set).
- $\sum$  Deze functie wordt mogelijk niet ondersteund in bepaalde weergavemodussen.

# Werken met Standby Mode Timer

#### $\textcircled{a}$  >  $\textcircled{s}$  Settings > General > System Manager > Time > Standby Mode Timer

Kies de tijd voor de stand-bymodus. Nadat de ingestelde tijd is verstreken, schakelt het scherm automatisch over naar de stand-bymodus.

- $\bullet$  Deze functie wordt mogelijk niet ondersteund in bepaalde weergavemodussen.
- $\triangle$  Deze functie wordt mogelijk niet ondersteund, afhankelijk van het model of de regio.

# De Tijd automatische schermbeveiliging en energiebesparingsfuncties gebruiken

Stel de Auto Protection Time en verminder het energieverbruik van het product.

### De Auto Protection Time instellen

#### $\textcircled{a}$  >  $\textcircled{s}$  Settings > General > System Manager > Auto Protection Time

Activeer een schermbeveiliging wanneer op het product 2 uur of langer een stilstaand beeld wordt weergegeven.

 $\sum$  Deze functie wordt mogelijk niet ondersteund in bepaalde weergavemodussen.

## Besparen op het energieverbruik van het product

#### **<a>**  $\otimes$  Settings > General > Eco Solution

U kunt het helderheidsniveau van het product aanpassen om het algehele energieverbruik te verminderen en oververhitting te voorkomen.

Deze functie wordt niet op elk model ondersteund.

#### ● Ambient Light Detection

Hiermee wordt automatisch de helderheid van het product aangepast op basis van het omgevingslicht, om het energieverbruik te beperken. Als Ambient Light Detection de helderheid van het scherm te licht of donker heeft ingesteld, kunt u Minimum Brightness selecteren om de minimale helderheid van het scherm handmatig aan te passen.

● Minimum Brightness

Wanneer Ambient Light Detection is ingeschakeld, kunt u de minimale helderheid van het scherm van het product handmatig aanpassen. Deze functie werkt alleen wanneer de waarde lager is dan de instelling in  $\bigcirc$  $\frac{1}{2}$ Settings > Picture > Expert Settings > Brightness.

#### Power Saving Mode

Pas de instellingen van de helderheid van het product aan om het energieverbruik te verminderen.

● Motion Lighting

Hiermee wordt de helderheid aangepast op basis van bewegingen op het scherm, om het energieverbruik te verminderen.

**Auto Power Off** 

Hiermee wordt het product automatisch uitgeschakeld om onnodig energieverbruik te verminderen als de Controller en afstandsbediening gedurende de ingestelde tijdsperiode niet worden gebruikt.

# De software bijwerken

Controleer welke softwareversie uw product heeft en werk deze zo nodig bij.

 $\triangle$  Schakel het product NIET uit totdat de update klaar is. Het product gaat automatisch uit en aan na het afronden van de software-update. Na een software-update worden de video- en audio-instellingen teruggezet naar de standaardwaarden.

#### **<a>**  $\otimes$  Settings > Support > Software Update

#### Bijwerken met updates via internet

 $\textcircled{a}$  >  $\textcircled{s}$  Settings > Support > Software Update > Update Now

 $\sum$  Bijwerken vanaf Internet vereist een actieve internetverbinding.

#### Bijwerken met updates via een USB-apparaat

#### $\textcircled{a}$  >  $\textcircled{s}$  Settings > Support > Software Update > Update Now

Wanneer u het updatebestand hebt gedownload van de website van Samsung en op een USB-apparaat hebt opgeslagen, sluit u het USB-apparaat aan op het product om de software bij te werken.

Als wilt bijwerken met een USB-apparaat, downloadt u het updatepakket van Samsung.com op uw computer. Sla vervolgens het updatepakket op in het hoogste niveau van het USB-apparaat. Anders kan het product het updatepakket niet vinden.

#### Het product automatisch bijwerken

#### **<br />**  $\circledR$  >  $\circledR$  Settings > Support > Software Update > Auto Update

Als het product met het internet is verbonden, kunt u de software van het product automatisch laten bijwerken terwijl u naar het product kijkt. Als het uitvoeren van de update op de achtergrond is voltooid, wordt de update toegepast wanneer het product de volgende keer wordt ingeschakeld.

Als u akkoord gaat met de voorwaarden van Smart Hub, wordt Auto Update automatisch ingesteld op On. Als u deze functie wilt uitschakelen, gebruikt u hiervoor de selectietoets.

- " Deze functie kan langer duren als er tegelijkertijd een andere netwerkfunctie wordt uitgevoerd.
- $\bullet$  Voor deze functie hebt u een internetverbinding nodig.

# Audio- en videofuncties voor slechtzienden en -horenden

U kunt de functies voor slechtzienden of slechthorenden configureren.

## De toegankelijkheidsfuncties uitvoeren

#### $\textcircled{a}$  >  $\textcircled{s}$  Settings > General > Accessibility

## Toegankelijkheidssnelkoppelingen uitvoeren

De Accessibility Shortcuts bieden eenvoudige toegang tot de toegankelijkheidsfuncties. Om de Accessibility Shortcuts weer te geven, druk op de CC/VD-toets of houd gedurende ten minste 1 seconde de toets MUTE ingedrukt op uw standaardafstandsbediening. U kunt de functies gemakkelijk in- of uitschakelen, zoals Voice Guide, Picture Off, Video Description, Caption, High Contrast, Enlarge, Multi-output Audio, Slow Button Repeat, Accessibility Settings, enz.

- $\triangle$  Houd op de Samsung Smart Remote de toets  $+$  /  $-$  (Volume) gedurende ten minste 1 seconde ingedrukt.
- Ook als de Voice Guide is ingesteld op Off of gedempt, is de spraakbegeleiding Accessibility Shortcuts ingeschakeld.
- $\bullet$  Welke snelmenu's worden weergegeven, is afhankelijk van het model of de regio.

## Spraakbegeleiding voor slechtzienden inschakelen

#### $\textcircled{a}$  >  $\textcircled{s}$  Settings > General > Accessibility > Voice Guide Settings

U kunt spraakbegeleiding activeren zodat de menuopties hardop worden omschreven als hulp voor slechtzienden. Stel Voice Guide in op On als u deze functie wilt gebruiken. Als Voice Guide ingeschakeld is, biedt het product spraakbegeleiding voor het wijzigen van het kanaal, het aanpassen van het volume, informatie over huidige en komende programma's, het plannen van een weergave, andere productfuncties en diverse inhoud op het Internet, en in Search.

U kunt naar Voice Guide gaan en vervolgens drukken op de toets Selecteren om de functie in of uit te schakelen.

- De Voice Guide wordt aangeboden in de taal die op Language van het product is bepaald . Bepaalde talen worden echter niet ondersteund door Voice Guide, ongeacht of ze worden vermeld in Language van het product. English wordt altijd ondersteund.
- $\triangle$  Meer informatie over de Language-instellingen van het product vindt u in ["De menutaal wijzigen](#page-90-0)".

# Volume, snelheid, hoge tonen en het achtergrondvolume van de Spraakbegeleiding van het product wijzigen

U kunt het volume, de snelheid, hoge tonen en het achtergrondvolume van de Spraakbegeleiding van het product configureren.

## Het scherm van het product wordt uitgeschakeld, maar het geluid blijft aan.

#### $\textcircled{S}$  >  $\textcircled{s}$  Settings > General > Accessibility > Picture Off

Schakel het scherm van het product uit en laat alleen geluid horen om het algehele energieverbruik te verminderen. Wanneer u op een andere toets op de afstandsbediening dan de volume- en aan/uit-toets drukt wanneer het scherm uitgeschakeld is, dan wordt het scherm opnieuw ingeschakeld.

## Witte tekst op zwarte achtergrond (hoog contrast)

#### $\textcircled{a}$  >  $\textcircled{s}$  Settings > General > Accessibility > High Contrast

U kunt de schermen van de Smart Hub en het instellingenmenu wijzigen naar witte tekst op een zwarte achtergrond, en de transparante productmenu's automatisch ondoorzichtig maken, zodat de tekst gemakkelijker is te lezen.

 $\triangle$  Als High Contrast is ingeschakeld, zijn sommige menu's in Accessibility niet toegankelijk.

## Audio inschakelen voor de functie videobeschrijving

#### $\textcircled{a}$  >  $\textcircled{s}$  Settings > General > Accessibility > Video Description

U kunt voor slechtzienden een audiogids activeren die een audiobeschrijving geeft van videoscenes. Deze functie is alleen beschikbaar bij uitzendingen die deze service bieden.

## Het scherm instellen op zwart-wit

#### $\textcircled{a}$  >  $\textcircled{s}$  Settings > General > Accessibility > Grayscale

U kunt de kleur van het scherm van het product wijzigen in zwart-wit om de door kleuren veroorzaakte wazige randen scherper te maken.

- $\triangle$  Als Grayscale is ingeschakeld, zijn sommige menu's in Accessibility niet toegankelijk.
- $\triangle$  Deze functie wordt mogelijk niet ondersteund, afhankelijk van het model of de regio.

# Het lettertype vergroten (voor slechtzienden)

#### $\textcircled{a}$  >  $\textcircled{s}$  Settings > General > Accessibility > Enlarge

U kunt het lettertype op het tv-scherm vergroten. Stel Enlarge in op On om dit te activeren.

## Ondertiteling weergeven

#### $\textcircled{a}$  >  $\textcircled{s}$  Settings > General > Accessibility > Caption Settings

#### Stel Caption in op On om programma's met ondertitels te bekijken.

- " Ondertitels worden niet weergegeven door programma's die geen ondertiteling ondersteunen.
- " Deze functie heeft niets te maken met de functies voor het regelen van ondertitels van dvd- of Blu-ray-spelers. Regel ondertiteling van dvd's en blu-ray-disks met de desbetreffende functie op de dvd- of blu-rayspeler of de bijbehorende afstandsbediening.

## De ondertitel splitsen

#### $\textcircled{a}$  >  $\textcircled{s}$  Settings > General > Accessibility > Caption Settings > Separate Closed Caption

U kunt de ondertitel weergeven in het van het televisiebeeld afgescheiden gebied.

#### De ondertitelingstaal selecteren

#### $\textcircled{a}$  >  $\textcircled{s}$  Settings > General > Accessibility > Caption Settings > Caption Mode

Default / CC1 ~ CC4 / Text1 ~ Text4

Dit werkt wanneer het product een signaal krijgt van een extern apparaat. (Afhankelijk van het uitgezonden signaal werkt de analoge ondertitelingsfunctie mogelijk niet bij digitale kanalen.)

#### Default / Service1 ~ Service6 / CC1 ~ CC4 / Text1 ~ Text4

Werkt met digitale kanalen. Deze functies zijn mogelijk niet beschikbaar in de modus voor digitale ondertitels, afhankelijk van de uitzending.

## De opties voor digitale ondertiteling instellen

#### $\textcircled{a}$  >  $\textcircled{s}$  Settings > General > Accessibility > Caption Settings > Digital Caption Options

#### U kunt de kleur van het lettertype, achtergrondkleur, afmetingen, positie enz. wijzigen.

- " De voorgrond- en achtergrondkleuren en instellingen voor doorzichtigheid mogen niet dezelfde zijn.
- De functie Position wordt alleen ingeschakeld voor programma's die ondertitels voor uitzendingen ondersteunen.

## Luisteren naar het product via Bluetooth-apparaten (voor slechthorenden)

#### $\textcircled{a}$  >  $\textcircled{s}$  Settings > General > Accessibility > Multi-output Audio

U kunt de luidspreker van het product en Bluetooth-hoofdtelefoon tegelijkertijd inschakelen. Als deze functie actief is, kunt u het volume van de Bluetooth-hoofdtelefoon harder zetten dan dat van de luidspreker van het product.

- Deze functie wordt niet op elk model ondersteund.
- Wanneer u de Bluetooth-hoofdtelefoon verbindt met het product, wordt Multi-output Audio geactiveerd. Raadpleeg ["Luisteren naar het product via Bluetooth-apparaten"](#page-79-0) voor meer informatie.

## De herhalingsinstellingen voor afstandsbedieningsknoppen configureren

#### **おかい Bettings > General > Accessibility > Remote Button Repeat Settings**

U kunt de bewerkingssnelheid van de afstandsbedieningsknoppen dusdanig configureren dat deze langzamer werken als u ze ingedrukt blijft houden. Stel eerst Slow Button Repeat in op On en pas vervolgens de werkingssnelheid aan in Repeat Interval.

# Spraakfuncties gebruiken

U kunt de instellingen van de spraakfunctie wijzigen.

#### De instellingen van spraakfuncties wijzigen

#### **6** > @ Settings > General > Voice

#### U kunt Voice Wake-up, Voice Hint, Bixby Voice settings en Bixby Profile Settings wijzigen.

- $\triangle$  Deze functie wordt mogelijk niet ondersteund, afhankelijk van het model of de regio.
- $\triangle$  Om deze functie te gebruiken, moet het product verbonden zijn met het internet.
- De Voice Wake-up-functie wordt mogelijk niet ondersteund, afhankelijk van het model of de regio.

# Andere functies gebruiken

U kunt overige functies bekijken.

## <span id="page-90-0"></span>De menutaal wijzigen

 $\textcircled{a}$  >  $\textcircled{s}$  Settings > General > System Manager > Language

### Een wachtwoord instellen

#### $\textcircled{a}$  >  $\textcircled{s}$  Settings > General > System Manager > Change PIN

Het pincodevenster verschijnt. Voer een pincode in. Voer de pincode ter bevestiging opnieuw in. De standaardpincode is "0000".

Als u uw pincode vergeet, kunt u deze met de afstandsbediening opnieuw instellen. Druk terwijl het product is ingeschakeld in de getoonde volgorde op de volgende toetsen op de afstandsbediening om de pincode terug te zetten op "0000".

Op de Samsung Smart Remote: Druk op de  $+$  / - (Volume)-toets. > Volume omhoog >  $\bigcirc$  > Volume omlaag >  $\bigcirc$  > Volume omhoog  $\geq 6$ .

## Gebruiks- of winkelmodus selecteren

#### $\textcircled{a}$  >  $\textcircled{s}$  Settings > General > System Manager > Usage Mode

U kunt het product voor winkelomgevingen instellen door Usage Mode in te stellen op Retail Mode.

- Selecteer voor alle andere doeleinden de optie Home Mode.
- Gebruik Retail Mode alleen in een winkel. In Retail Mode zijn bepaalde functies uitgeschakeld en worden de productinstellingen na een vooraf ingestelde periode automatisch opnieuw ingesteld.
- Deze functie wordt niet op elk model ondersteund.

## Externe apparaten beheren

#### **to** >  $\circledR$  Settings > General > External Device Manager > Device Connect Manager

Wanneer u externe apparaten verbindt, zoals mobiele apparaten of tablets die met hetzelfde netwerk verbonden zijn als het product zodat u inhoud kunt delen, kunt u de lijst met toegestane en verbonden apparaten raadplegen.

#### ● Access Notification

Stel in of een melding moet worden weergegeven wanneer een extern apparaat zoals een mobiel apparaat of tablet een verbinding met het product tot stand probeert te brengen.

**Device List** 

Beheer een lijst van externe apparaten die op het product zijn geregistreerd.

### AirPlay gebruiken

#### $\textcircled{a}$  >  $\textcircled{s}$  Settings > General > Apple AirPlay Settings

U kunt AirPlay gebruiken om inhoud op uw iPhone, iPad of Mac weer te geven op het scherm van het product.

Deze functie wordt niet op elk model ondersteund.

## De fabrieksinstellingen van het product herstellen

#### **6** > © Settings > General > Reset

U kunt alle productinstellingen naar de fabrieksinstelling.

 $\triangle$  Raadpleeg de gebruiksaanwijzing bij het product voor meer informatie over Reset.

# Voorzorgsmaatregelen en opmerkingen

U kunt instructies en informatie krijgen die u na installatie moet lezen.

# Lees dit voordat u Apps gebruikt

#### Lees deze informatie alvorens Apps te gebruiken.

- Als u met Apps nieuwe apps wilt downloaden, moet u zich eerst aanmelden bij uw Samsung-account.
- Door de verschillende productkenmerken die beschikbaar zijn op de Samsung Smart Hub, alsmede de beperkingen met betrekking tot de beschikbare inhoud, zijn bepaalde functies, apps en services mogelijk niet beschikbaar op alle apparaten of in alle regio's. Ga naar http://www.samsung.com voor meer informatie over specifieke apparaatinformatie en de beschikbaarheid van inhoud. De beschikbaarheid van services en inhoud kan zonder voorafgaande kennisgeving worden gewijzigd.
- Samsung aanvaardt geen aansprakelijkheid voor enige onderbreking van de app-services die door de serviceprovider wordt veroorzaakt, om welke reden dan ook.
- App-services zijn mogelijk alleen beschikbaar in het Engels, en de beschikbare inhoud kan per geografische regio anders zijn.
- Ga voor meer informatie over apps naar de website van de serviceprovider over de apps.
- Een instabiele internetverbinding kan vertragingen of onderbrekingen veroorzaken. Bovendien worden apps mogelijk automatisch beëindigd, afhankelijk van de netwerkomgeving. Als dit gebeurt, controleert u de internetverbinding en probeert u het opnieuw.
- Het kan gebeuren dat app-services en -updates niet langer beschikbaar zijn.
- De inhoud van de app kan zonder voorafgaande kennisgeving worden gewijzigd door de serviceprovider.
- Specifieke services zijn afhankelijk van de toepassingsversie die op het product is geïnstalleerd.
- De functionaliteit van apps kan in toekomstige versies van de app wijzigen. Neem in dat geval het zelfstudiemateriaal bij de toepassing door of bezoek de website van de serviceprovider.
- Afhankelijk van het beleid van de serviceprovider ondersteunen bepaalde apps wellicht geen multitasking.

# Lees dit voordat u de functie Internet gebruikt

#### Lees deze informatie alvorens u de functie Internet gebruikt.

- Het downloaden van bestanden wordt niet ondersteund.
- De functie Internet heeft mogelijk geen toegang tot bepaalde websites, waaronder websites van bepaalde bedrijven.
- Het product ondersteunt geen weergave van flashvideo's.
- E-commerce voor onlineaankopen wordt niet ondersteund.
- ActiveX wordt niet ondersteund.
- Er wordt slechts een beperkt aantal lettertypen ondersteund. Bepaalde symbolen en tekens worden mogelijk niet correct weergegeven.
- De reactie op een opdracht op de afstandsbediening en de resulterende weergave op het scherm kan worden vertraagd wanneer een webpagina wordt geladen.
- Een webpagina kan vertraagd worden geladen of helemaal worden geblokkeerd afhankelijk van de status van de deelnemende systemen.
- De bewerkingen voor kopiëren en plakken worden niet ondersteund.
- Bij het opstellen van een e-mailbericht of eenvoudig bericht zijn bepaalde functies, zoals de tekengrootte en kleurselectie, mogelijk niet beschikbaar.
- Er geldt een limiet voor het aantal bladwijzers en de grootte van het logbestand dat kan worden opgeslagen.
- Het aantal venster dat gelijktijdig kan worden geopend, is beperkt.
- De snelheid van het webbrowsen is afhankelijk van de netwerkomgeving.
- De browsergeschiedenis wordt opgeslagen in de volgorde van recentste tot oudste, waarbij de oudste vermeldingen als eerste worden overschreven.
- Afhankelijk van de typen video-/audiocodecs die worden ondersteund, is het wellicht niet mogelijk om bepaalde video- en audiobestanden af te spelen.
- Videobronnen van voor de pc geoptimaliseerde streaming-serviceproviders worden mogelijk niet goed afgespeeld in onze eigen Internet browser.

# Lees dit voordat u een draadloze internetverbinding instelt

#### Voorzorgsmaatregelen voor draadloos internet

Dit product ondersteunt de communicatieprotocollen IEEE 802.11 a, b /g /n /ac. Samsung raadt het gebruik van IEEE 802.11n aan. Videobestanden op een apparaat dat via een Thuisnetwerk met het product is verbonden, worden mogelijk niet vloeiend afgespeeld.

" Sommige IEEE 802.11-communicatieprotocollen worden niet ondersteund, afhankelijk van het model of de regio.

- Voor het gebruik van draadloos internet moet het product verbonden zijn met een draadloos toegangspunt of modem. Wanneer het draadloos toegangspunt DHCP ondersteunt, kan het product een DHCP-adres of een statisch IP-adres gebruiken om verbinding te maken met het draadloze netwerk.
- De meeste draadloze netwerken hebben een optioneel beveiligingssysteem. U kunt het beveiligingssysteem van een draadloos netwerk inschakelen door een wachtwoord met tekens en cijfers te maken. Dit wachtwoord is dan nodig om verbinding te maken met een beveiligd toegangspunt.

#### Beveiligingsprotocollen voor draadloze netwerken

Het product ondersteunt alleen de volgende beveiligingsprotocollen voor draadloze netwerken. Het product kan geen verbinding maken met niet-gecertificeerde draadloze toegangspunten.

- Verificatiemodi: WEP, WPAPSK, WPA2PSK
- Versleutelingstypes: WEP, TKIP, AES

In overeenstemming met de Wi-Fi-certificatiespecificaties ondersteunen producten van Samsung geen WEP- of TKIP-beveiligingscodering in netwerken die werken in de 802.11n-modus. Als het draadloze toegangspunt WPS (Wi-Fi Protected Setup) ondersteunt, kunt u het product met het netwerk verbinden via PBC (Push Button Configuration) of een pincode. WPS configureert automatisch de instellingen voor de SSID en WPA-sleutel.

# Lees dit voordat u foto- video- of muziekbestanden afspeelt of weergeeft

Lees deze informatie voordat u media-inhoud afspeelt.

## Beperkingen op het gebruik van foto-, video- en muziekbestanden

- Het product ondersteunt alleen USB-apparatuur voor massaopslag (MSC). MSC is een klasseaanduiding voor apparaten voor massaopslag. Typen MSC-apparaten zijn onder andere externe vaste schijven, flashkaartlezers en digitale camera's. (USB-hubs worden niet ondersteund.) Deze soorten apparaten moeten direct op de USBpoort worden aangesloten. Als u een USB-verlengkabel gebruikt om een USB-apparaat op het product aan te sluiten, wordt het USB-apparaat mogelijk niet herkend of kunnen de bestanden op het apparaat mogelijk niet worden gelezen door het product. Een USB-apparaat mag niet worden losgekoppeld tijdens het overzetten van bestanden.
- Bepaalde digitale camera's en audioapparaten zijn mogelijk niet compatibel met het product.
- Het product ondersteunt FAT-, exFAT- en NTFS-bestandssystemen.
- In de lijst met media-inhoud kan het product maximaal 1000 bestanden per map weergeven. Als het USBapparaat echter meer dan 8000 bestanden en mappen bevat, zijn sommige bestanden en mappen mogelijk niet toegankelijk.
- Bepaalde bestanden worden mogelijk niet afgespeeld op het product, afhankelijk van hoe deze zijn gecodeerd.
- Bepaalde bestanden worden niet door alle modellen ondersteund.

# Ondersteunde ondertiteling

#### Ondertitelindelingen

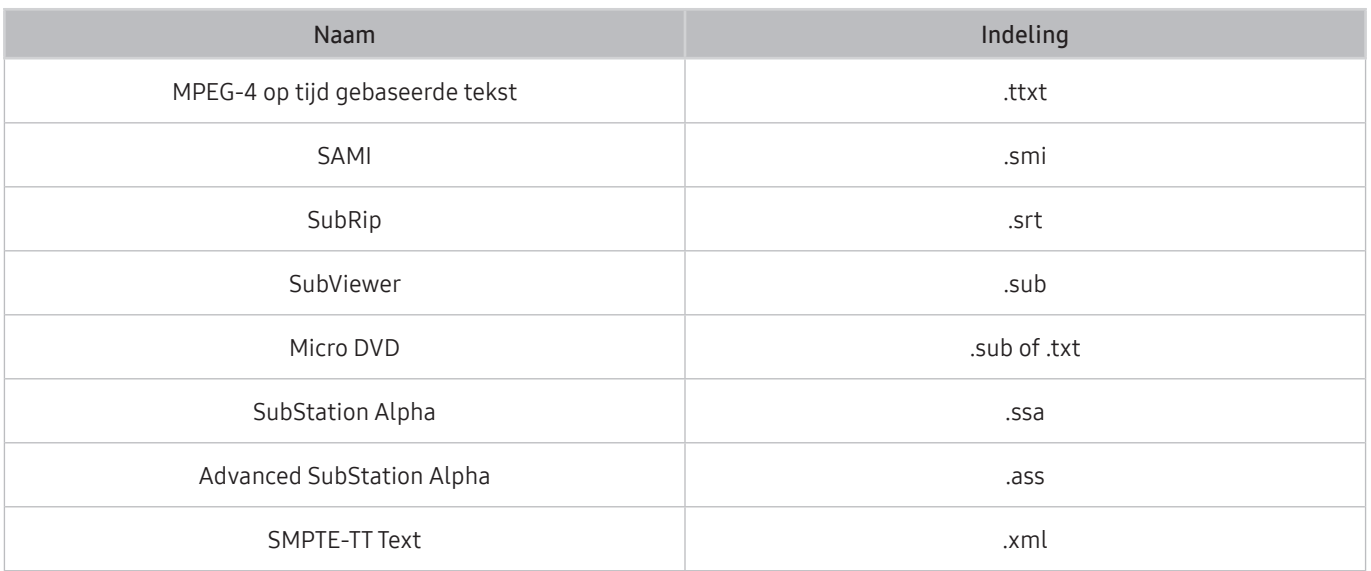

#### Video-indelingen met ondertiteling

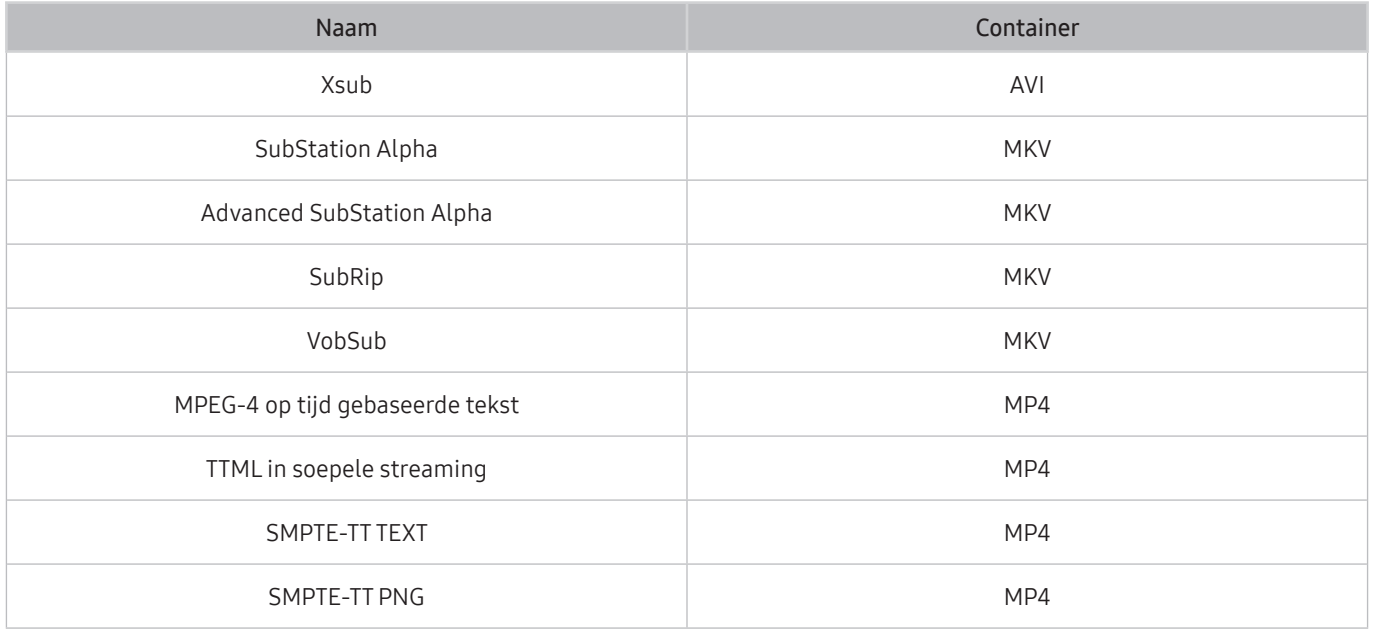

# Ondersteunde afbeeldingsindelingen en resoluties

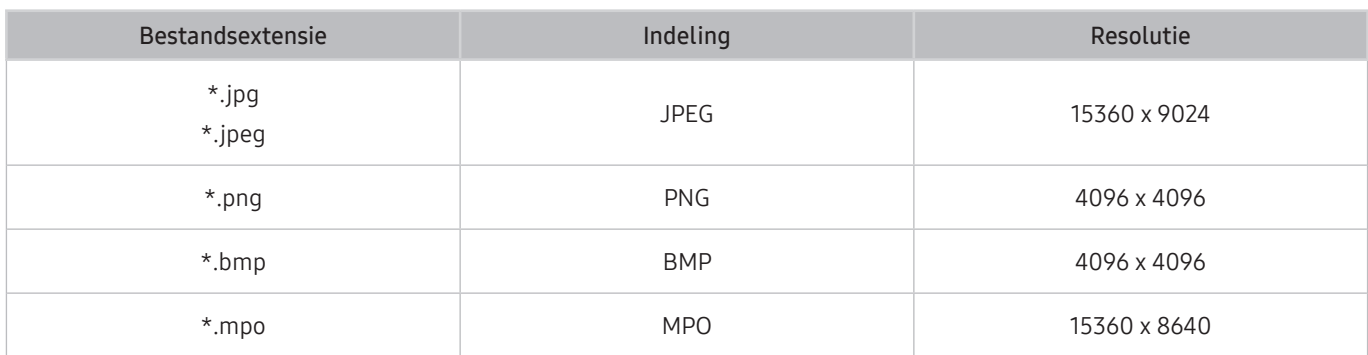

De MPO-indeling wordt gedeeltelijk ondersteund.

# Ondersteunde muziekindelingen en codecs

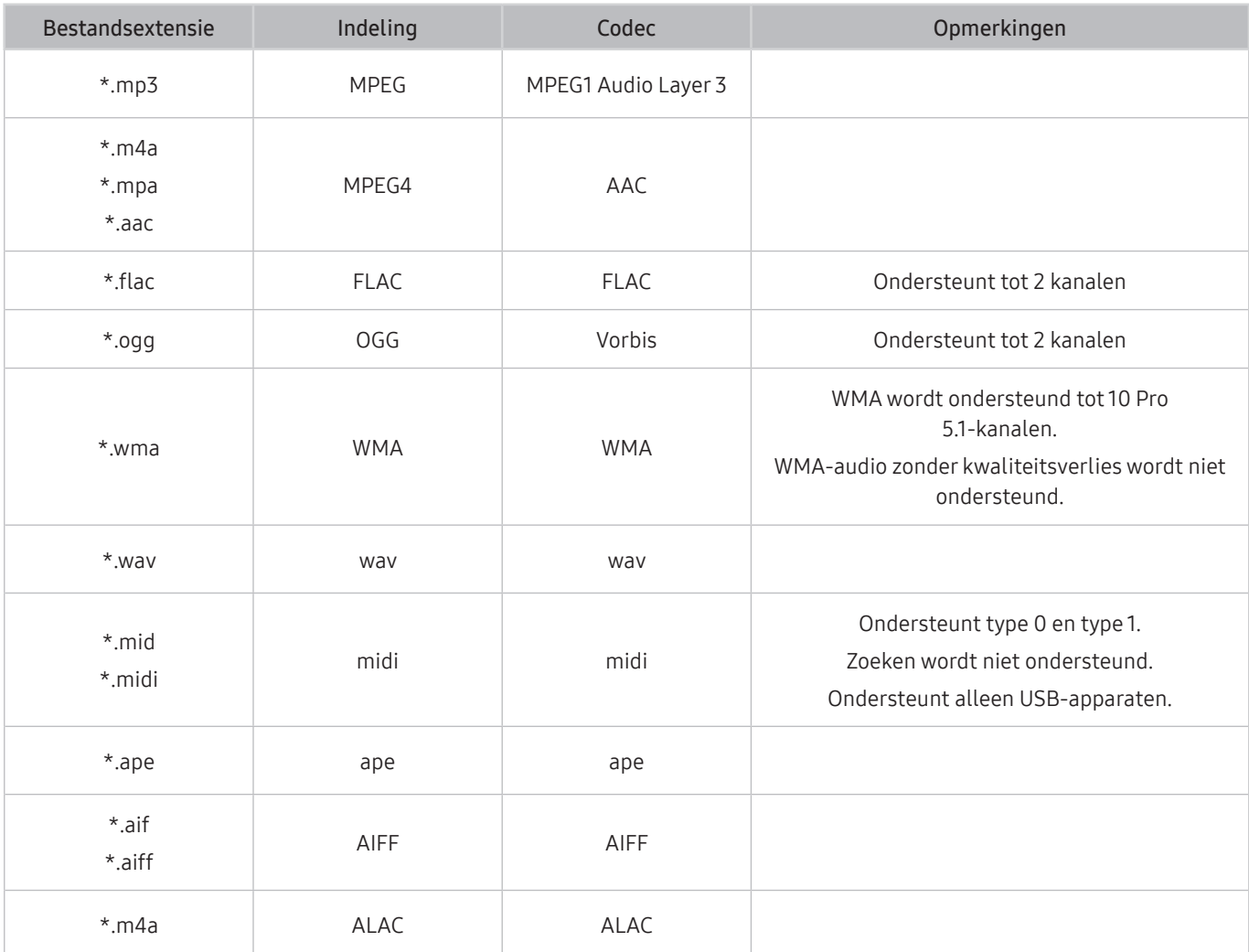

# Ondersteunde videocodecs

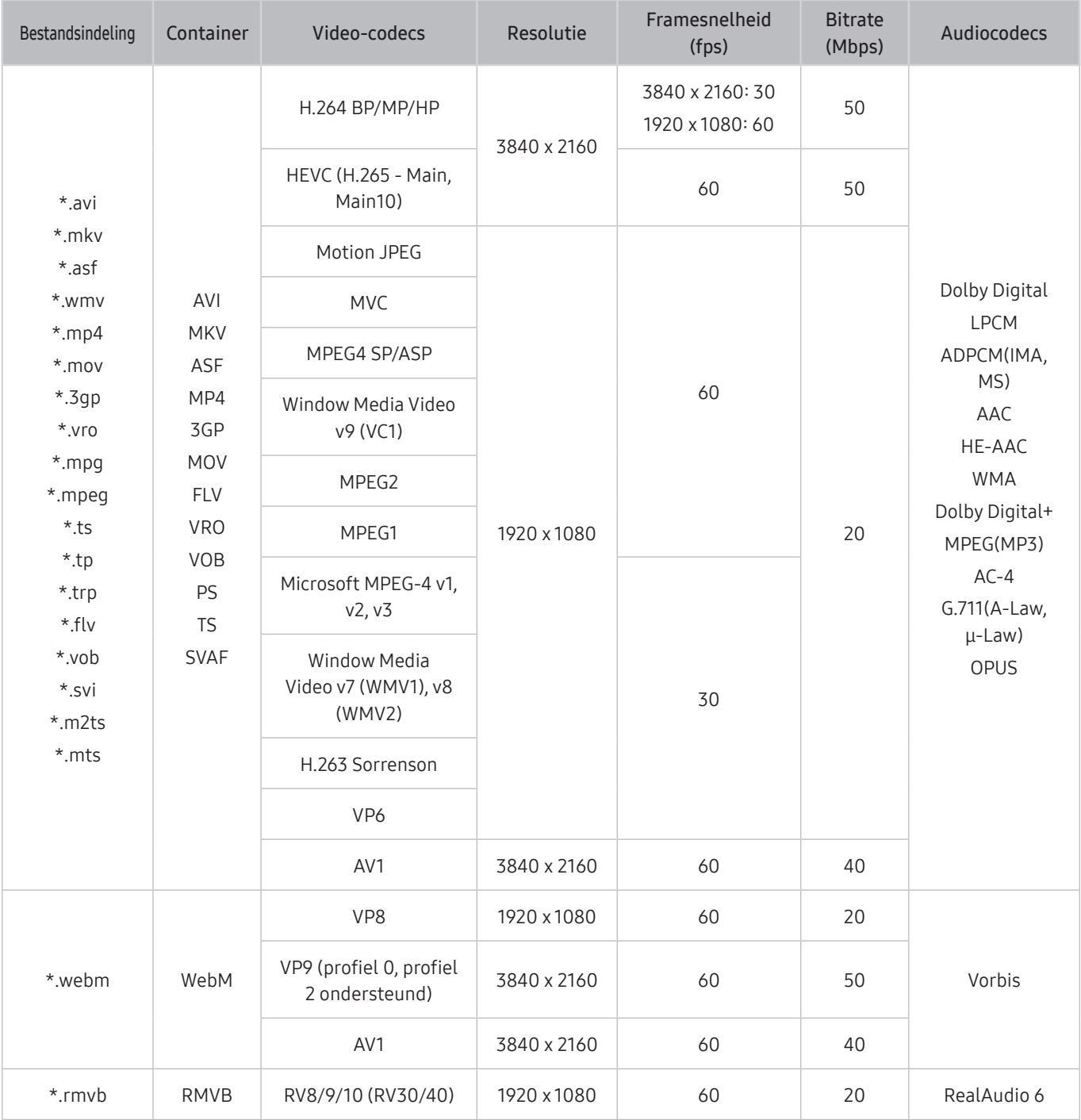

#### Overige beperkingen

- Codecs werken mogelijk niet correct als er een probleem is met de inhoud.
- Video-inhoud wordt niet of niet correct afgespeeld als de inhoud of het medium een fout bevat.
- Geluid of video werkt mogelijk niet als gebruik wordt gemaakt van een standaardbitsnelheid of framesnelheid die boven de compatibiliteitscijfers van DivX ligt.
- Als de indextabel een fout bevat, werkt de zoekfunctie (Springen) niet.
- Wanneer u video afspeelt via een netwerkverbinding, wordt de video mogelijk niet vloeiend weergegeven vanwege de snelheid van gegevensoverdracht.
- Sommige USB-apparaten/digitale camera's zijn mogelijk niet compatibel met het product.
- De HEVC-codec is alleen beschikbaar in MKV-, MP4- en TS-containers.
- De MVC-codec wordt gedeeltelijk ondersteund.

#### Videodecoders

- H.264 UHD wordt ondersteund tot niveau 5.1 en H.264 FHD wordt ondersteund tot niveau 4.1 (product ondersteunt geen FMO / ASO / RS).
- HEVC UHD wordt ondersteund tot niveau 5.1 en HEVC FHD wordt ondersteund tot niveau 4.1.
- VC1 AP L4 wordt niet ondersteund.
- GMC 2 of hoger wordt niet ondersteund.

#### Audiodecoders

- WMA wordt ondersteund tot 10 Pro 5.1-kanalen, M2-profiel.
- WMA1 en WMA lossless / Voice worden niet ondersteund.
- QCELP en AMR NB/WB worden niet ondersteund.
- Vorbis wordt ondersteund voor maximaal 5.1 kanalen.
- Dolby Digital+ wordt ondersteund tot en met 5.1-kanalen.
- De ondersteunde samplingfrequenties zijn 8, 11.025, 12, 16, 22.05, 24, 32, 44.1 en 48 KHz en veranderen met de codec.

# Lezen na installatie van het product

Lees deze informatie na installatie van het product.

# <span id="page-100-0"></span>Beeldformaten en ingangssignalen

De Picture Size wordt toegepast op de huidige bron. De toegepaste Picture Size blijven actief wanneer u die bron selecteert, tenzij u ze wijzigt.

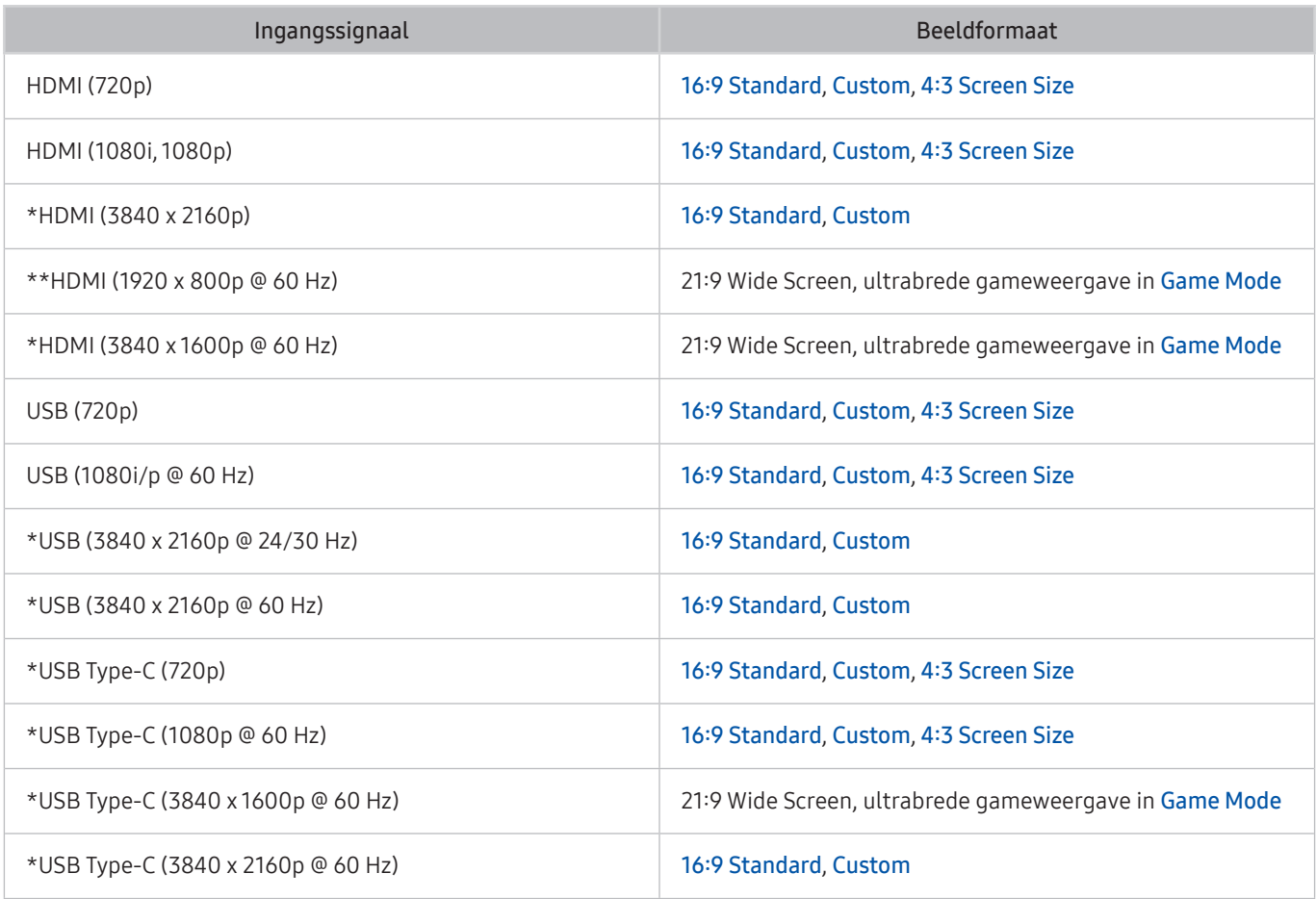

 $\bullet$  \*: Dit ingangssignaal wordt ondersteund door de M7-reeks.

\*\*: Dit ingangssignaal wordt ondersteund door de M5-reeks.

" De ingangspoorten voor externe apparaten kunnen verschillen, afhankelijk van het model en de regio.

**De beschikbare Picture Mode** kan verschillen afhankelijk van het externe apparaat.

- Wanneer de schermgrootte niet kan worden gewijzigd in 21:9 Wide Screen of Ultrawide Game View, moet de schermresolutie op het externe apparaat worden gewijzigd.
- **Ultrawide Game View** is alleen beschikbaar op bronapparaten die 21:9 uitvoer ondersteunen, en kunnen anders werken afhankelijk van het spel of de weergegeven inhoud. Om te controleren of Ultrawide Game View beschikbaar is, activeer deze functie en controleer vervolgens of u de resolutie kunt instellen op 3840 x 1600.

# Een antidiefstalslot installeren

Een antidiefstalslot is een voorwerp waarmee u het product tegen diefstal kunt beschermen. De sleuf voor het antidiefstalslot bevindt zich aan de achterkant van het product. Naast de sleuf is een  $\mathbb{R}$ -pictogram weergegeven. Wikkel de kabel van het slot rond een voorwerp dat te zwaar is om te dragen en haal het vervolgens door de sleuf voor het antidiefstalslot van het product. Het slot wordt afzonderlijk verkocht. Het gebruik van een antidiefstalslot kan per model anders zijn. Raadpleeg de handleiding bij het antidiefstalslot voor meer informatie.

 $\triangle$  Deze functie wordt mogelijk niet ondersteund, afhankelijk van het model of de regio.

# <span id="page-101-0"></span>Ondersteunde resoluties voor UHD-invoersignalen

Controleer de ondersteunde resolutie voor de ontvangst van de UHD-ingangssignalen.

- Resolutie: 3840 x 2160p
- " Deze functie wordt ondersteund door de serie M7.

## Als Input Signal Plus is ingesteld op Off

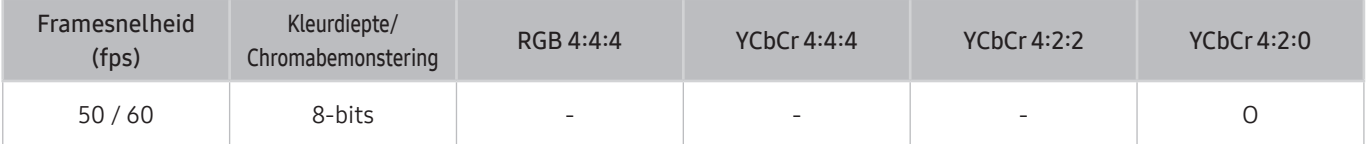

# Als Input Signal Plus is ingesteld op On

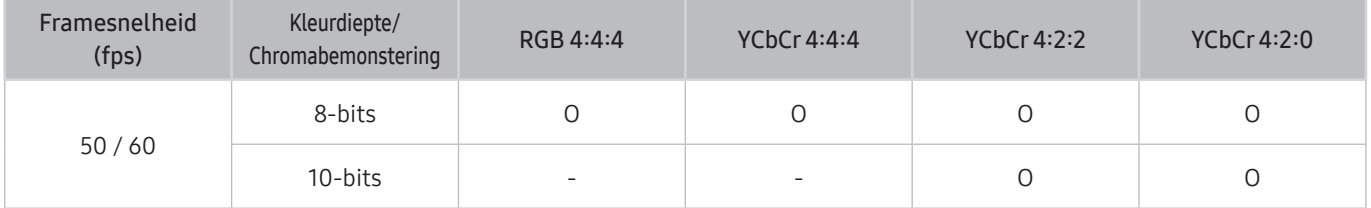

# Lees dit voordat u een computer aansluit (ondersteunde resoluties)

#### Controleer de ondersteunde resoluties voor pc-ingangssignalen.

Wanneer u het product op een computer aansluit, stelt u de videokaart van de computer in op een van de standaardresoluties uit de onderstaande tabellen of de tabellen op de volgende pagina's. Het product wordt automatisch aangepast aan de resolutie die u kiest. Merk op dat de optimale en aanbevolen resoluties 3840 x 2160 bij 60 Hz (M7-reeks) en 1920 x 1080 bij 60 Hz (M5-reeks) zijn. Als u een resolutie kiest die niet in de tabellen staat, kan dit resulteren in een leeg scherm of het alleen inschakelen van de sensor van de afstandsbediening. Raadpleeg de gebruiksaanwijzing van de videokaart voor compatibele resoluties.

De oorspronkelijke resolutie is 3840 x 2160 bij 60 Hz wanneer de Input Signal Plus is ingesteld op On. De oorspronkelijke resolutie is 3840 x 2160 bij 30 Hz wanneer de Input Signal Plus is ingesteld op Off.

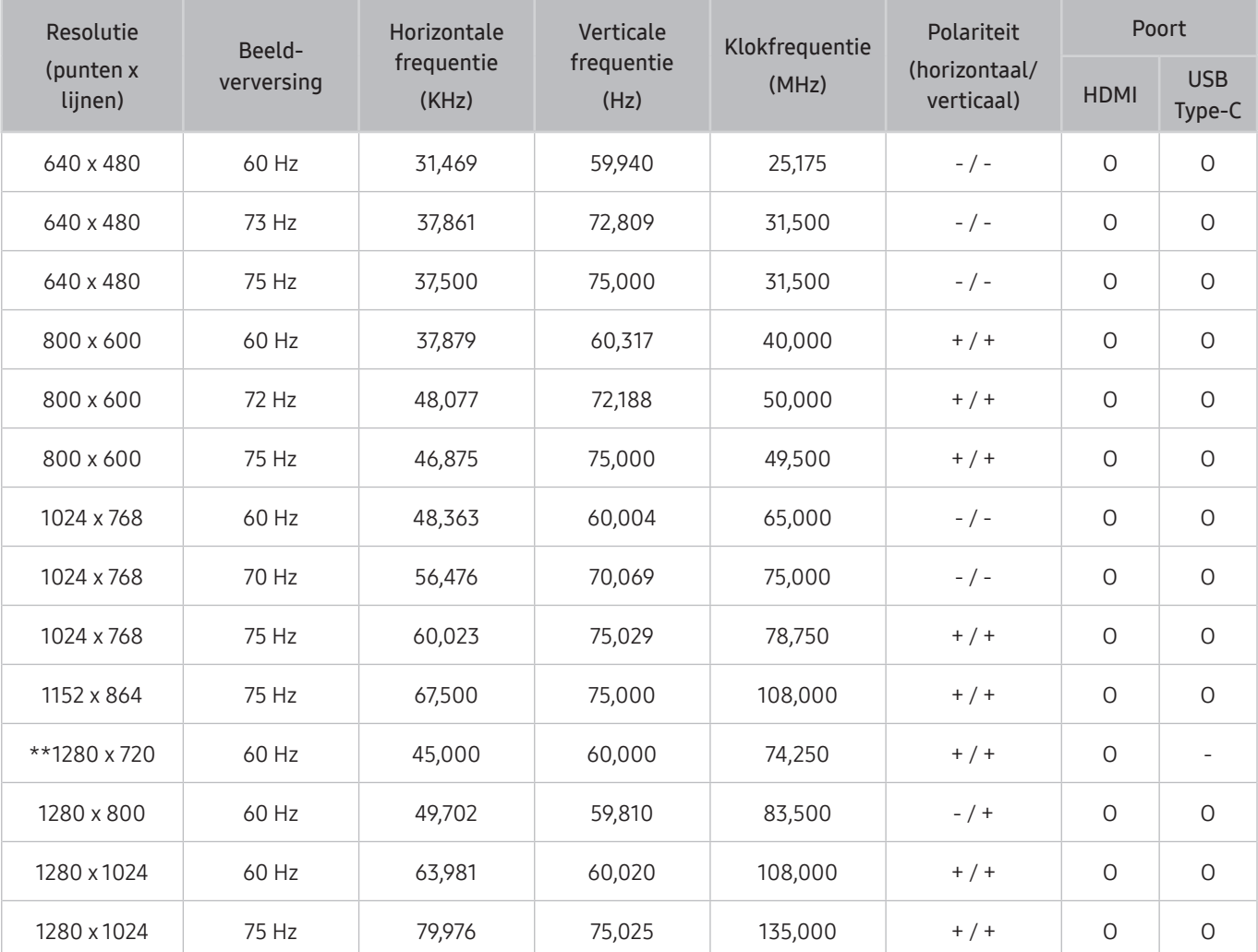

# VESA DMT

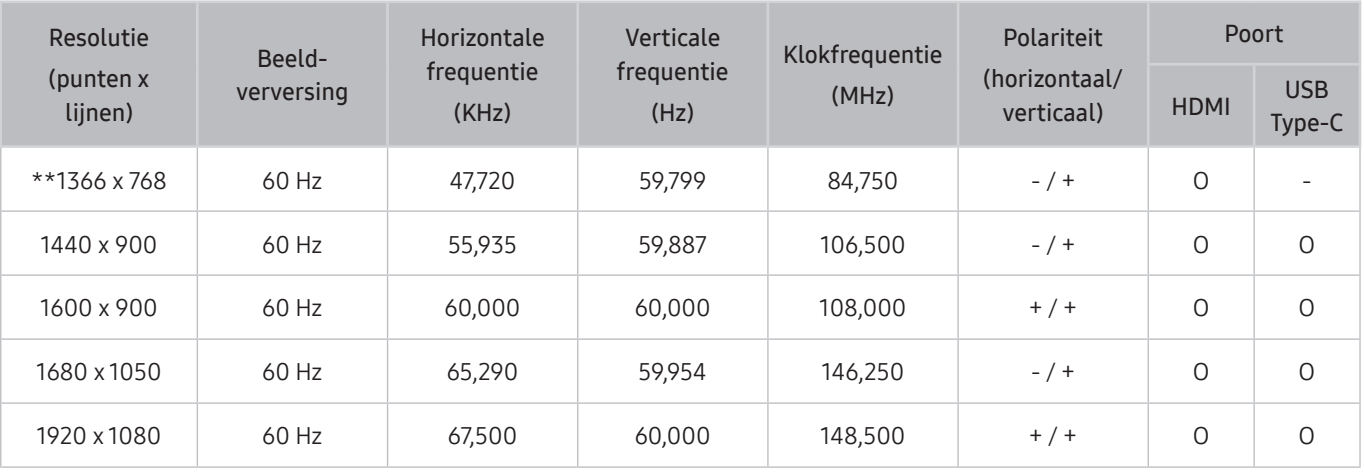

**\*\***: Dit ingangssignaal wordt ondersteund door de M5-reeks.

# VESA CVT

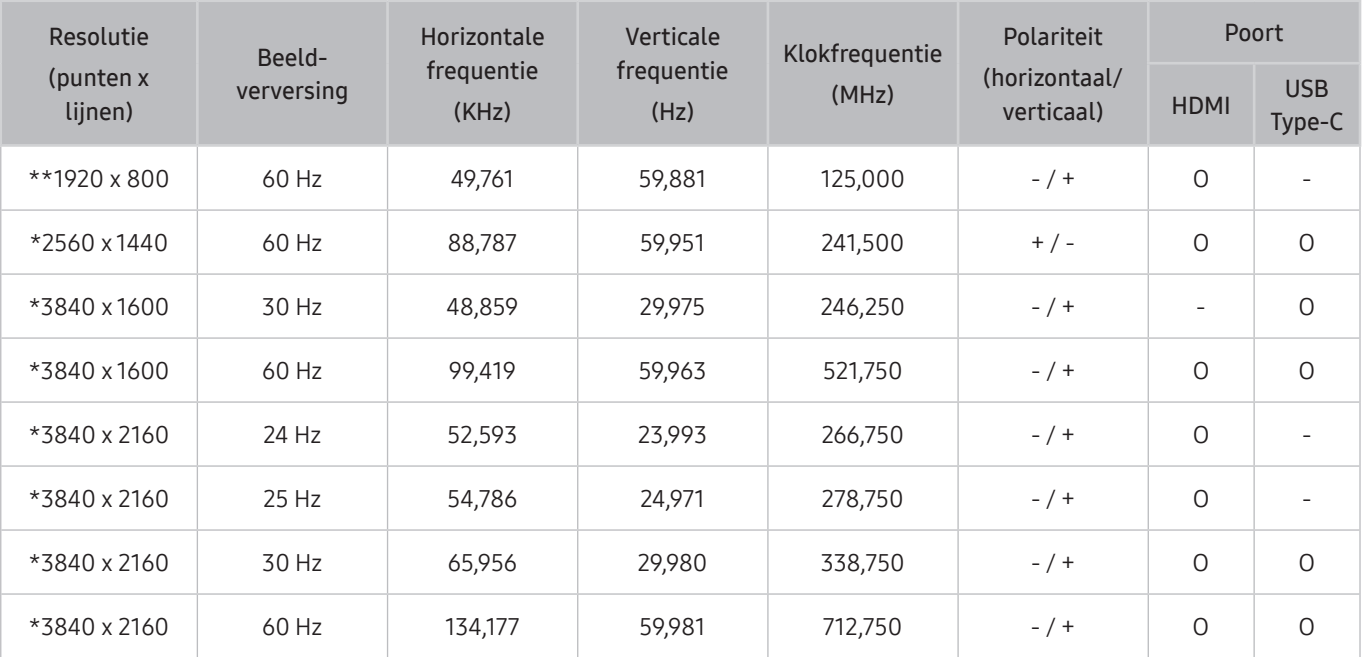

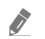

\*: Dit ingangssignaal wordt ondersteund door de M7-reeks.

\*\*: Dit ingangssignaal wordt ondersteund door de M5-reeks.

# Ondersteunde resoluties voor videosignalen

Controleer de ondersteunde resoluties voor videosignalen.

## CTA-861

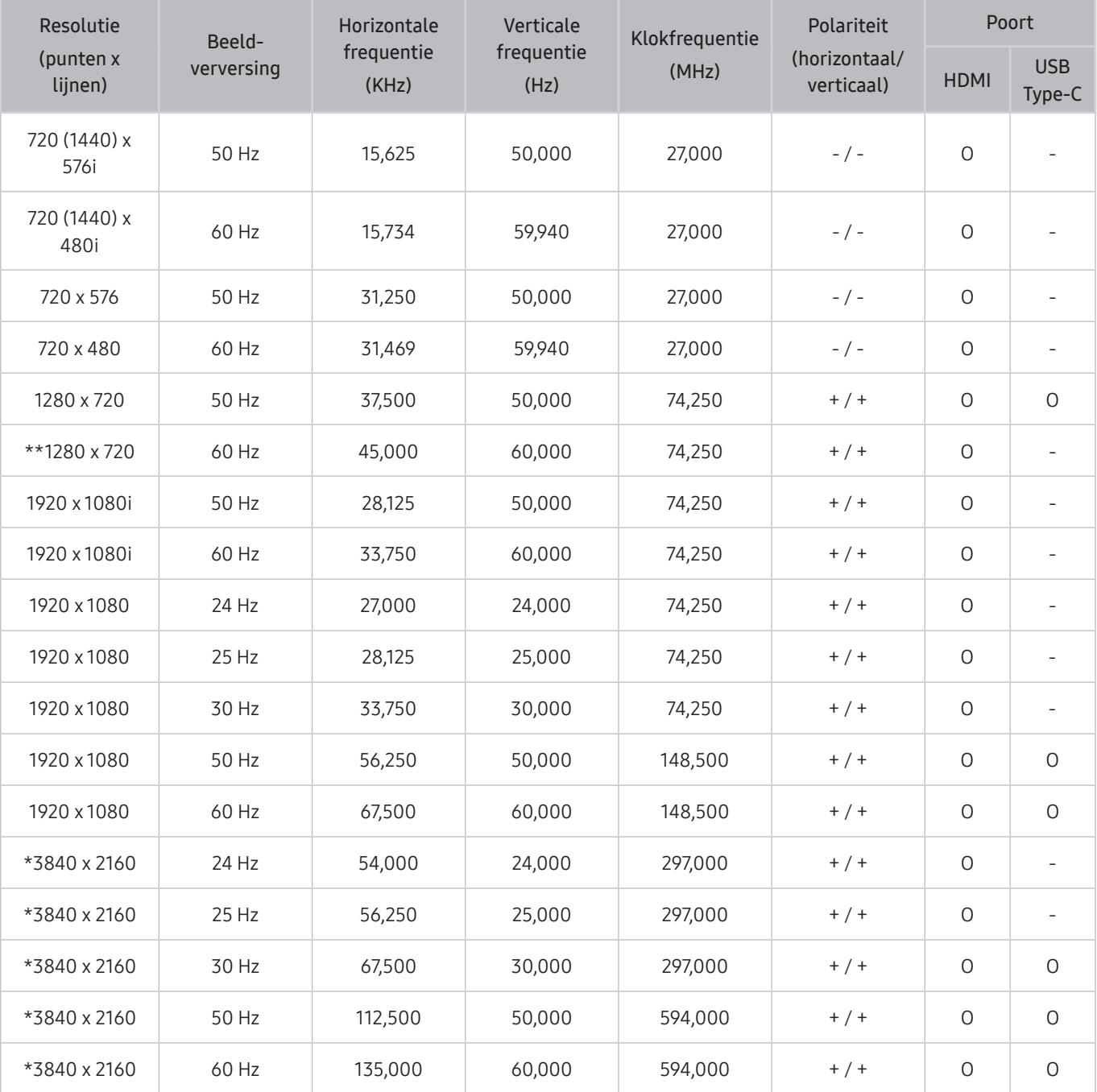

 $\sum$  \*: Dit ingangssignaal wordt ondersteund door de M7-reeks.

\*\*: Dit ingangssignaal wordt ondersteund door de M5-reeks.

# Lijst van grafische kaarten die HDR10 ondersteunen

HDR10 is alleen toegankelijk op Windows 10-systemen die uitgerust zijn met grafische kaarten die Ready 3.0 Digital Rights Management ondersteunen (voor beschermde HDR-inhoud). Gebruik onderstaande grafische kaarten voor HDR10.

- NVIDIA GeForce 1000 series of hoger
- AMD Radeon™ RX 400 series of hoger
- Intel UHD Graphics 600 series of hoger
- We bevelen grafische kaarten aan die hardware-versnelde 10-bits videodecodering voor HDR-videocodecs ondersteunen.

# <span id="page-107-0"></span>Lees dit voordat u Bluetooth-apparaten gebruikt

#### Lees deze informatie voordat u een Bluetooth-apparaat gebruikt.

" Deze functie wordt mogelijk niet ondersteund, afhankelijk van het model of de regio.

## Beperkingen voor het gebruik van Bluetooth

- Bluetooth-apparaten en de Wi-Fi Speaker Surround Setup-functie kunnen niet tegelijkertijd worden gebruikt.
- Er kunnen zich compatibiliteitsproblemen voordoen, afhankelijk van de Bluetooth-apparaten (Er is mogelijk geen mobiele hoofdtelefoon beschikbaar, afhankelijk van de omgeving).
- Er kunnen fouten optreden in de lipsynchronisatie.
- De verbinding tussen het product tv en Bluetooth-apparaat kan worden verbroken, afhankelijk van de afstand tussen de twee.
- Een Bluetooth-apparaat kan zoemen of slecht functioneren.
	- Wanneer een lichaamsdeel in contact is met het ontvangst-/verzendsysteem van het Bluetooth-apparaat of het product.
	- Als het apparaat onderhevig is aan elektrische variatie door obstakels van een muur, hoek of scheidingswanden in een kantoor.
	- Wanneer het apparaat wordt blootgesteld aan elektrische storingen van apparaten met dezelfde frequentieband, waaronder medische apparatuur, magnetrons en draadloze LAN's.
- Als het probleem zich blijft voordoen, kunt u het beste een kabelverbinding gebruiken.
	- HDMI (ARC)-poort
# De software installeren

# Easy Setting Box **Easy Setting Box**

Met Easy Setting Box kunnen gebruikers het product opdelen in meerdere delen.

U kunt de meest recente versie van Easy Setting Box downloaden van de website van Samsung (http://www. samsung.com).

- $\triangle$  De software werkt misschien niet goed als u de pc na installatie niet opnieuw opstart.
- $\triangle$  Het pictogram Easy Setting Box verschijnt misschien niet, afhankelijk van het pc-systeem en de productspecificaties.
- $\bullet$  Als het snelkoppelingspictogram niet verschijnt, drukt u op de toets F5.

### Beperkingen en problemen bij de installatie

De installatie van Easy Setting Box kan beïnvloed worden door de grafische kaart, het moederbord en de netwerkomgeving.

#### Systeemeisen

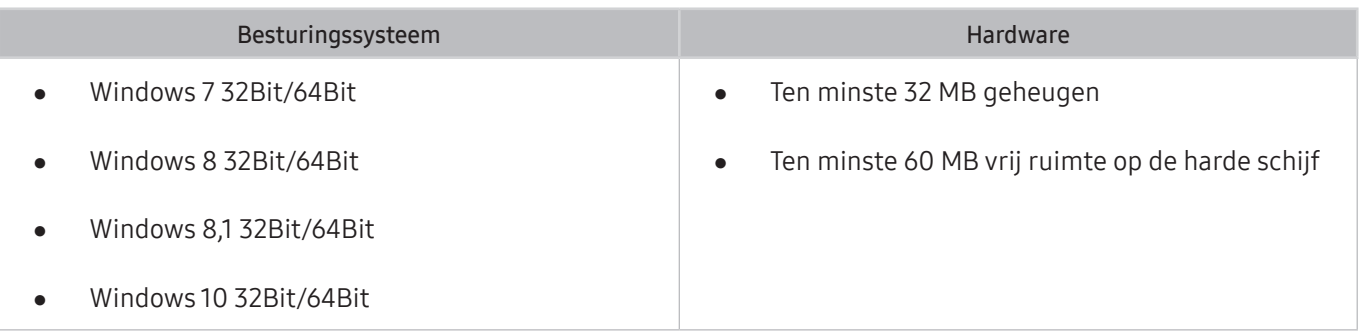

### Het stuurprogramma installeren

U kunt de meest recente versie van het stuurprogramma voor het product downloaden van de website van Samsung (http://www.samsung.com).

 $\triangle$  U kunt de optimale resolutie en frequentie voor dit product instellen door de bijbehorende stuurprogramma's voor dit product te installeren.

# Problemen oplossen

Als u een probleem hebt met uw product, zijn er diverse oplossingen tijdens het bekijken van het product. Als uw probleem niet wordt behandeld in het onderdeel Probleemoplossing of neem dan contact op met de Samsungklantenservice.

### Problemen met het beeld

Wanneer het product beeldproblemen heeft, kunt u het probleem mogelijk aan de hand van deze stappen oplossen.

#### Het beeld testen

#### **<br />**  $\circledR$  >  $\circledR$  Settings > Support > Device Care > Self Diagnosis > Picture Test

Voer Picture Test uit voordat u de onderstaande lijst met problemen en oplossingen doorneemt, om vast te stellen of het probleem door het product wordt veroorzaakt. Met Picture Test wordt een beeld met hoge resolutie weergegeven dat u op storingen en fouten kunt controleren.

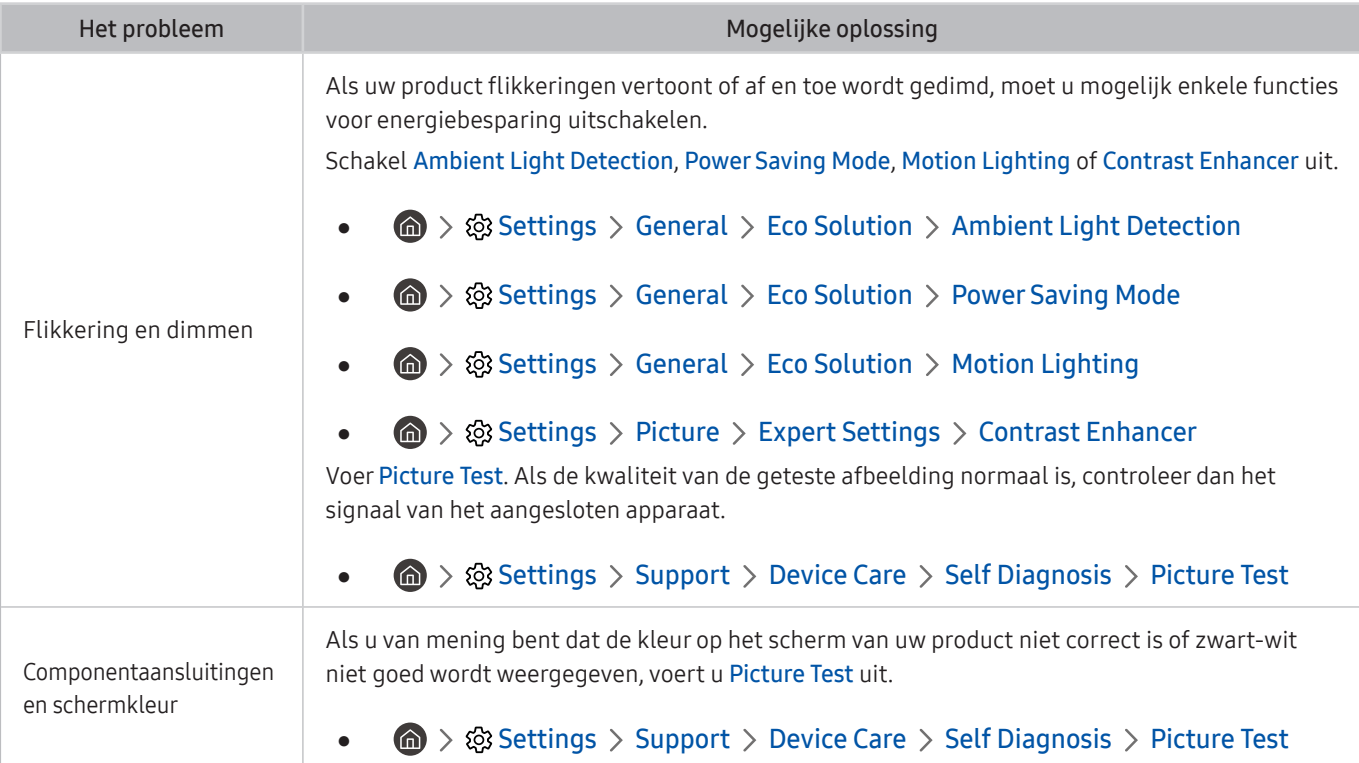

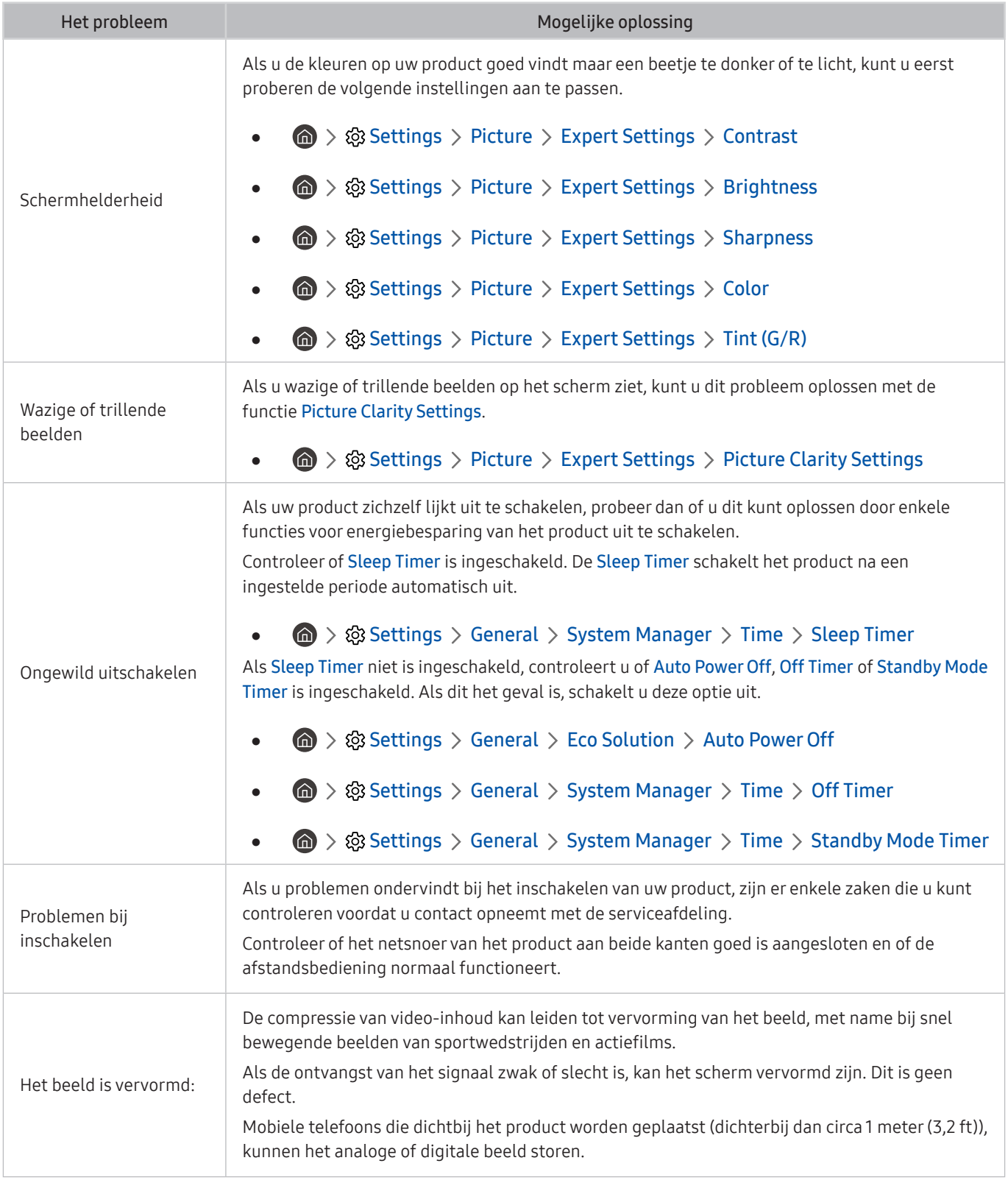

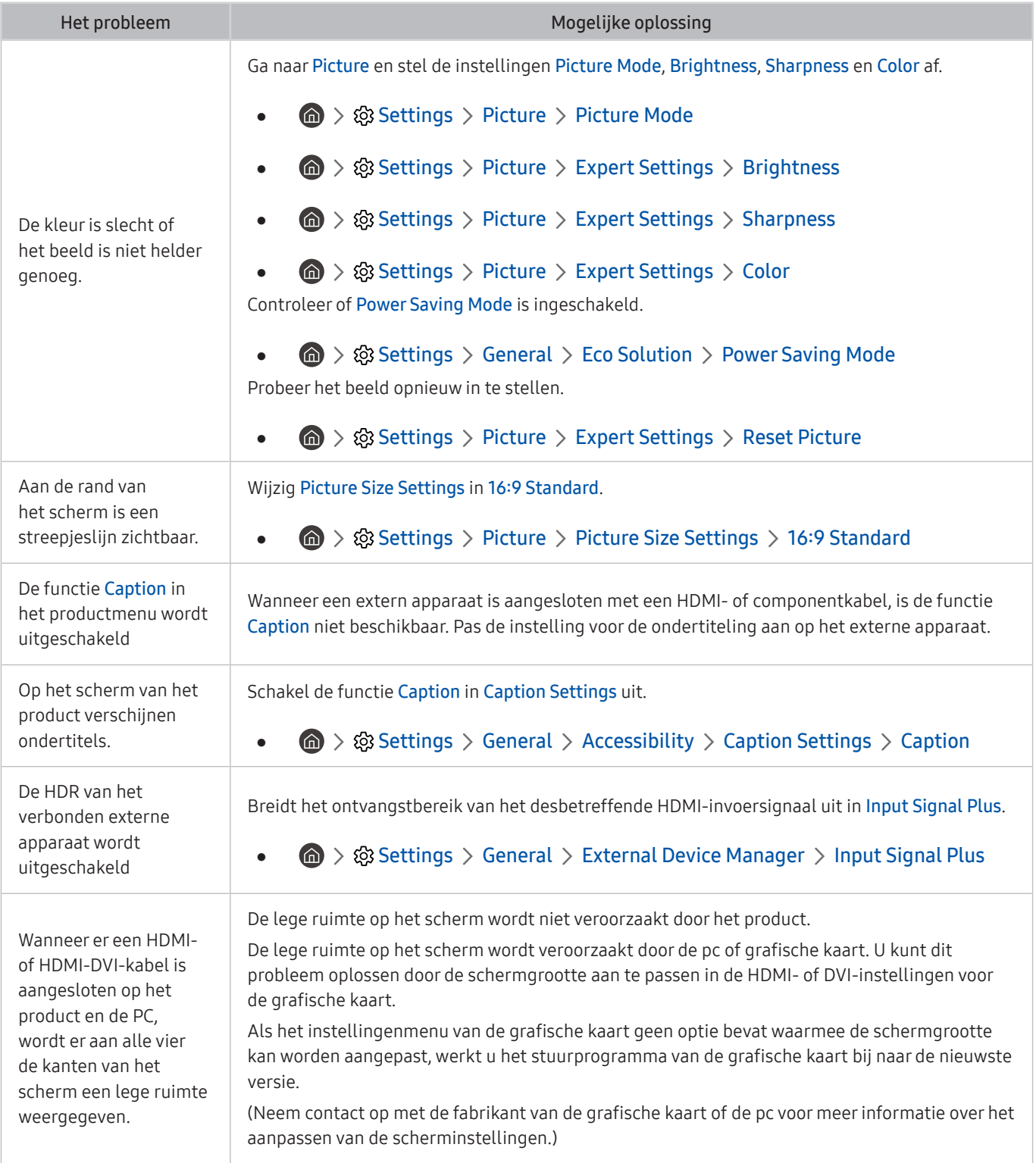

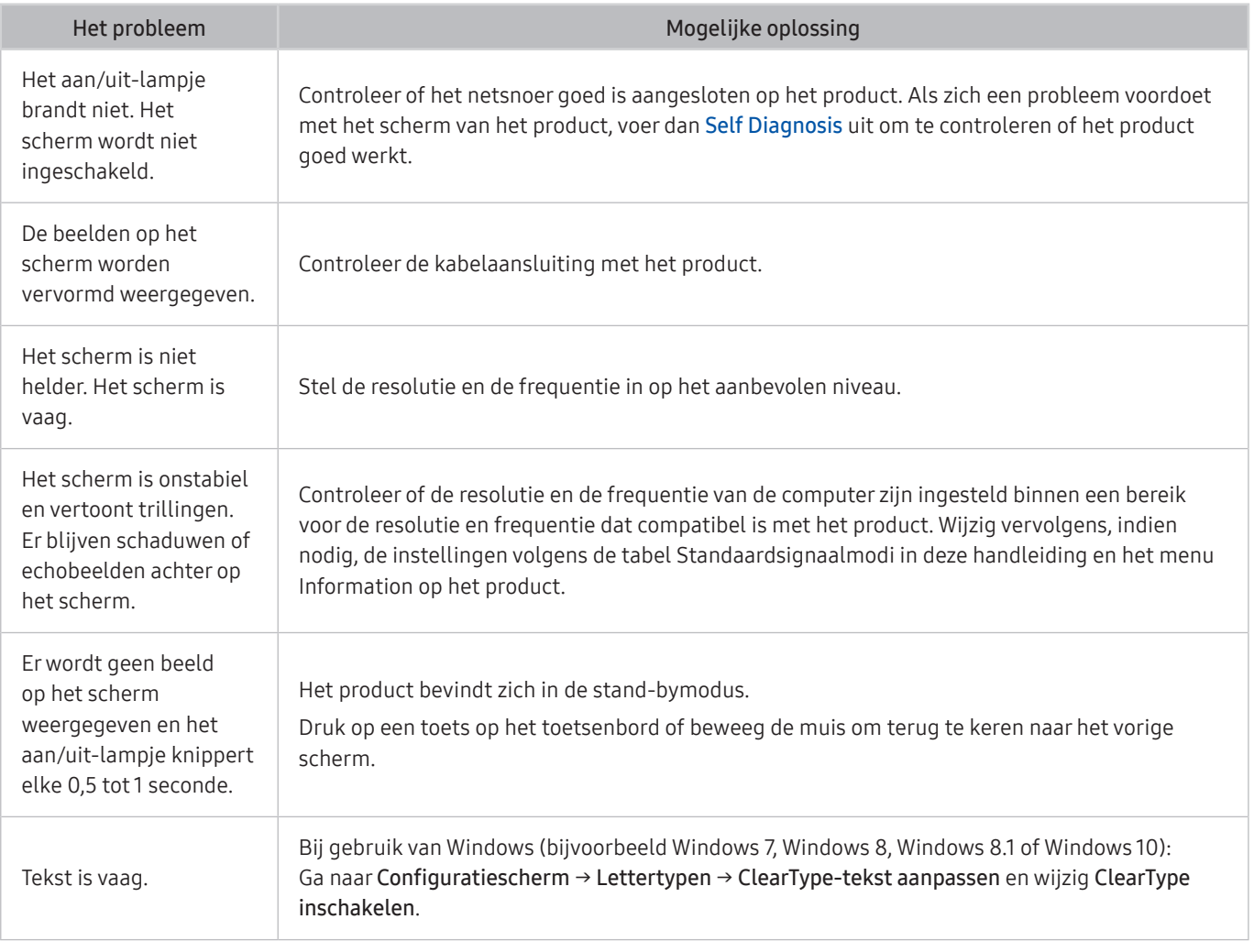

Als het testbeeld niet wordt weergegeven of als er ruis of vervorming optreedt in het testbeeld, is er mogelijk sprake van een probleem met het product. Neem contact op met de klantenservice van Samsung voor assistentie.

Als het testbeeld juist wordt weergegeven, is er mogelijk een probleem met een extern apparaat. Controleer de aansluitingen.

Als het probleem blijft bestaan, controleer dan de Signal Information of raadpleeg de gebruikershandleiding van het externe apparaat.

## Problemen met geluid en ruis

Wanneer het product geluidsproblemen heeft, kunt u het probleem mogelijk aan de hand van deze stappen oplossen.

#### Het geluid testen

#### **お** > @ Settings > Support > Device Care > Self Diagnosis > Sound Test

Als het product de melodie van de Sound Test zonder vervorming afspeelt, kan er een probleem zijn met een extern apparaat of de signaalsterkte van de uitzending.

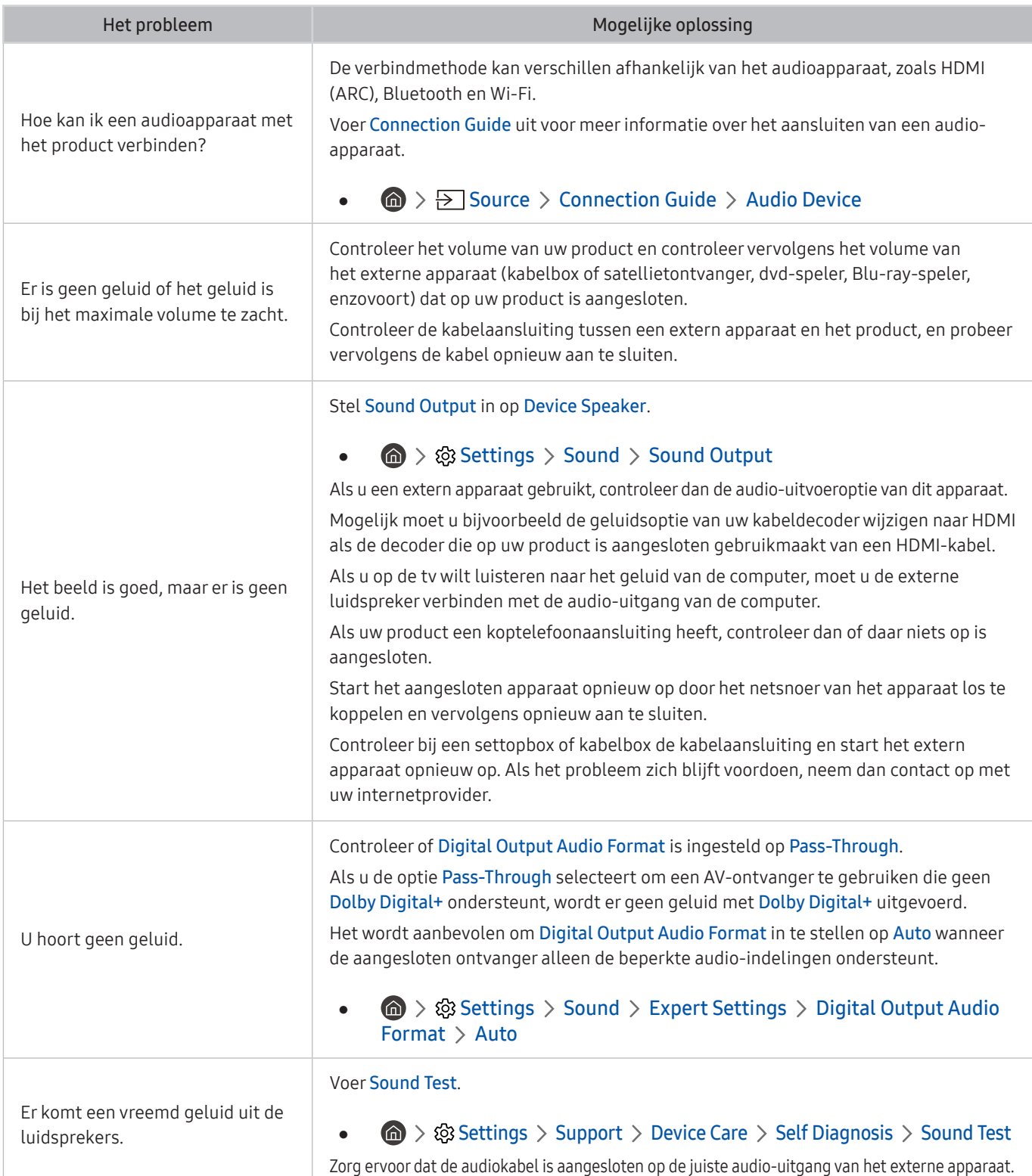

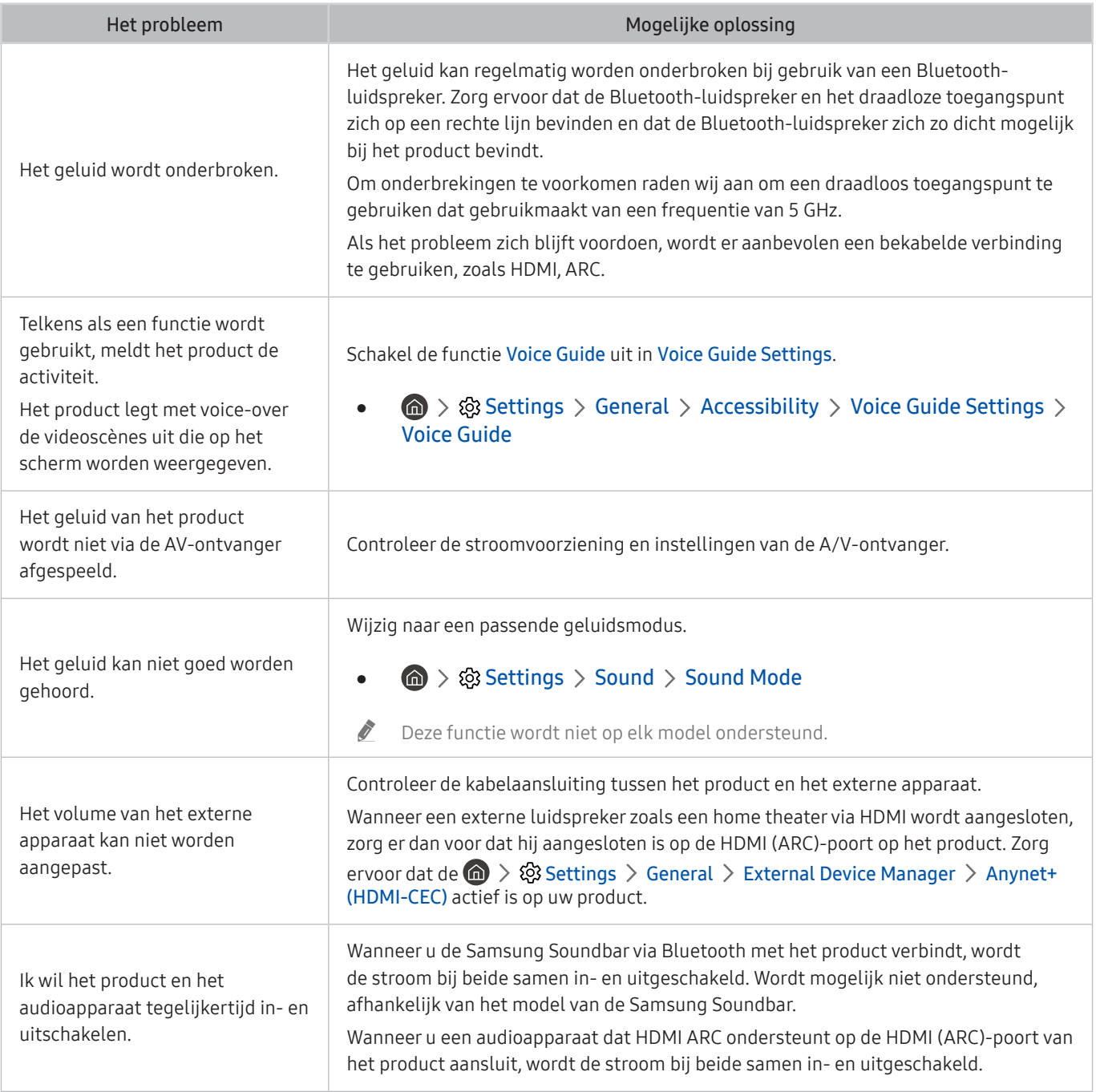

## Problemen met connectiviteit van externe apparaten

Wanneer het product problemen heeft om verbinding met externe apparaten zoals een pc, gameconsole of mobiel apparaat te maken, kunt u het probleem mogelijk aan de hand van deze stappen oplossen.

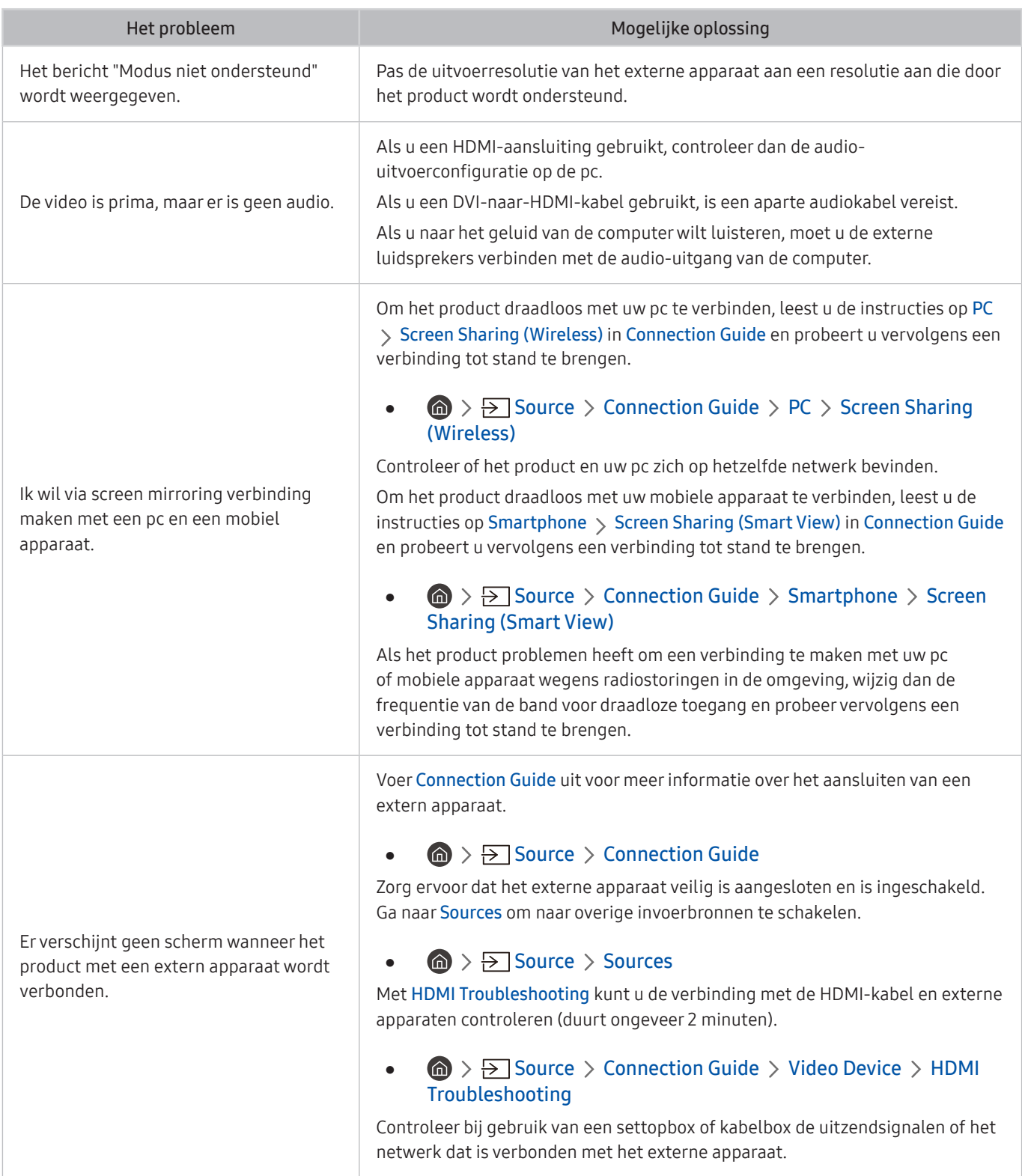

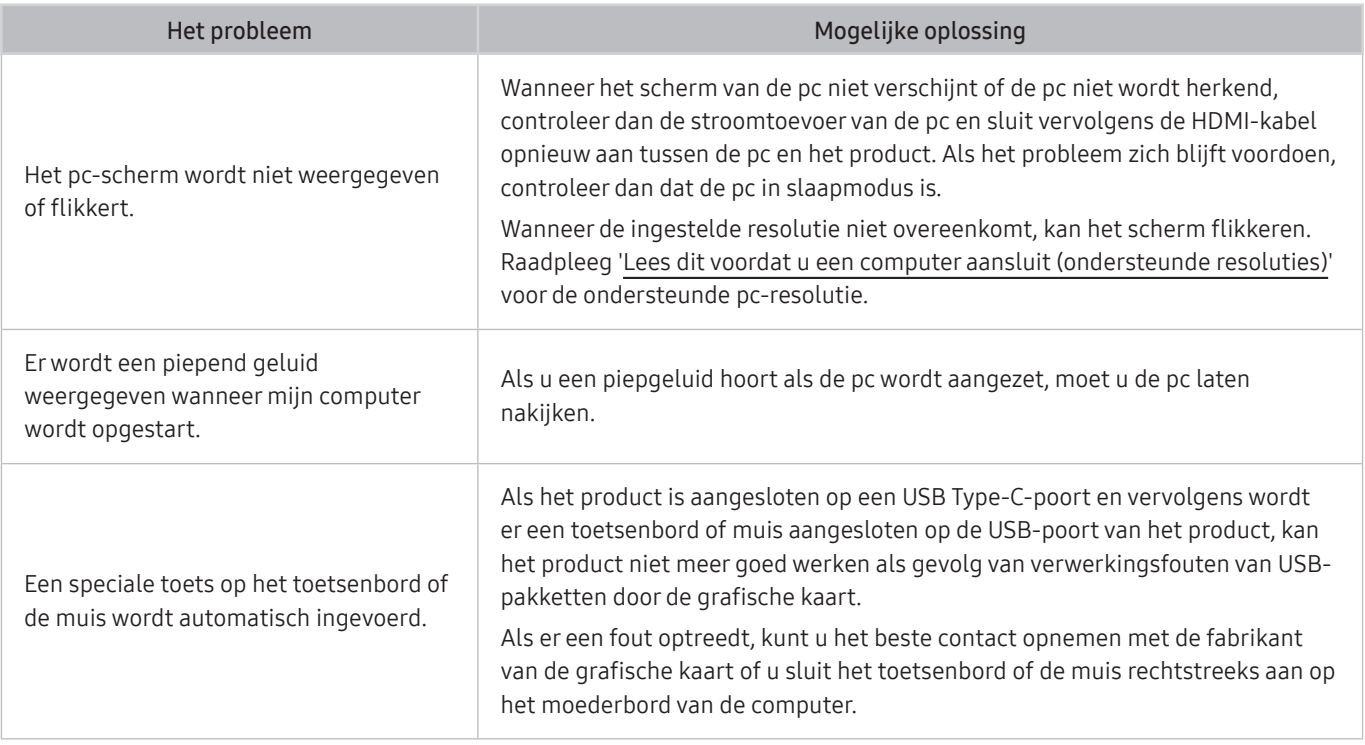

## Problemen met het netwerk

Wanneer het product problemen heeft om verbinding met internet te maken, kunt u het probleem mogelijk aan de hand van deze stappen oplossen.

#### **<br />**  $\circledR$  **>**  $\circledR$  **Settings > Support > Device Care > Self Diagnosis > Smart Hub Connection Test**

Als het product problemen heeft met de netwerkverbinding of productdiensten, controleer dan de verbindingsstatus van de Smart Hub.

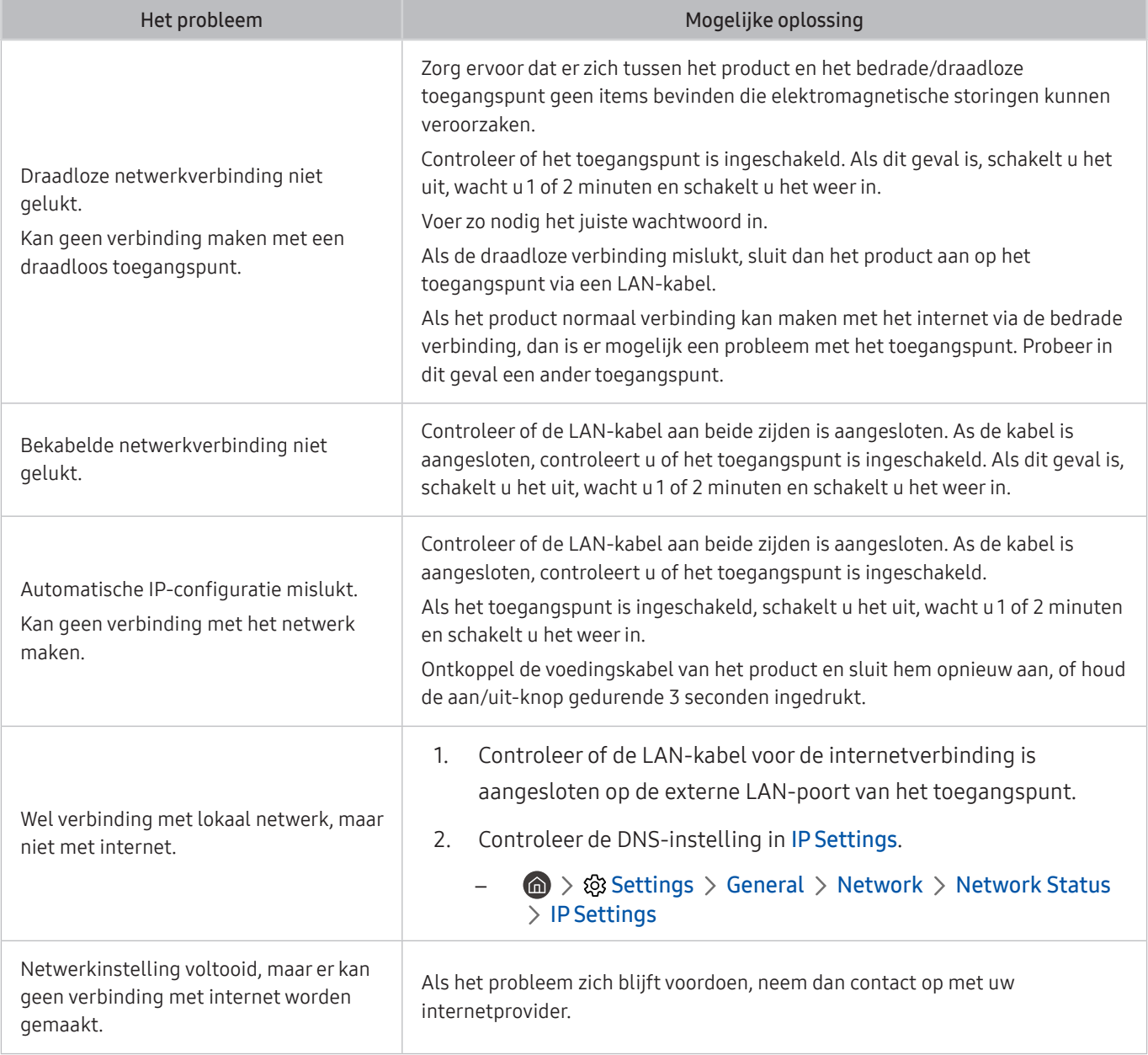

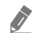

Sommige modellen ondersteunen geen bekabelde netwerken.

## Problemen met Anynet+ (HDMI-CEC)

#### Als Anynet+ (HDMI-CEC) niet werkt, kunt u het probleem mogelijk aan de hand van deze stappen oplossen.

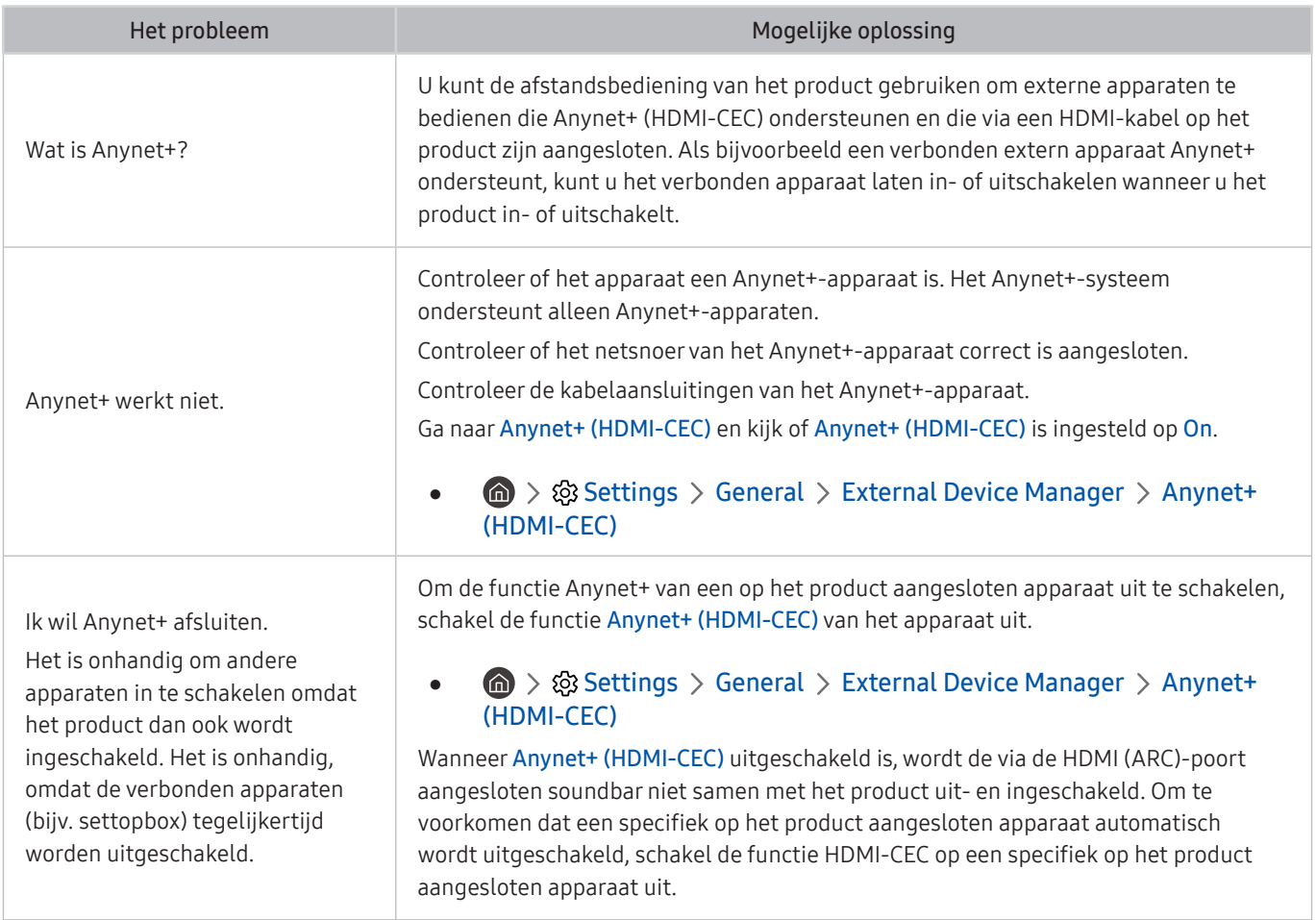

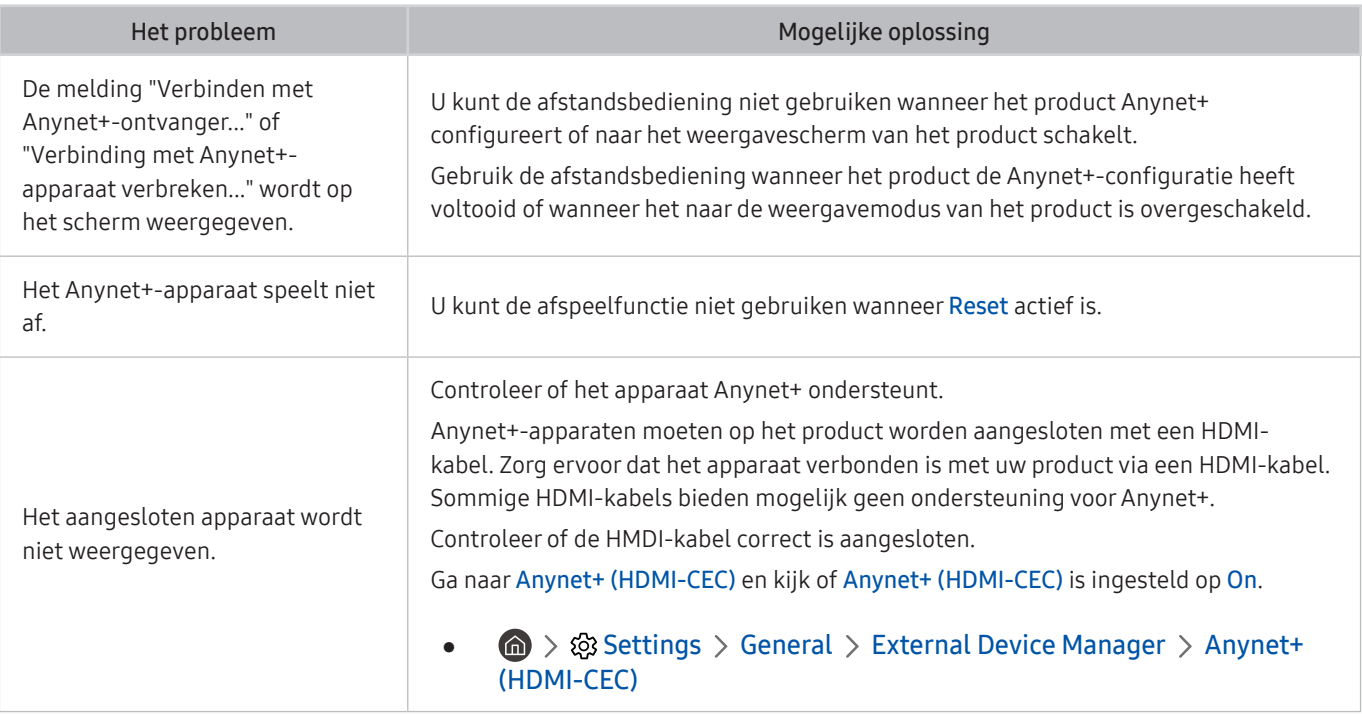

# Problemen met de afstandsbediening

Als de afstandsbediening niet werkt, kunt u het probleem mogelijk aan de hand van deze stappen oplossen.

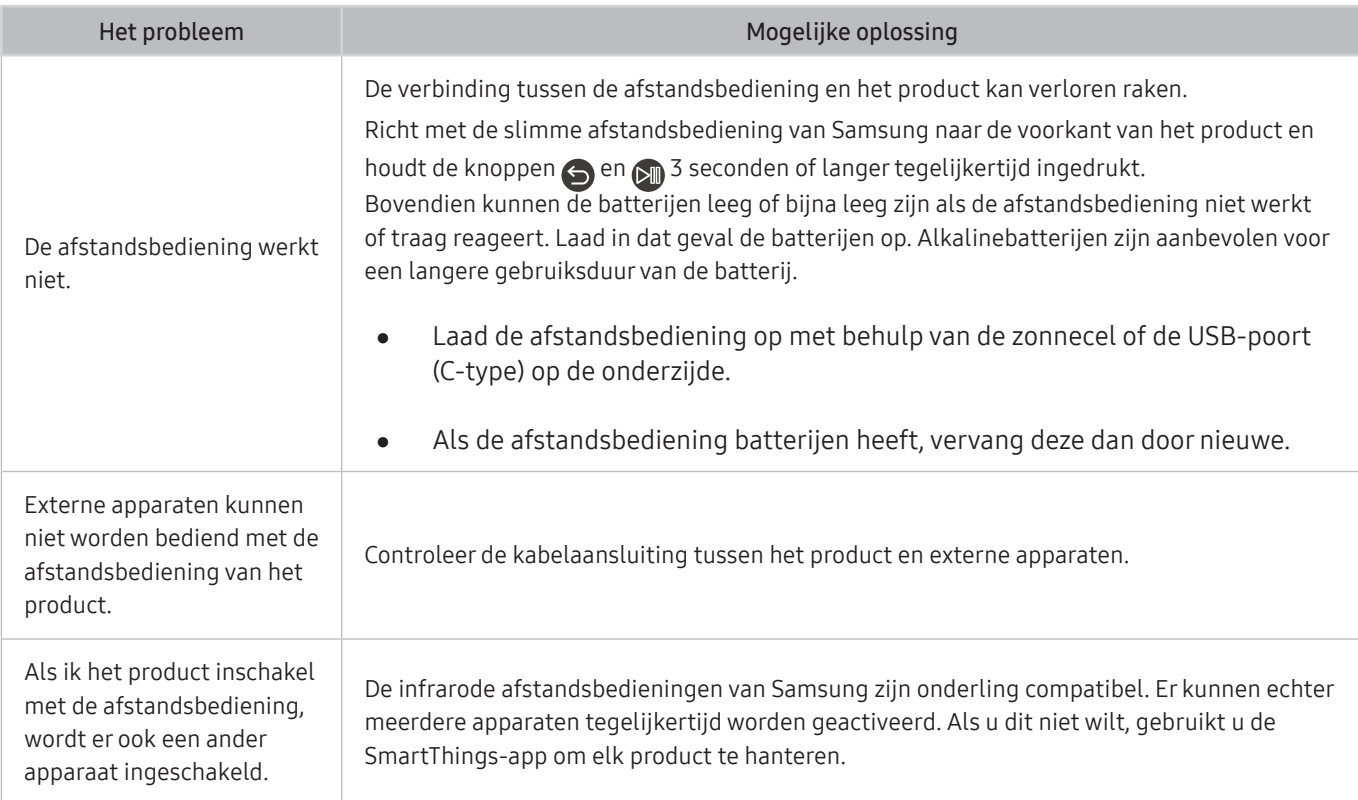

# Apps

#### Als apps niet werken, kunt u het probleem mogelijk aan de hand van deze stappen oplossen.

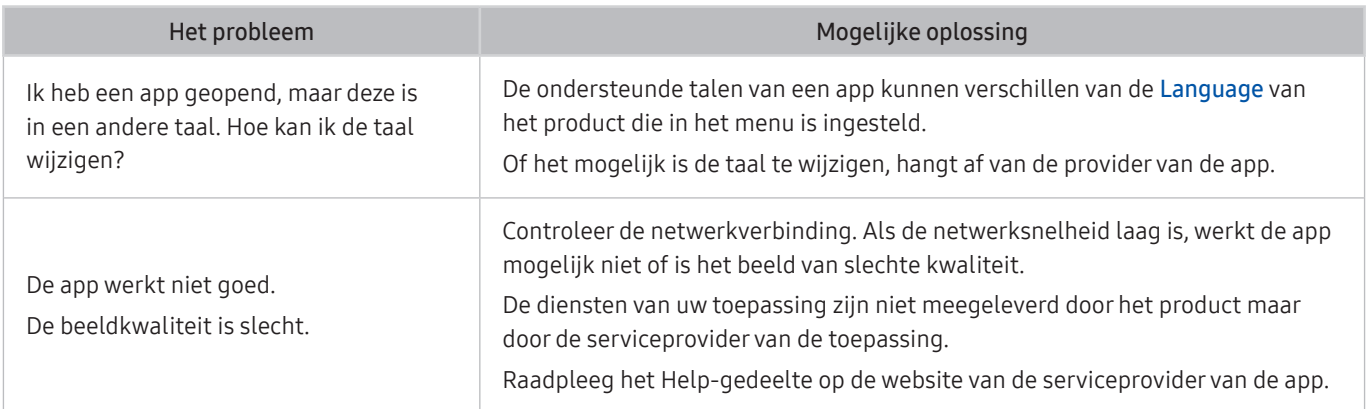

## Mediabestanden

#### Als bestanden niet worden afgespeeld, kunt u het probleem mogelijk zo oplossen.

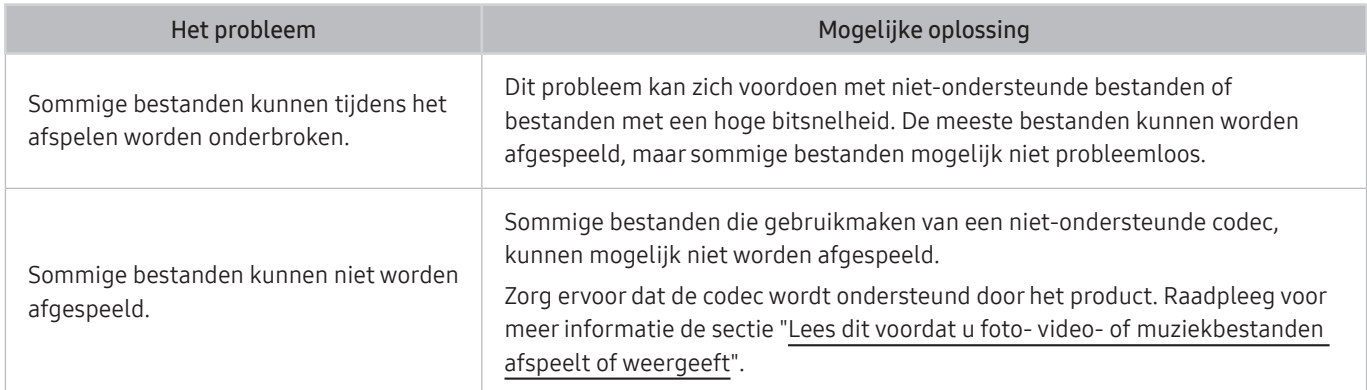

## Problemen bij spraakherkenning

Als spraakherkenning of Bixby-functies niet werken, kunt u het probleem mogelijk aan de hand van deze stappen oplossen.

De Voice Wake-up-functie wordt mogelijk niet ondersteund, afhankelijk van het model of de regio.

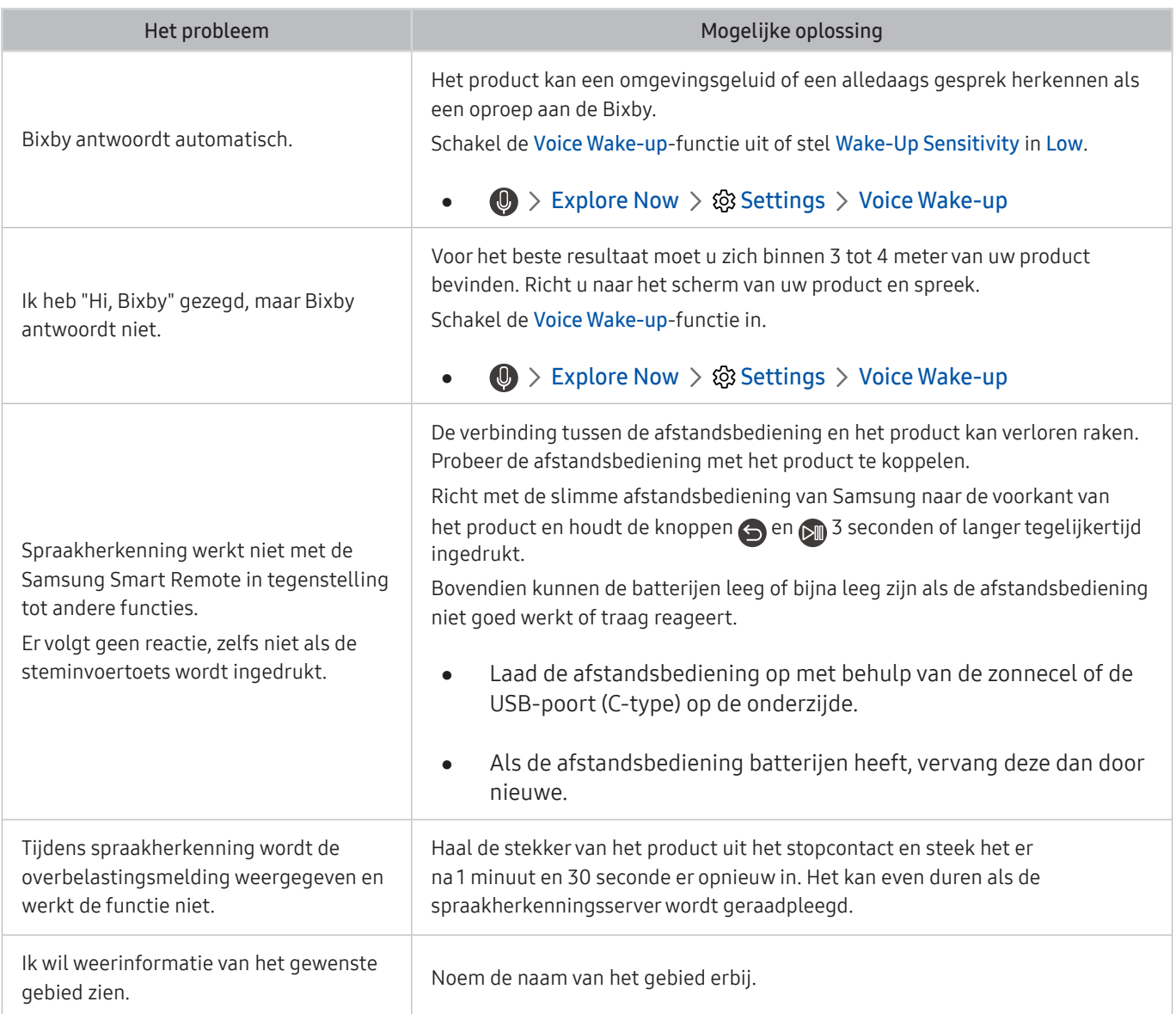

## Overige problemen

#### Volg deze procedures om overige problemen in verband met het product op te lossen die zich kunnen voordoen.

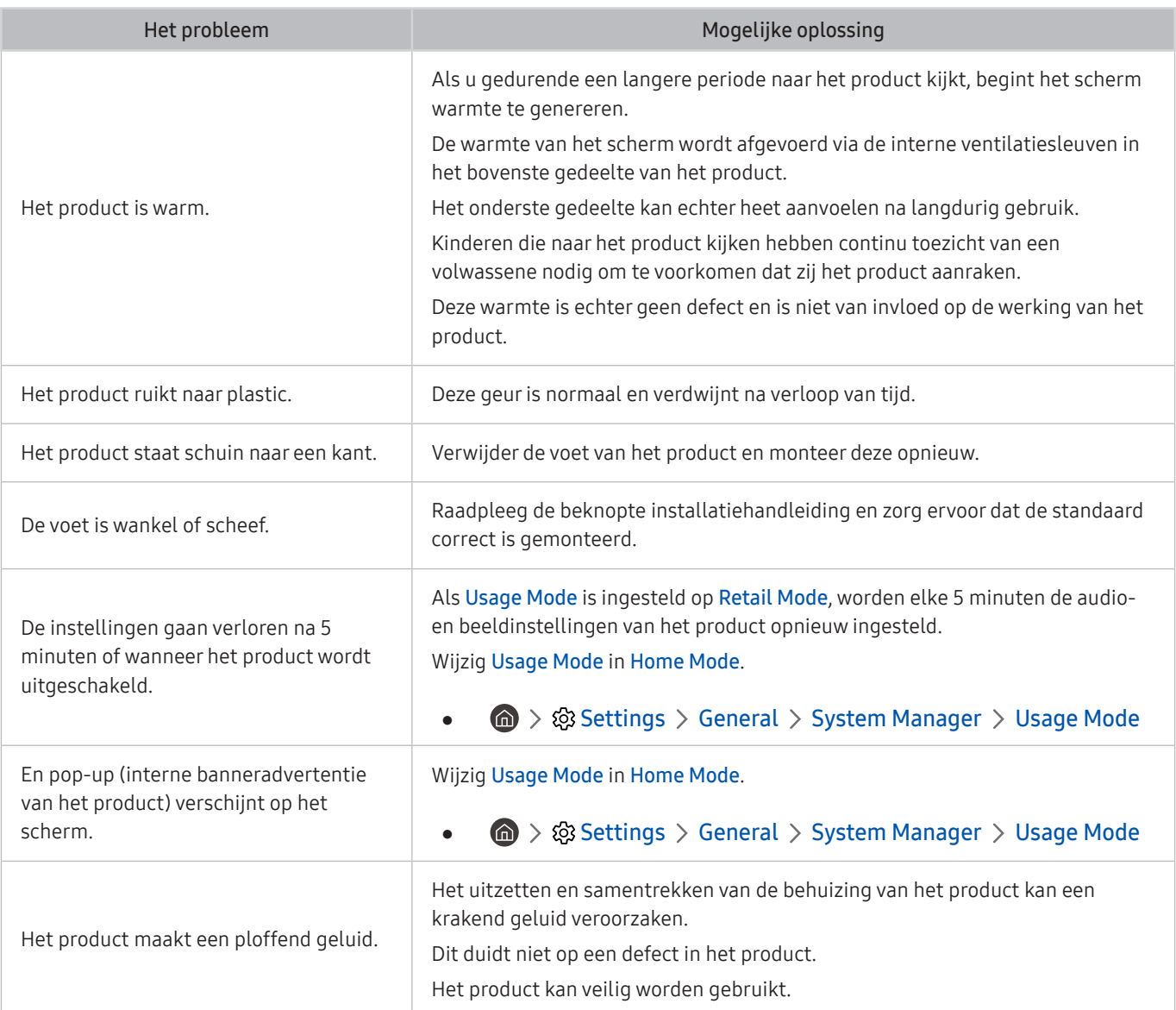

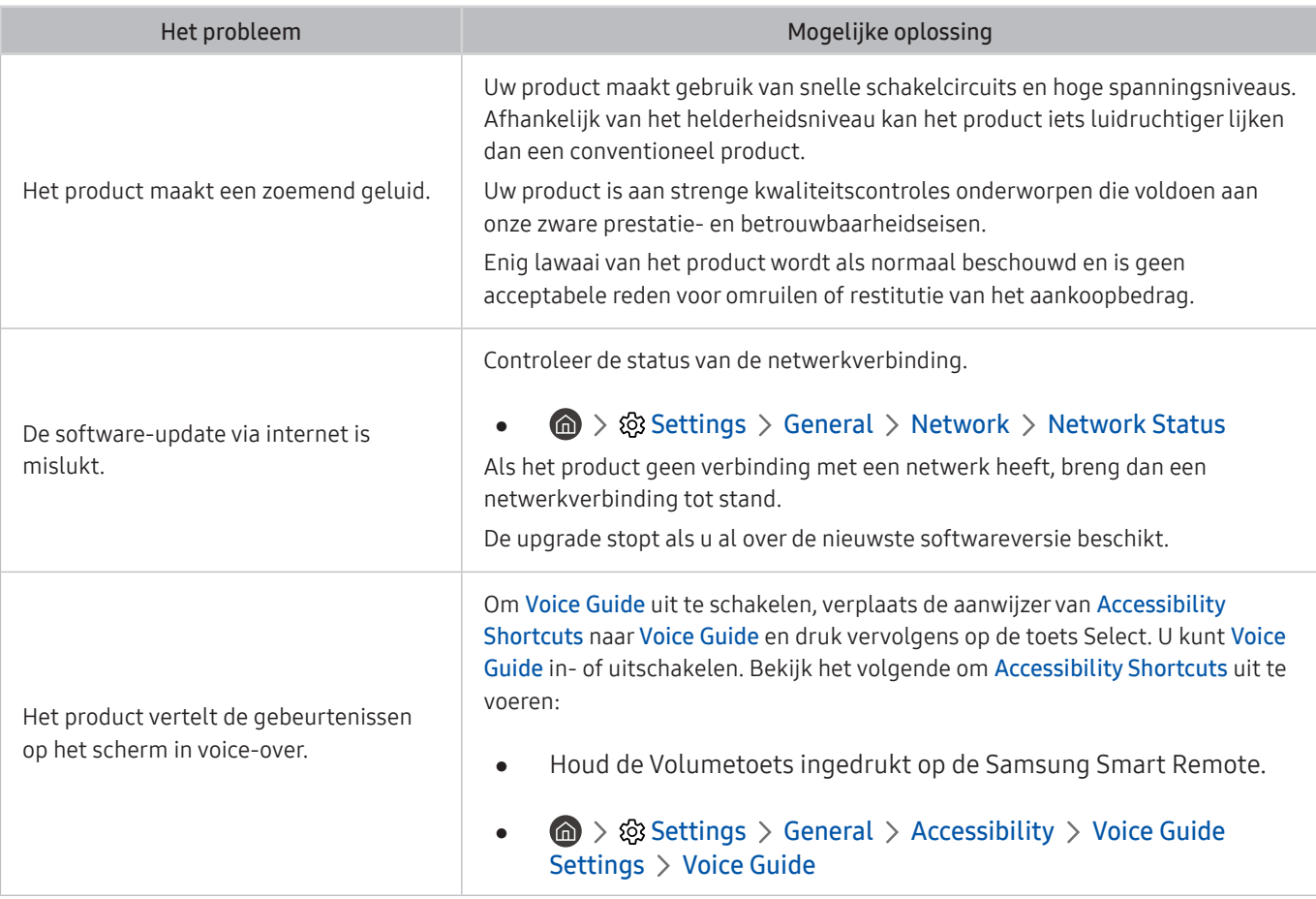

## Een diagnose stellen van de operationele problemen van het product

U kunt een diagnose stellen van de problemen met uw product en Smart Hub, en resetfuncties uitvoeren.

#### **<br />**  $\circledR$  >  $\circledR$  Settings > Support > Device Care > Self Diagnosis

U kunt de functie Picture Test gebruiken om een diagnose van videoproblemen te stellen, en de functie Sound Test om een diagnose van audioproblemen te stellen. U kunt ook informatie weergeven over de signaalsterkte voor digitale ethersignalen, de internetverbinding van de Smart Hub testen en de fabrieksinstellingen van de Smart Hub en het product herstellen.

- Picture Test
- Sound Test
- HDMI Troubleshooting
- Signal Information
- Smart Hub Connection Test
- **Reset Smart Hub**

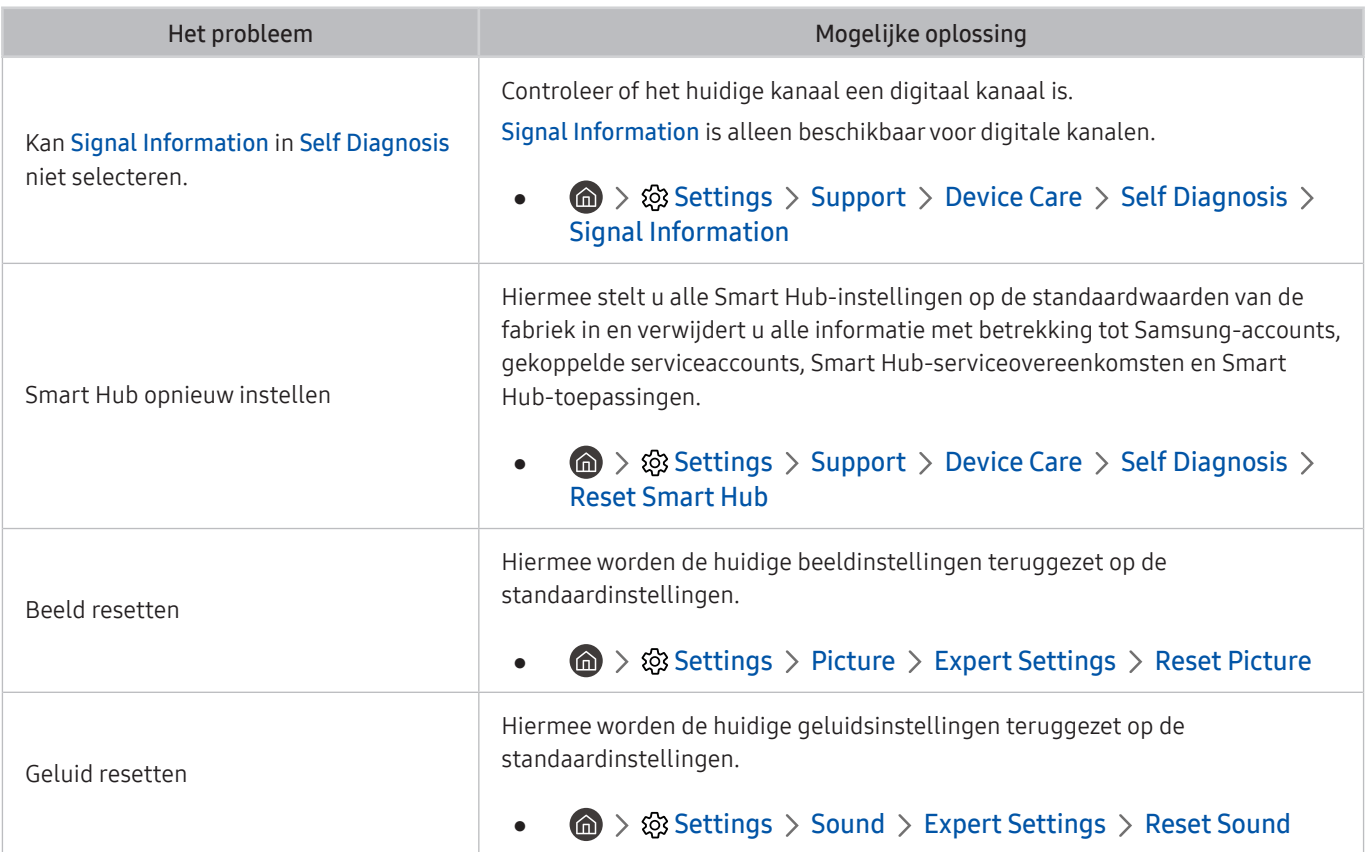

## Ondersteuning

Voor rechtstreekse hulp van Samsung als u een probleem hebt met uw product.

#### Ondersteuning via Extern beheer

#### **圖 > © Settings > Support > Remote Management**

Nadat u hebt ingestemd met onze serviceovereenkomst, kunt u Remote Management gebruiken om toegang te krijgen tot Hulp op afstand en een servicetechnicus van Samsung uw product laten diagnosticeren, problemen laten verhelpen en de software van uw product op afstand via internet te laten bijwerken. U kunt Remote Management in- en uitschakelen.

 $\bullet$  Voor deze functie hebt u een internetverbinding nodig.

#### Contactgegevens voor service zoeken

#### **6** > @ Settings > Support > About Monitor

U kunt het adres van de website van Samsung opzoeken, het telefoonnummer van de klantenservice bellen, het modelnummer van uw product opzoeken, welke softwareversie uw product heeft, en de Open Source-licentie en overige informatie opzoeken die u voor ondersteuning nodig hebt voordat u een medewerker van Samsung belt of de website van Samsung bezoekt.

- $\triangle$  U kunt ook informatie weergeven door het scannen van de QR-code van uw product.
- U kunt deze functie ook starten door de knop on minstens 5 seconden ingedrukt te houden. Houd de knop ingedrukt totdat het pop-upvenster met klantgegevens wordt weergegeven.

# V & A

Raadpleeg de gebruikershandleiding van uw computer of grafische kaart voor meer informatie over instellingen.

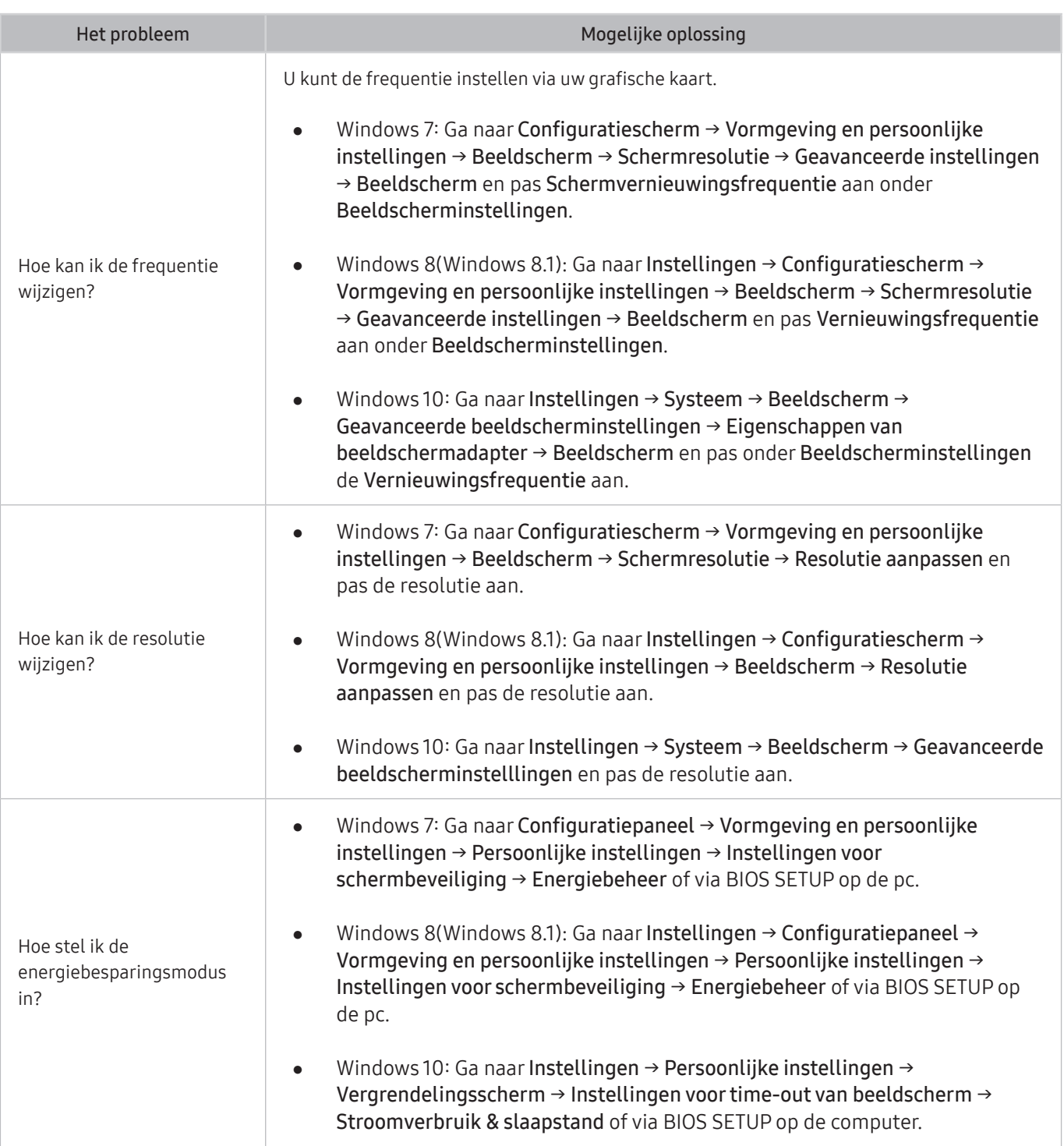

# Specificaties

# Algemeen

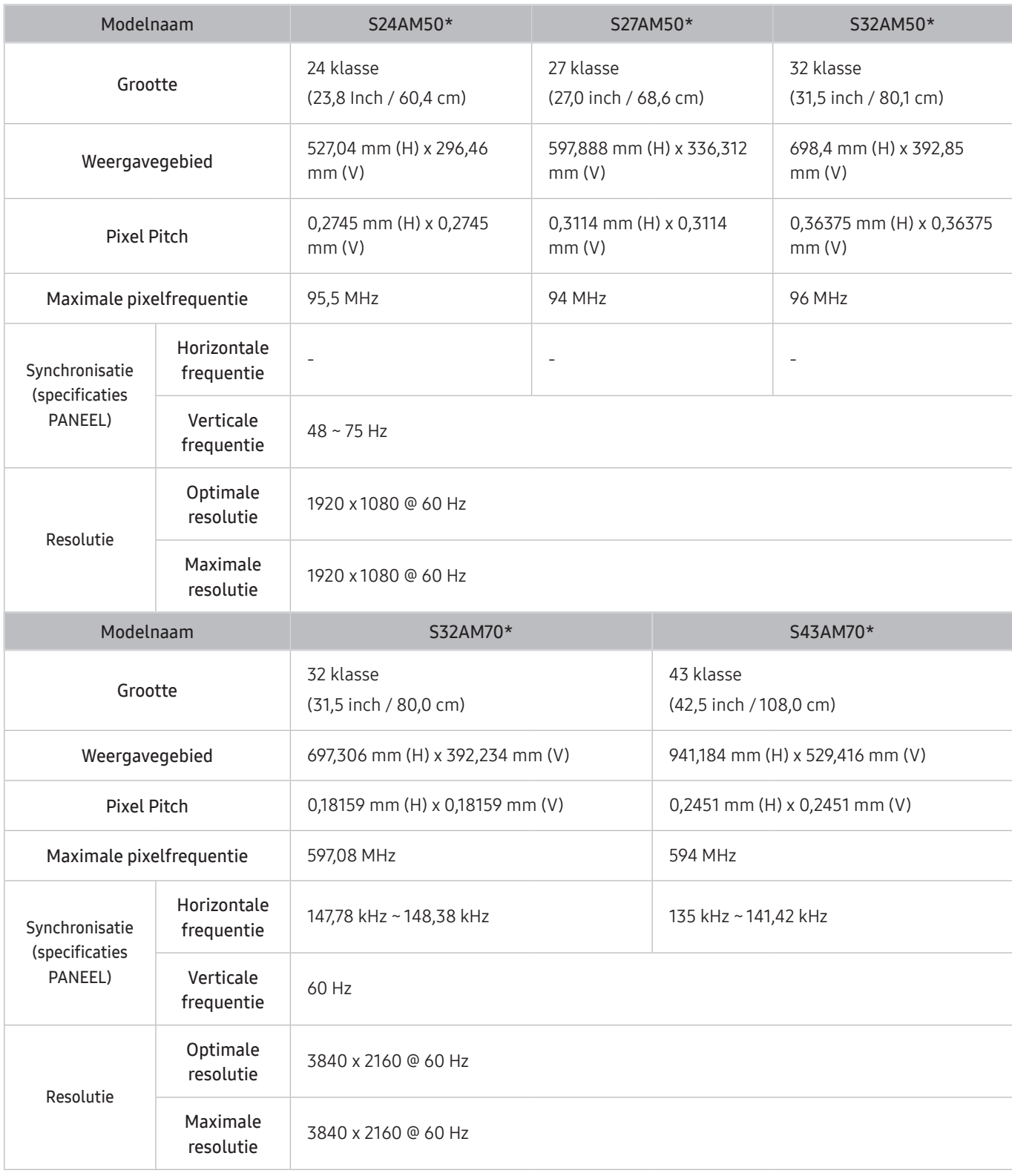

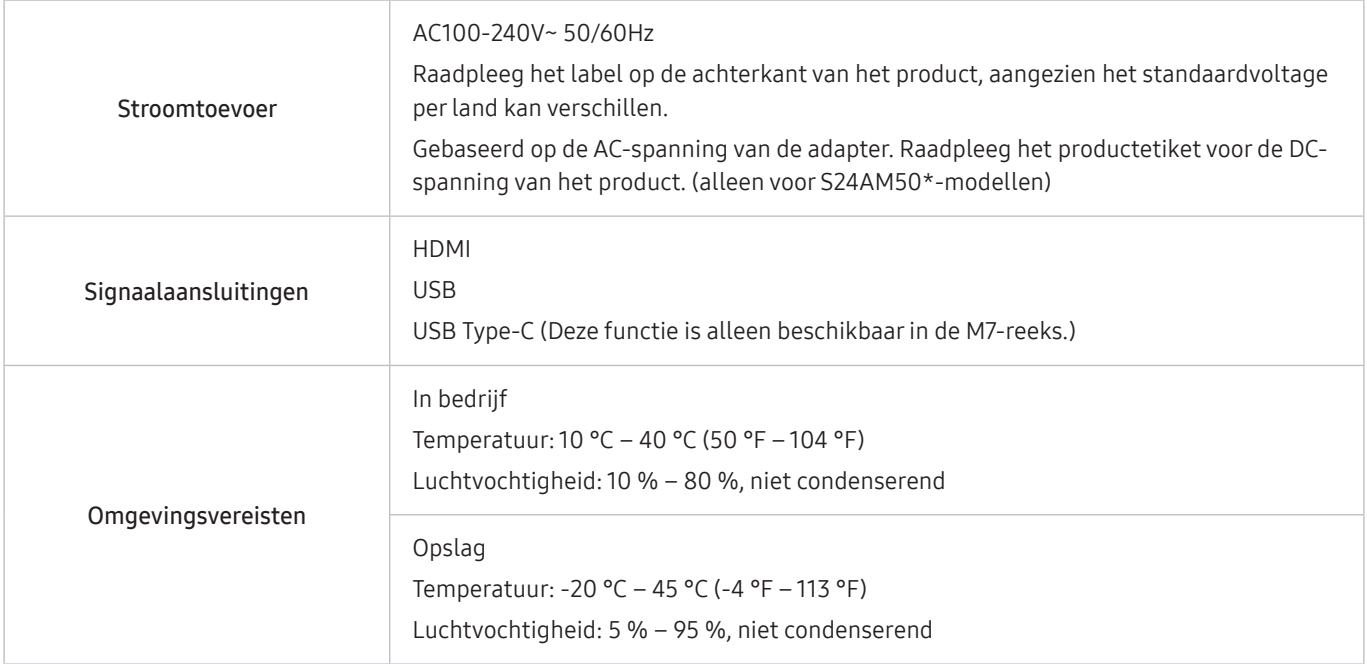

#### ● Plug-and-Play

Dit product kan worden geïnstalleerd op en gebruikt voor elk Plug and Play-systeem. De binaire gegevensuitwisseling tussen het product en het computersysteem optimaliseert de productinstellingen. Het product wordt automatisch geïnstalleerd. U kunt de installatie-instellingen echter naar wens wijzigen.

Schermpunten (pixels)

Vanwege de aard van het productieproces voor dit product, wordt ongeveer 1 op de miljoen pixels (1ppm) op het LCD-scherm donkerder of lichter weergegeven. Dit is niet van invloed op de prestaties van het product.

- De specificaties kunnen zonder voorafgaande kennisgeving worden gewijzigd ter verbetering van de kwaliteit.
- Raadpleeg de website van Samsung voor de gedetailleerde specificaties van het apparaat.
- Voor EPREL-registratie van het model,

(1) ga naar https://eprel.ec.europa.eu

(2)Op het energielabel van het product vindt u de identificatie van het model, typ dit in het zoekvak

(3)Informatie over het energielabel van het model wordt getoond

\* U kunt direct naar de productinformatie gaan via https://eprel.ec.europa.eu/qr/##### (registratienummer) Het registratienummer is te vinden op het classificatielabel op uw product.

# Bijlage

## Dienstverlening tegen betaling (door klanten)

Wanneer u om service vraagt, kunnen wij in de volgende gevallen ondanks de garantie kosten in rekening brengen voor een bezoek van een monteur.

#### Geen productdefect

Reiniging van het product, afstelling, uitleg, herinstallatie enzovoort.

- Als een monteur wordt gevraagd om aanwijzingen te geven voor het gebruik van het product of gewoon enkele opties aanpast zonder het product te demonteren.
- Als een defect het gevolg is van externe omgevingsfactoren (internet, antenne, signaal van kabel enzovoort).
- Als een product opnieuw wordt geïnstalleerd of als er extra apparaten worden aangesloten na de eerste installatie van het aangeschafte product.
- Als een product opnieuw wordt geïnstalleerd op een andere locatie of na een verhuizing.
- Als de klant om aanwijzingen voor het gebruik van een product van een ander bedrijf vraagt.
- Als de klant om aanwijzingen voor het gebruik van het netwerk of een programma van een ander bedrijf vraagt.
- Als de klant vraagt om de software voor het product te installeren en te configureren.
- Als een monteur de binnenzijde van het product moet ontdoen van stof of vreemde stoffen.
- Als de klant om een extra installatie vraagt na aanschaf van het product bij een postorderbedrijf of online.

#### Productschade als gevolg van een fout van de klant

Productschade als gevolg van een verkeerde handeling of verkeerde reparatie door de klant.

Als het product schade heeft opgelopen als gevolg van:

- impact van buitenaf of laten vallen;
- het gebruik van verbruiksartikelen of apart verkochte producten die niet voldoen aan de eisen van Samsung;
- reparatie door een persoon die geen monteur is van een erkend servicebedrijf of partner van Samsung Electronics Co., Ltd.
- wijziging van het model of reparatie van het product door de klant;
- gebruik van het product op een verkeerde spanning of via niet-goedgekeurde elektrische aansluitingen;
- het niet volgen van de voorzorgsmaatregelen uit de gebruikershandleiding.

### Overig

- Als het product defect raakt als gevolg van een natuurramp. (onweer, brand, aardbeving, overstroming enzovoort)
- Als verbruiksartikelen op zijn. (batterij, toner, verlichting, kop, trilmechanisme, lamp, filter, lint enzovoort)
- Als de klant om service vraagt terwijl het product niet defect is, kunnen servicekosten in rekening worden gebracht. Lees daarom eerst de gebruikershandleiding.

# Licenties

Controleer de licentie-informatie en handelsmerken die op uw product van toepassing zijn.

# **N DOLBY AUDIO**

Manufactured under license from Dolby Laboratories. Dolby, Dolby Audio, Pro Logic, and the double-D symbol are trademarks of Dolby Laboratories.

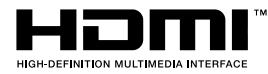

The terms HDMI and HDMI High-Definition Multimedia Interface, and the HDMI Logo are trademarks or registered trademarks of HDMI Licensing LLC in the United States and other countries.

Open Source License Notice

To send inquiries and requests for questions regarding open sources, contact Samsung Open Source (http:// opensource. samsung.com)

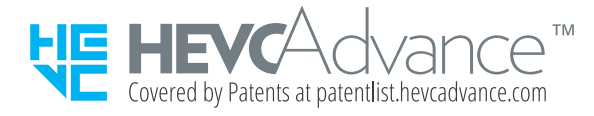

## **WFFF**

### Correcte verwijdering van dit product (elektrische & elektronische afvalapparatuur)

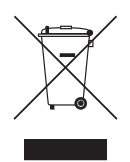

(Van toepassing in landen waar afval gescheiden wordt ingezameld)

Dit merkteken op het product, de accessoires of het informatiemateriaal duidt erop dat het product en zijn elektronische accessoires (bv. lader, headset, USB-kabel) niet met ander huishoudelijk afval verwijderd mogen worden aan het einde van hun gebruiksduur. Om mogelijke schade aan het milieu of de menselijke gezondheid door ongecontroleerde afvalverwijdering te voorkomen, moet u deze artikelen van andere soorten afval scheiden en op een verantwoorde manier recyclen, zodat het duurzame hergebruik van materiaalbronnen wordt bevorderd.

Huishoudelijke gebruikers moeten contact opnemen met de winkel waar ze dit product hebben gekocht of met de gemeente waar ze wonen om te vernemen waar en hoe ze deze artikelen milieuvriendelijk kunnen laten recyclen.

Zakelijke gebruikers moeten contact opnemen met hun leverancier en de algemene voorwaarden van de koopovereenkomst nalezen. Dit product en zijn elektronische accessoires mogen niet met ander bedrijfsafval voor verwijdering worden gemengd.

### Correcte behandeling van een gebruikte accu uit dit product

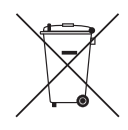

(Van toepassing in landen waar afval gescheiden wordt ingezameld)

Dit merkteken op de accu, handleiding of verpakking geeft aan dat de accu in dit product aan het einde van de levensduur niet samen met ander huishoudelijk afval mag worden weggegooid. De chemische symbolen Hg, Cd of Pb geven aan dat het kwik-, cadmium- of loodgehalte in de accu hoger is dan de referentieniveaus in de Richtlijn 2006/66/EC.

Indien de gebruikte accu niet op de juiste wijze wordt behandeld, kunnen deze stoffen schadelijk zijn voor de gezondheid van mensen of het milieu.

Ter bescherming van de natuurlijke hulpbronnen en ter bevordering van het hergebruik van materialen, verzoeken wij u afgedankte accu's en batterijen te scheiden van andere soorten afval en voor recycling aan te bieden bij het gratis inzamelingssysteem voor accu's en batterijen in uw omgeving.